# **Panduan Pengguna**

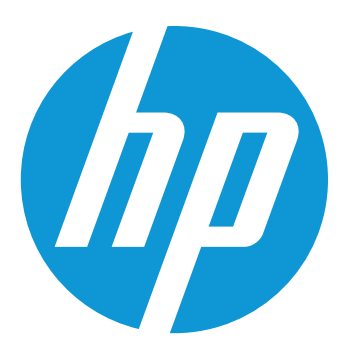

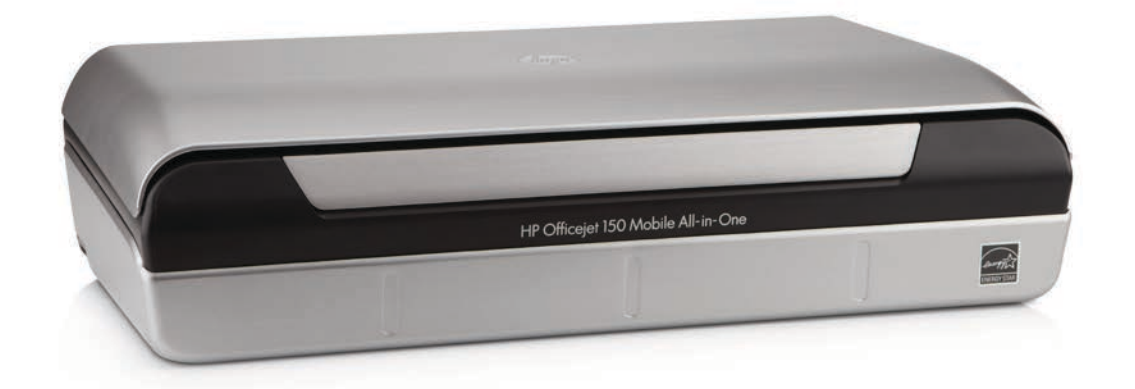

# **HP Officejet 150**

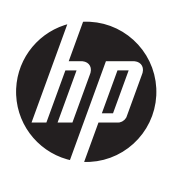

# Printer Mobile HP Officejet 150 (L511) All-in-One

Panduan Pengguna

#### **Informasi Hak Cipta**

© 2014 Copyright Hewlett-Packard Development Company, L.P.

Edisi 2, 1/2014

#### **maklumat Hewlett-Packard Company**

Informasi yang terdapat dalam dokumen ini dapat berubah tanpa pemberitahuan.

Hak cipta dilindungi undang-undang. Dilarang memperbanyak, mengadaptasi, atau menerjemahkan materi ini tanpa izin tertulis sebelumnya dari Hewlett-Packard, kecuali jika diperbolehkan berdasarkan undang-undang hak cipta.

Satu-satunya jaminan untuk produk dan layanan HP dijelaskan dalam pernyataan jaminan terbatas yang menyertai produk dan layanan tersebut. Tidak ada bagian dari isi dokumen ini yang dapat ditafsirkan sebagai pernyataan jaminan tambahan. HP tidak akan bertanggung jawab atas kesalahan atau kelalaian teknis maupun redaksional yang terdapat dalam dokumen ini.

#### **Pengakuan**

Bluetooth adalah merek dagang dari pemiliknya dan digunakan oleh Hewlett-Packard Company berdasarkan lisensi.

ENERGY STAR® dan merek ENERGY STAR® adalah merek terdaftar di AS.

Microsoft, Windows, Windows XP, Windows Vista, Windows Mobile, Windows 7, dan Windows 8 adalah merek dagang terdaftar dari Microsoft Corporation di AS.

#### **Informasi keselamatan**

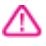

Perhatikan selalu tindakan pencegahan dasar saat menggunakan produk ini untuk mengurangi risiko cedera akibat terbakar atau sengatan listrik.

1. Baca dan pahami semua petunjuk dalam dokumentasi yang diberikan bersama perangkat.

2. Perhatikan semua tanda peringatan dan petunjuk pada produk.

3. Cabut kabel listrik produk ini dari stopkontak sebelum membersihkan.

4. Jangan pasang atau gunakan produk ini di dekat air atau saat Anda basah.

5. Pasang produk pada permukaan yang stabil.

6. Pasang produk di tempat yang aman dan kabel listrik tidak mudah terinjak dan cepat rusak atau menyebabkan orang lain tersandung.

7. Jika produk tidak bekerja secara normal, lihat [Mengatasi masalah](#page-64-0). 8. Tidak ada komponen yang dapat diperbaiki pengguna di dalamnya. Serahkan perbaikan kepada tenaga servis yang memenuhi syarat.

# **Isi**

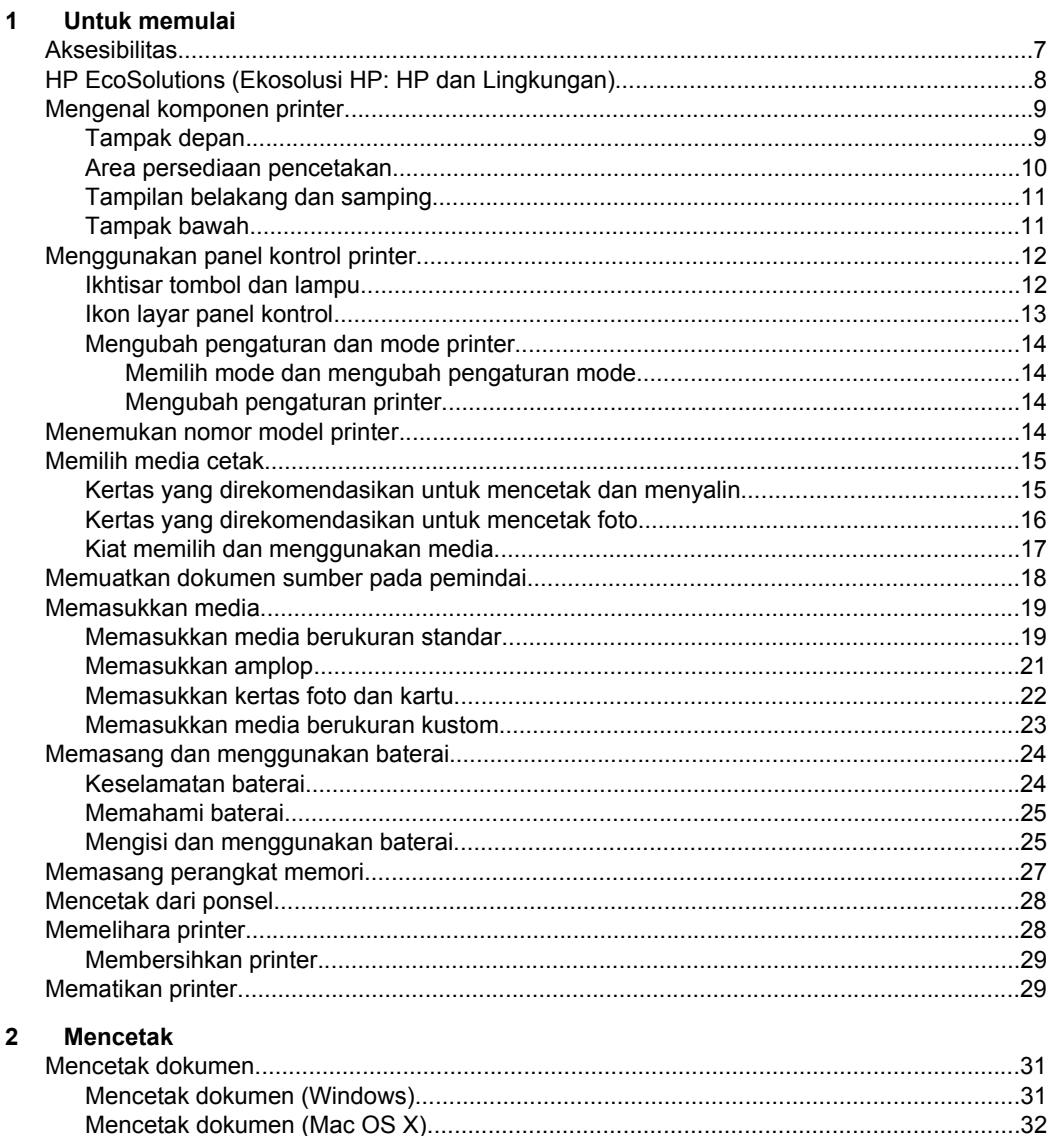

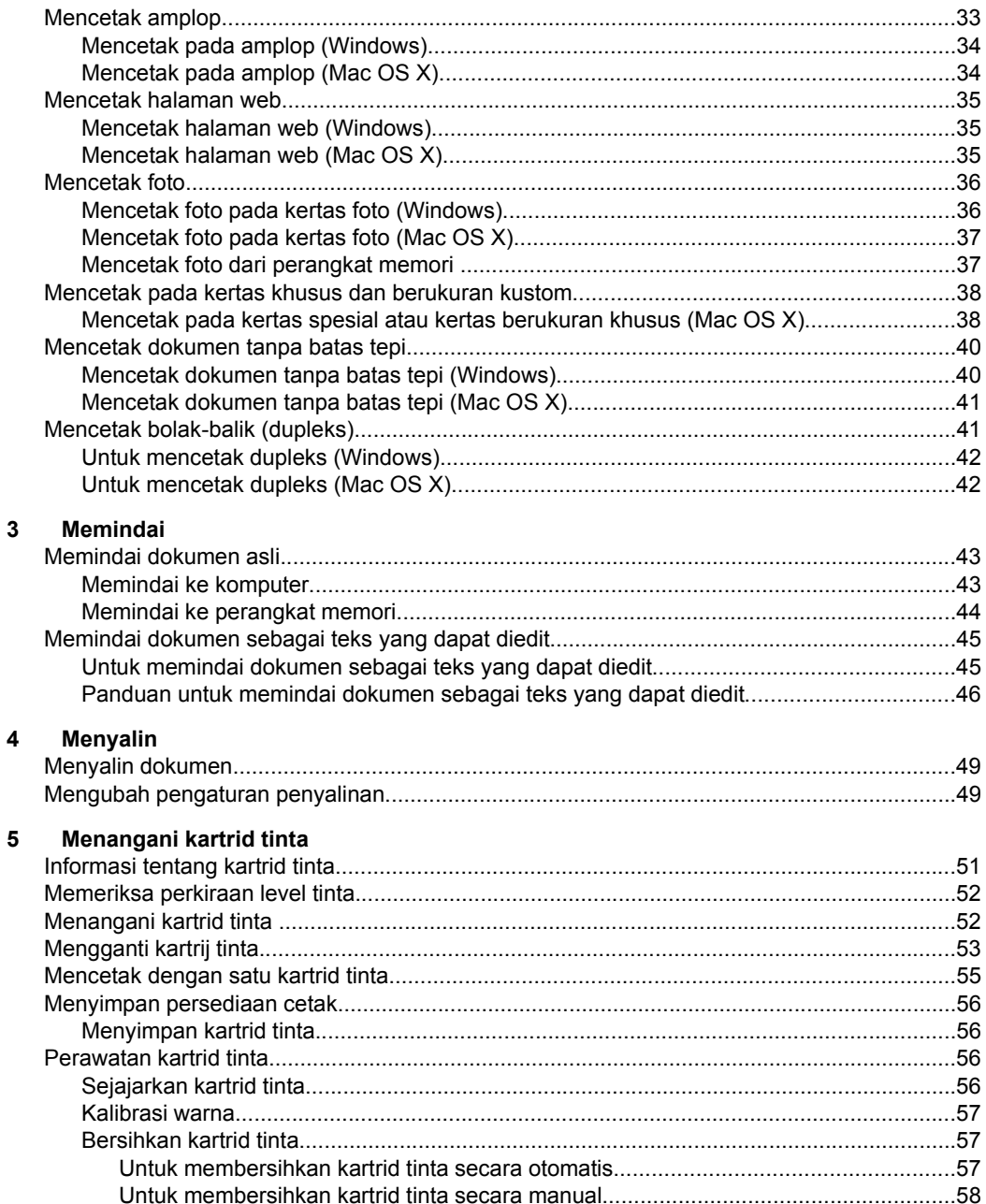

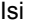

#### $6\phantom{a}$ Mengatasi masalah

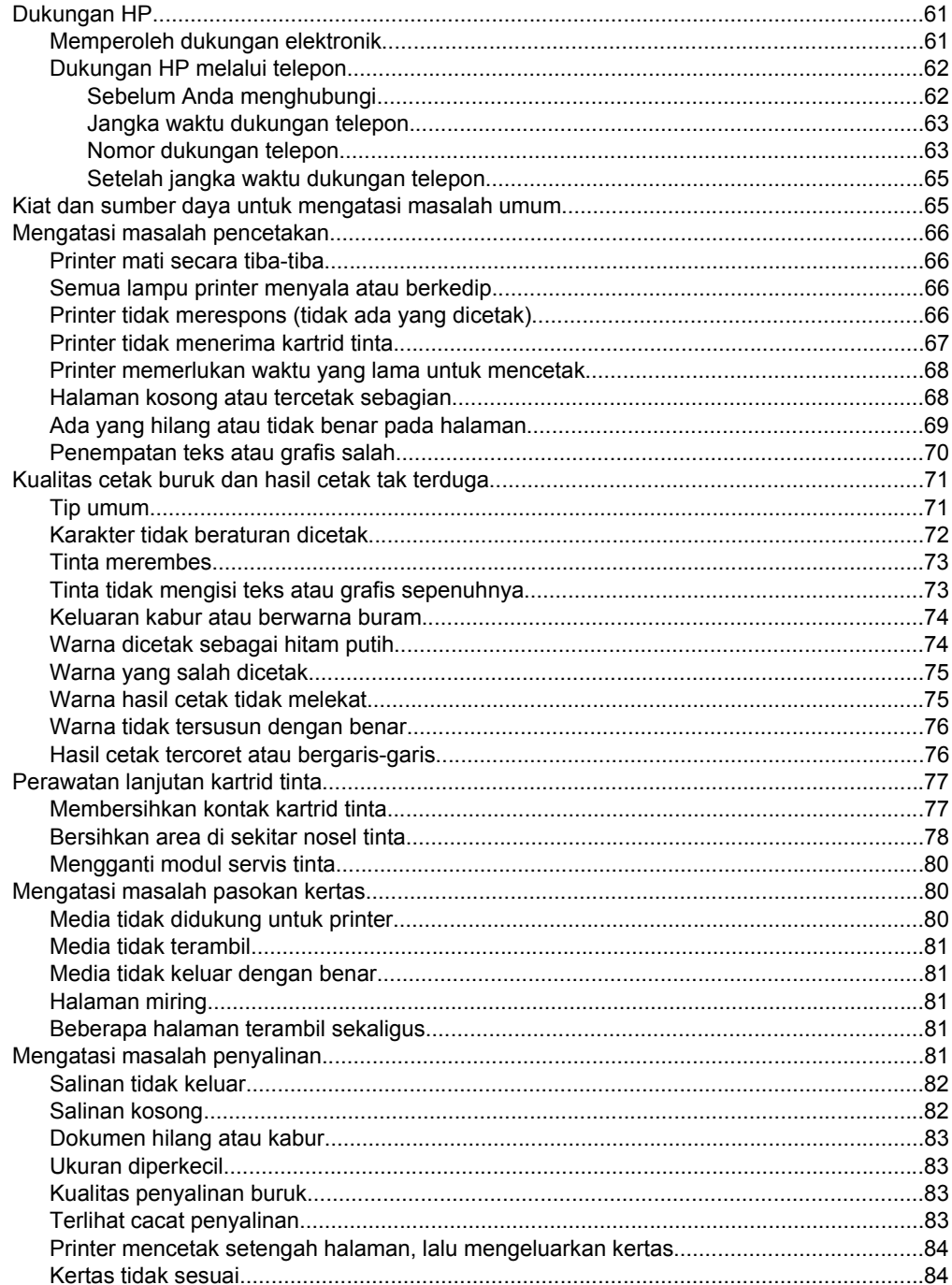

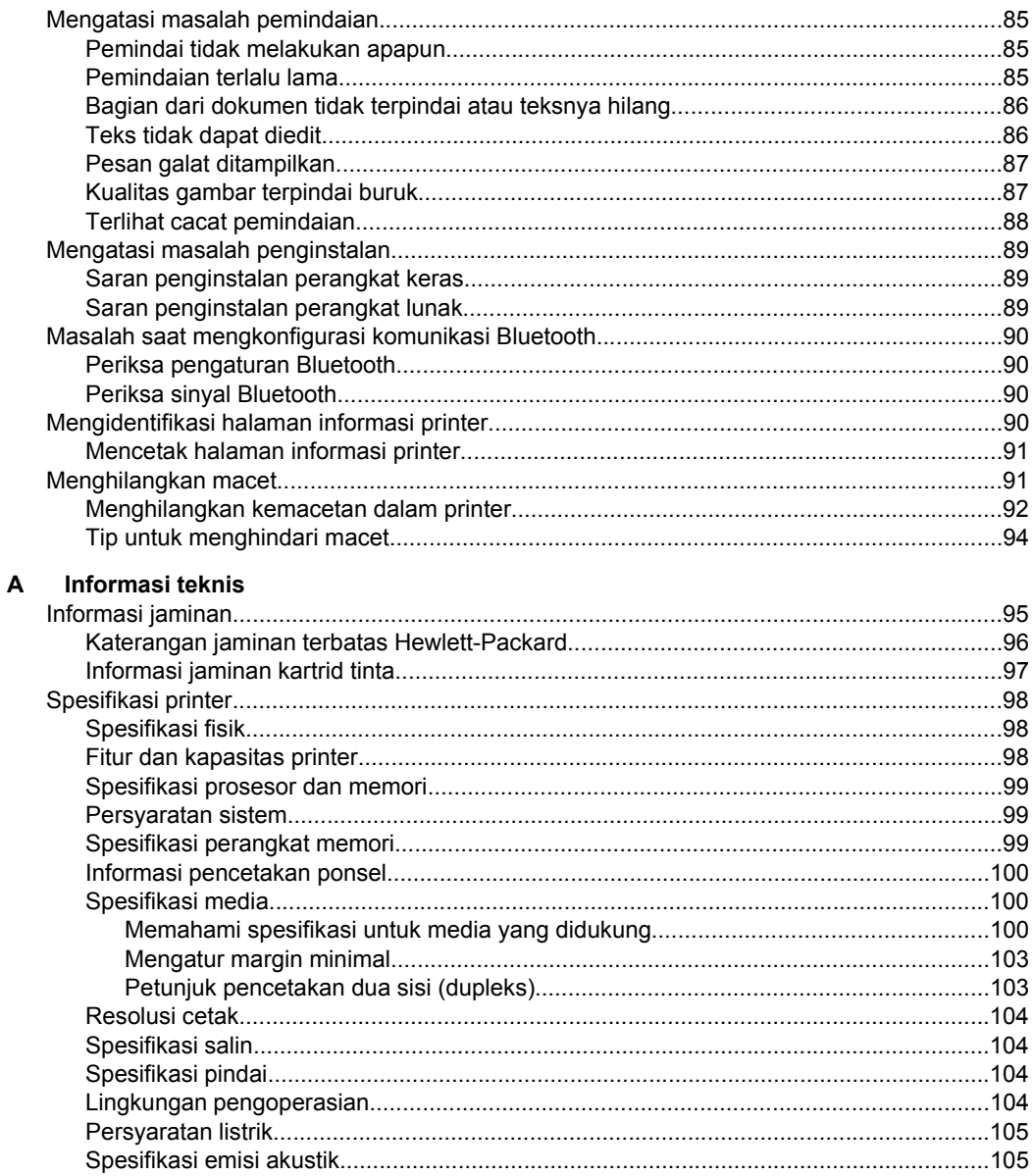

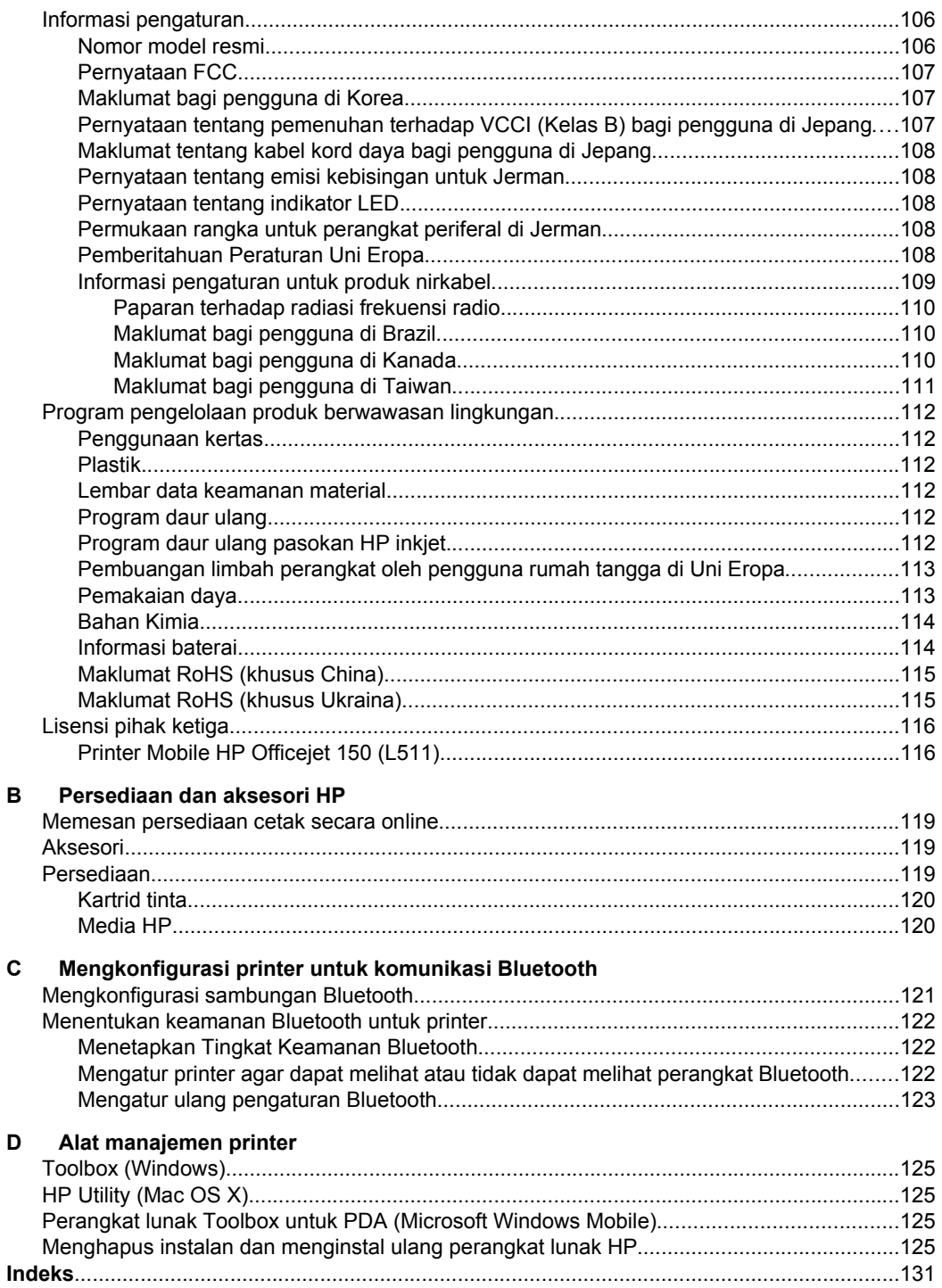

# <span id="page-10-0"></span>**1 Untuk memulai**

Panduan ini memberikan informasi rinci tentang cara menggunakan printer dan mengatasi masalah.

- **Aksesibilitas**
- [HP EcoSolutions \(Ekosolusi HP: HP dan Lingkungan\)](#page-11-0)
- [Mengenal komponen printer](#page-12-0)
- [Menggunakan panel kontrol printer](#page-15-0)
- [Menemukan nomor model printer](#page-17-0)
- [Memilih media cetak](#page-18-0)
- [Memuatkan dokumen sumber pada pemindai](#page-21-0)
- [Memasukkan media](#page-22-0)
- [Memasang dan menggunakan baterai](#page-27-0)
- [Memasang perangkat memori](#page-30-0)
- [Mencetak dari ponsel](#page-31-0)
- [Memelihara printer](#page-31-0)
- [Mematikan printer](#page-32-0)

# **Aksesibilitas**

Printer dilengkapi sejumlah fitur yang memudahkan para penyandang cacat untuk mengaksesnya.

#### **Visual**

Perangkat lunak HP yang diberikan bersama printer ini dapat diakses oleh pengguna penderita cacat penglihatan atau rabun menggunakan pilihan dan fitur aksesibilitas sistem operasi. Perangkat lunak tersebut juga mendukung teknologi penunjang terbaik seperti pembaca layar, pembaca Braille, dan aplikasi suara ke teks. Untuk pengguna yang menderita buta warna, tab serta tombol berwarna yang digunakan di perangkat lunak HP dan panel kontrol printer dilengkapi teks sederhana maupun label ikon yang menunjukkan tindakan yang sesuai.

#### **Mobilitas**

Untuk pengguna dengan keterbatasan gerak, fungsi perangkat lunak HP dapat dijalankan melalui perintah keyboard. Perangkat lunak HP juga mendukung pilihan aksesibilitas Microsoft® Windows®, seperti StickyKeys, ToggleKeys, FilterKeys, dan MouseKeys. Pintu printer, tombol, baki masukan, dan pemandu kertas dapat dioperasikan oleh pengguna dengan kekuatan dan jangkauan terbatas.

#### **Dukungan**

Untuk informasi lebih rinci tentang aksesibilitas printer dan komitmen HP terhadap aksesibilitas produk, kunjungi situs Web HP di [www.hp.com/accessibility.](http://www.hp.com/accessibility)

Untuk informasi aksesibilitas Mac OS X, kunjungi situs web Apple di [www.apple.com/](http://www.apple.com/accessibility/) [accessibility](http://www.apple.com/accessibility/).

# <span id="page-11-0"></span>**HP EcoSolutions (Ekosolusi HP: HP dan Lingkungan)**

Hewlett-Packard berkomitmen untuk membantu Anda mengoptimalkan pengurangan dampak lingkungan akibat penggunaan produk, dan memberdayakan Anda untuk melakukan kegiatan pencetakan secara bertanggung jawab, baik di rumah maupun di kantor.

Untuk informasi lebih detail tentang pedoman ramah lingkungan yang diikuti HP selama proses produksi, lihat [Program pengelolaan produk berwawasan lingkungan.](#page-115-0) Untuk informasi lebih lanjut tentang program-program ramah lingkungan HP, kunjungi [www.hp.com/ecosolutions](http://www.hp.com/ecosolutions).

#### **Mengelola daya**

Untuk menghemat daya listrik dan memperpanjang masa pakai printer, printer dilengkapi fitur berikut:

#### • **Mode Sleep [Tidur]**

Penggunaan daya berkurang saat dalam mode Tidur. Untuk mengkonfigurasi pengaturan mode tidur, sentuh **Indikator Daya** pada layar panel kontrol printer, sentuh **Settings (Pengaturan)**, sentuh **Sleep Mode (Mode Tidur)**, lalu sentuh pilihan yang diinginkan. Setelah periode tertentu tanpa aktivitas printer berakhir, printer akan beralih ke mode daya rendah.

#### • **Auto-Off [Penonaktifan Otomatis]**

Jika fitur Pematian Otomatis diaktifkan, printer secara otomatis akan mati bila printer tidak beroperasi untuk sekian waktu yang telah ditetapkan. Untuk mengatur pengaturan Pematian Otomatis, sentuh **Power Meter** (Meter Daya) pada layar panel kontrol printer, sentuh **Settings** (Pengaturan), sentuh **Auto-Off** (Mati Otomatis), kemudian sentuh pilihan yang diinginkan.

Selain itu, coba lakukan hal berikut:

- Nonaktifkan Bluetooth bila tidak digunakan. Untuk menonaktifkan Bluetooth, sentuh **Bluetooth** pada layar panel kontrol printer, lalu sentuh **Turn Off (Nonaktif)**.
- Untuk memaksimalkan kapasitas serta masa pakai baterai, pastikan Anda mengisi daya, menggunakan, dan menyimpan baterai di tempat yang sesuai dengan panduan suhu yang disarankan. Untuk informasi lebih lanjut tentang cara menggunakan baterai, lihat [Memasang dan menggunakan baterai](#page-27-0).

#### **Mengoptimalkan bahan suplai pencetakan**

Untuk mengoptimalkan bahan suplai cetak, seperti tinta dan kertas, cobalah langkah berikut:

- Daur ulang kartrid tinta asli HP bekas melalui Mitra Planet HP. Untuk informasi lebih lanjut, kunjungi [www.hp.com/recycle.](http://www.hp.com/recycle)
- Optimalkan penggunaan kertas dengan mencetak di kedua sisi kertas. Jika printer memiliki aksesori pencetakan dua sisi otomatis HP (duplekser), lihat [Mencetak bolak-balik \(dupleks\)](#page-44-0). Jika tidak, Anda dapat mencetak halaman bernomor ganjil terlebih dahulu, membalik halaman, kemudian mencetak halaman bernomor genap.
- Hemat tinta dan kertas saat mencetak konten web dengan HP Smart Print. Untuk informasi lebih lanjut, kunjungi [www.hp.com/go/smartprint.](http://www.hp.com/go/smartprint)
- <span id="page-12-0"></span>• Ubah mode cetak ke pengaturan draf. Pengaturan draf menggunakan sedikit tinta.
- Jangan bersihkan kepala cetak jika tidak perlu, karena akan membuang-buang tinta dan memperpendek masa pakai kartrid.

# **Mengenal komponen printer**

Bagian ini berisi topik berikut:

- Tampak depan
- [Area persediaan pencetakan](#page-13-0)
- [Tampilan belakang dan samping](#page-14-0)
- [Tampak bawah](#page-14-0)

#### **Tampak depan**

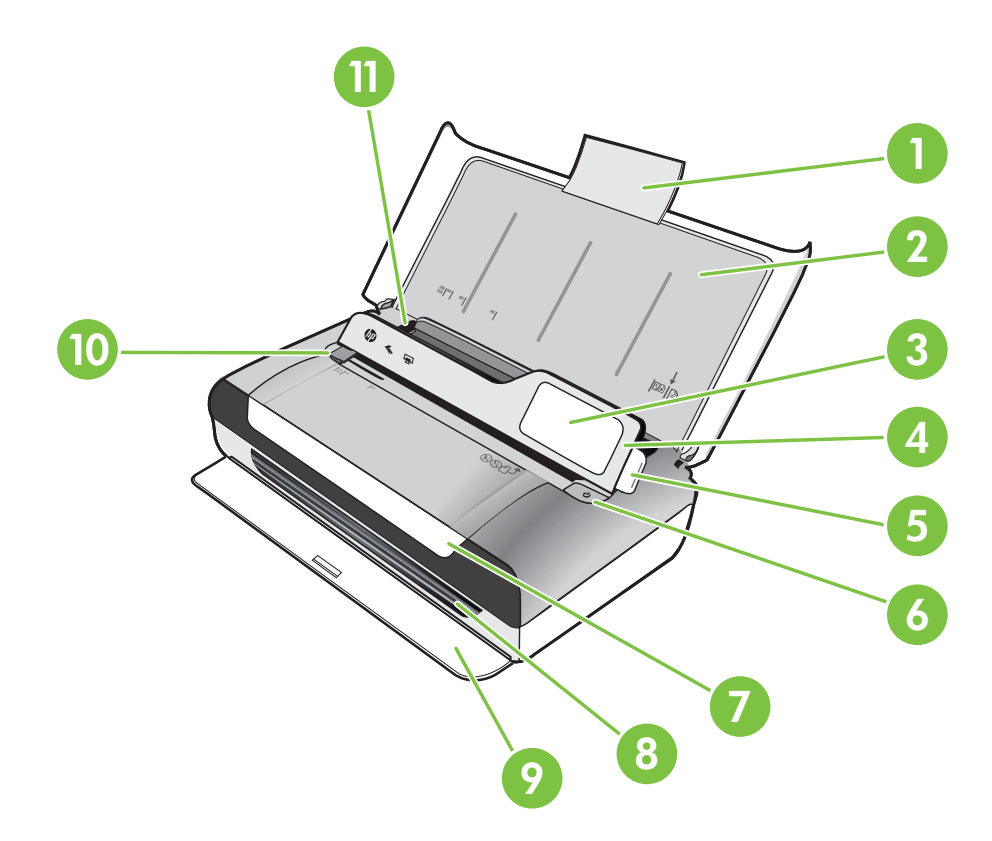

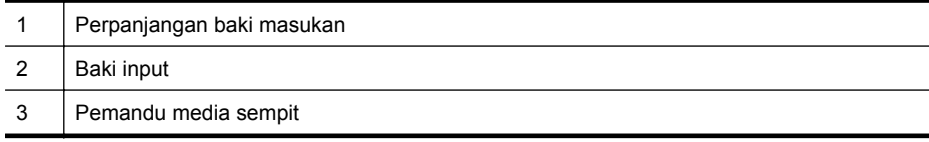

<span id="page-13-0"></span>Bab 1

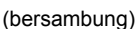

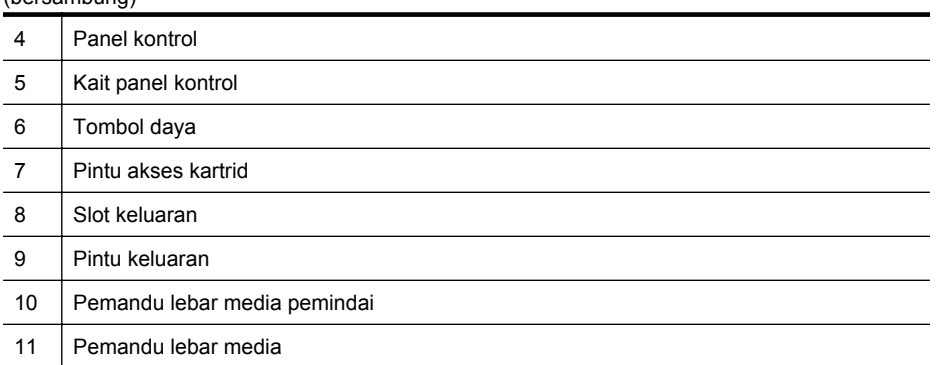

#### **Area persediaan pencetakan**

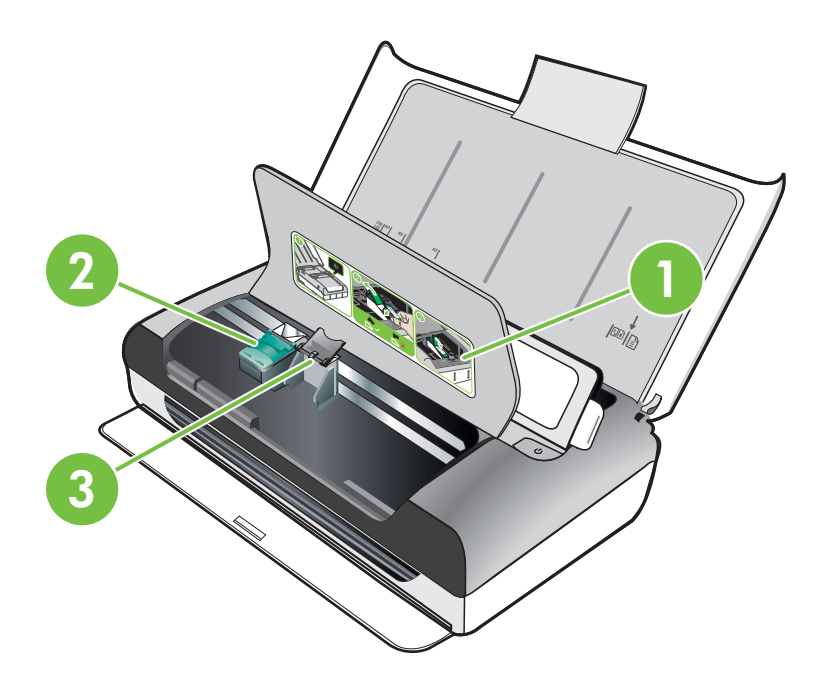

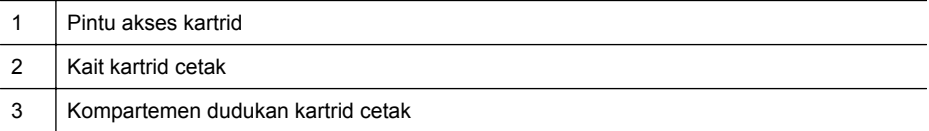

### <span id="page-14-0"></span>**Tampilan belakang dan samping**

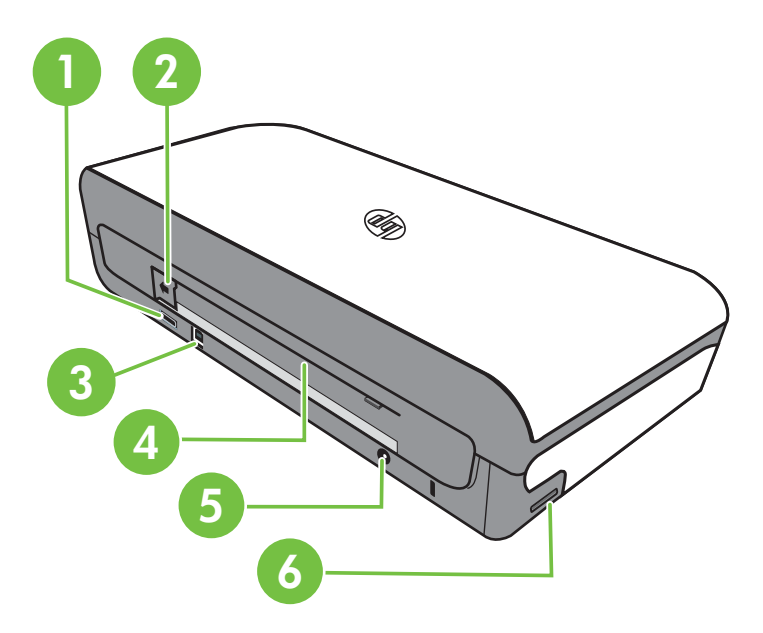

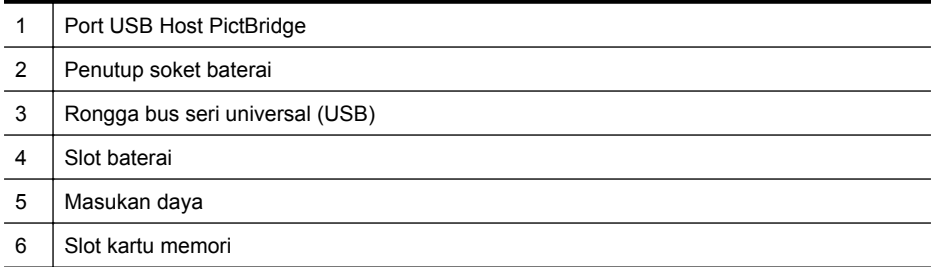

#### **Tampak bawah**

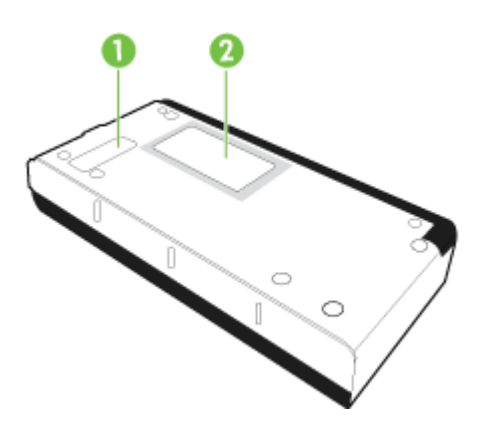

<span id="page-15-0"></span>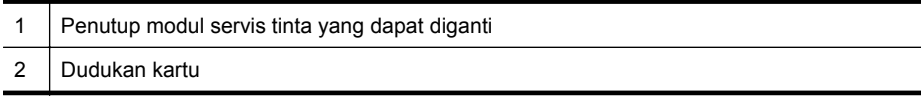

# **Menggunakan panel kontrol printer**

Bagian ini berisi topik berikut:

- Ikhtisar tombol dan lampu
- [Ikon layar panel kontrol](#page-16-0)
- [Mengubah pengaturan dan mode printer](#page-17-0)

#### **Ikhtisar tombol dan lampu**

Diagram dan tabel terkait berikut ini menyediakan rujukan cepat fitur panel kontrol printer.

**Catatan** Tombol aksi yang terdapat pada layar berwarna hanya tersedia jika aksi yang bersangkutan didukung.

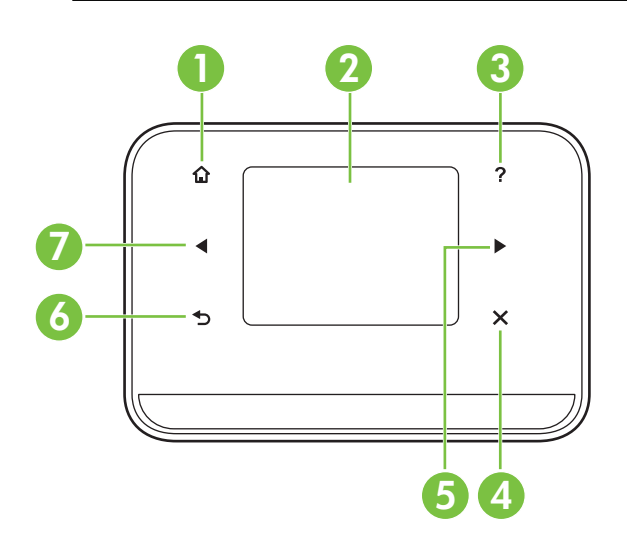

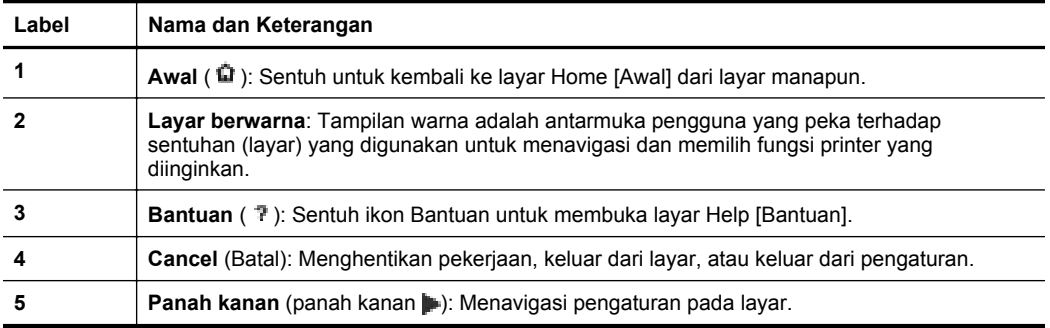

<span id="page-16-0"></span>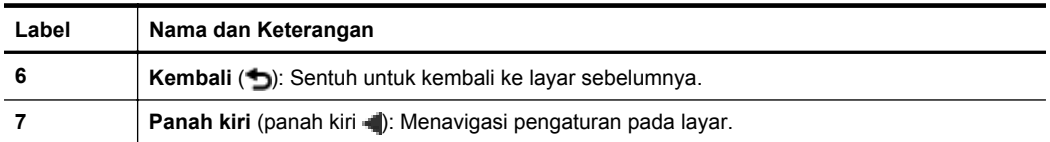

#### **Ikon layar panel kontrol**

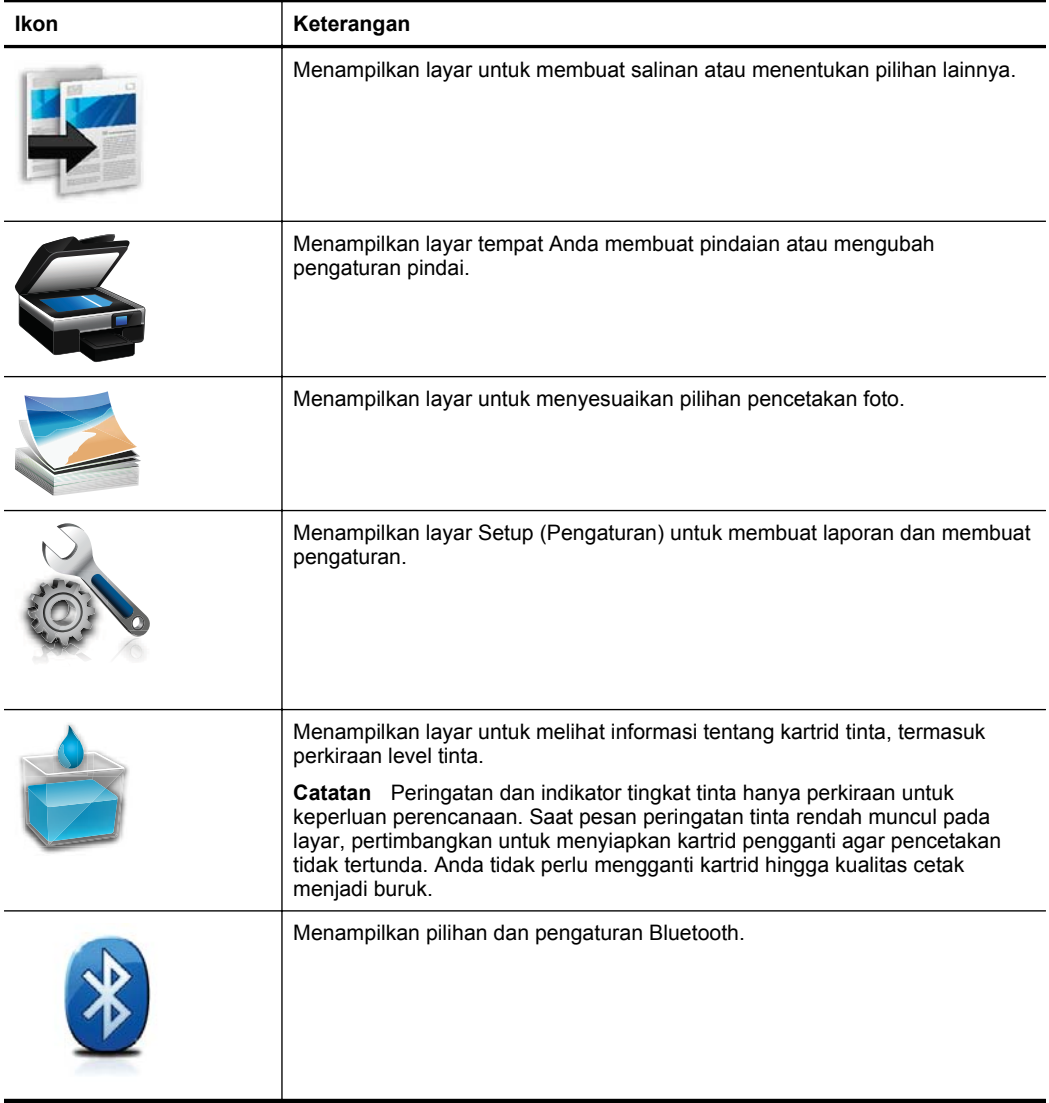

<span id="page-17-0"></span>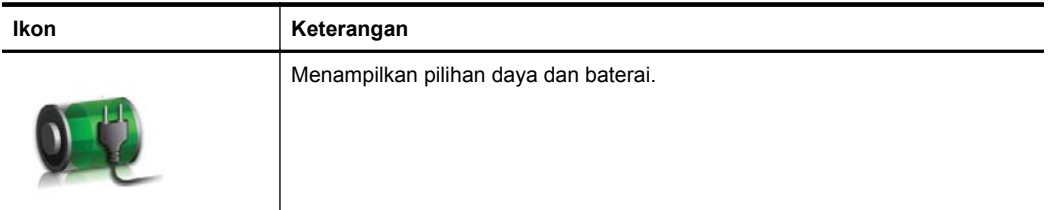

#### **Mengubah pengaturan dan mode printer**

Gunakan panel kontrol untuk mengubah mode printer (misalnya, Copy [Salin] atau Scan [Pindai]) dan pengaturan (misalnya, jumlah salinan atau tujuan pemindaian). Anda juga dapat menggunakan panel kontrol untuk mencetak laporan atau mendapatkan bantuan untuk printer.

#### **Memilih mode dan mengubah pengaturan mode**

Layar awal tampilan panel kontrol menampilkan mode yang tersedia untuk printer.

- **1.** Untuk memilih mode, sentuh panah kiri **d**atau panah kanan **i** untuk melihat mode yang tersedia, lalu sentuh ikon untuk memilih mode yang diinginkan. Untuk mengubah pengaturan mode, setelah memilih mode, sentuh tombol panah untuk menggulir pengaturan mode yang tersedia, lalu sentuh pengaturan yang akan diubah.
- **Catatan** Gunakan tombol (Kembali) untuk kembali ke menu sebelumnya.
- **2.** Untuk mengubah pengaturan, ikuti perintah di layar. Tampilan panel kontrol akan kembali ke layar awal jika pekerjaan selesai.

#### **Mengubah pengaturan printer**

Untuk mengubah pengaturan printer atau mencetak laporan, gunakan pilihan yang tersedia dalam layar Setup [Pengaturan]:

- **1.** Sentuh panah kanan , lalu sentuh Setup [Pengaturan].
- **2.** Sentuh tanda panah untuk menggulir layar.
- **3.** Sentuh item layar untuk memilih layar atau menentukan pilihan.

**Catatan** Gunakan tombol (Kembali) untuk kembali ke menu sebelumnya.

# **Menemukan nomor model printer**

Selain nama model yang ditampilkan di bagian depan, printer juga dilengkapi nomor model spesifik. Anda dapat menggunakan nomor ini bila ingin mendapatkan dukungan serta untuk membantu menentukan jenis persediaan atau aksesori yang tersedia untuk printer.

Nomor model dicetak pada label di bagian dalam printer, di dekat area kartrid tinta.

 $\frac{1}{2}$  **Tip** Anda dapat menggunakan program perangkat lunak yang diberikan bersama printer untuk mengubah pengaturan printer dari komputer. Untuk informasi lebih lanjut tentang alat bantu ini, lihat [Alat manajemen printer](#page-128-0).

# <span id="page-18-0"></span>**Memilih media cetak**

Printer ini dirancang agar dapat berfungsi secara baik dengan hampir semua jenis media perkantoran. Anda disarankan untuk menguji serangkaian jenis media cetak sebelum membeli dalam jumlah besar. Gunakan media HP untuk mendapatkan kualitas cetak optimal. Kunjungi situs web HP di [www.hp.com](http://www.hp.com) untuk informasi lebih lanjut tentang media HP.

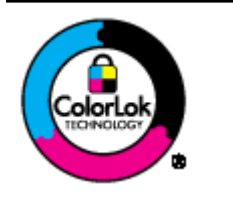

HP merekomendasikan kertas biasa dengan logo ColorLok untuk pencetakan dan penyalinan dokumen sehari-hari. Semua kertas dengan logo ColorLok telah diuji secara independen agar memenuhi standar kehandalan dan kualitas cetak terbaik, dan menghasilkan dokumen dengan warna-warna segar, lebih hidup, lebih hitam, juga lebih cepat kering dari kertas polos biasa. Cari kertas berlogo ColorLok dalam berbagai bobot dan ukuran dari pabrik kertas terkemuka.

Bagian ini berisi topik berikut:

- Kertas yang direkomendasikan untuk mencetak dan menyalin
- [Kertas yang direkomendasikan untuk mencetak foto](#page-19-0)
- [Kiat memilih dan menggunakan media](#page-20-0)

#### **Kertas yang direkomendasikan untuk mencetak dan menyalin**

Jika Anda ingin kualitas cetak terbaik, HP merekomendasikan penggunaan kertas HP yang dirancang secara khusus untuk jenis proyek yang Anda cetak.

Tergantung pada negara/wilayah Anda, beberapa jenis kertas ini mungkin tidak tersedia.

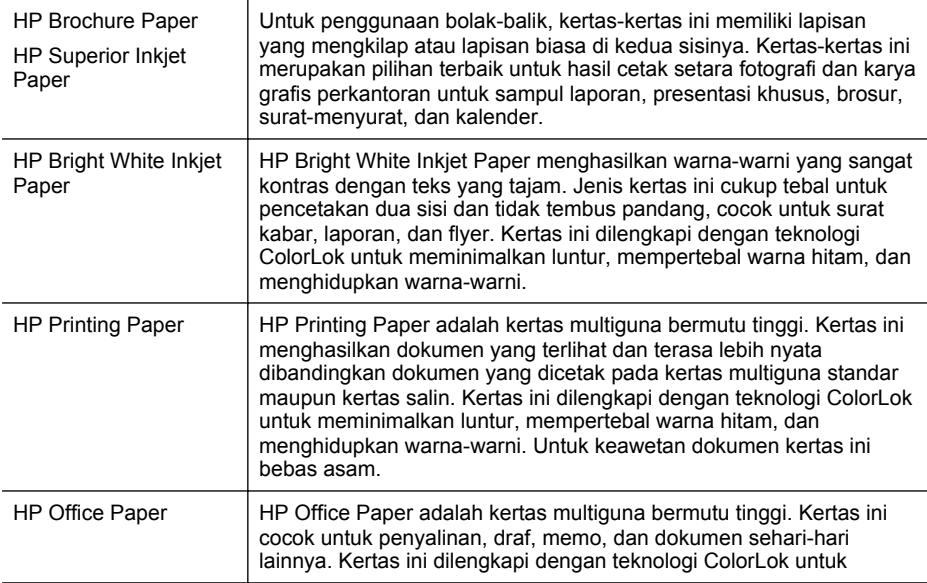

<span id="page-19-0"></span>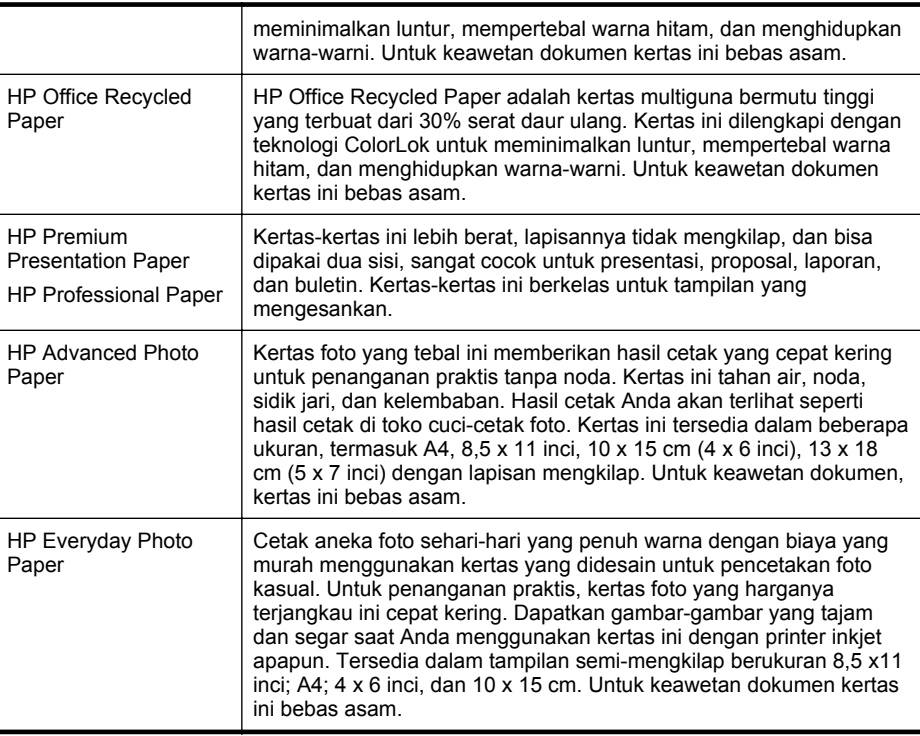

Untuk memesan kertas dan bahan pakai lainnya dari HP, kunjungi [www.hp.com/buy/](http://www.hp.com/buy/supplies) [supplies](http://www.hp.com/buy/supplies). Jika diperintahkan, pilih negara/wilayah Anda, ikuti perintah untuk memilih printer, kemudian klik salah satu tautan belanja pada halaman tersebut.

**EX** Catatan Saat ini, beberapa bagian dari situs web HP hanya tersedia dalam bahasa Inggris.

#### **Kertas yang direkomendasikan untuk mencetak foto**

Jika Anda ingin kualitas cetak terbaik, HP merekomendasikan penggunaan kertas HP yang dirancang secara khusus untuk jenis proyek yang Anda cetak.

Tergantung pada negara/wilayah Anda, beberapa jenis kertas ini mungkin tidak tersedia.

#### **HP Advanced Photo Paper**

Kertas foto yang tebal ini memberikan hasil cetak yang cepat kering untuk penanganan praktis tanpa noda. Kertas ini tahan air, noda, sidik jari, dan kelembaban. Hasil cetak Anda akan terlihat seperti hasil cetak di toko cuci-cetak foto. Kertas ini tersedia dalam beberapa ukuran, termasuk A4; 8,5 x 11 inci, 10 x 15 cm (4 x 6 inci), 13 x 18 cm (5 x7 inci) dengan dua tampilan - mengkilap atau sedikit mengkilap (satin matte). Untuk keawetan dokumen kertas ini bebas asam.

#### **HP Everyday Photo Paper**

Cetak aneka foto sehari-hari yang penuh warna dengan biaya yang terjangkau menggunakan kertas yang didesain untuk pencetakan foto kasual. Untuk penanganan

<span id="page-20-0"></span>praktis, kertas foto yang harganya terjangkau ini cepat kering. Dapatkan gambargambar yang tajam dan hidup jika Anda menggunakan kertas ini dengan printer inkjet apapun. Tersedia dengan lapisan semi-mengkilap berukuran 8,5 x 11 inci; A4; 4 x 6 inci; dan 10 x 15 cm. Untuk keawetan dokumen kertas ini bebas asam.

#### **HP Photo Value Pack**

HP Photo Value Packs merupakan kemasan praktis berisi kartrid tinta Asli HP dan HP Advanced Photo Paper, sehingga dengan printer HP Anda dapat menghemat waktu serta mendapat jaminan hasil cetak foto profesional dengan harga terjangkau. Tinta asli HP dan HP Advanced Photo Paper telah didesain untuk saling mendukung, sehingga foto-foto Anda jadi lebih awet, hidup, meskipun pencetakan dilakukan berkalikali. Akan sangat menarik jika seluruh foto liburan Anda dicetak dan dikirim hasil cetaknya.

Untuk memesan kertas dan bahan pakai lainnya dari HP, kunjungi [www.hp.com/buy/](http://www.hp.com/supplies) [supplies](http://www.hp.com/supplies). Jika diperintahkan, pilih negara/wilayah Anda, ikuti perintah untuk memilih printer, kemudian klik salah satu tautan belanja pada halaman tersebut.

*X* Catatan Saat ini, beberapa bagian dari situs web HP hanya tersedia dalam bahasa Inggris.

#### **Kiat memilih dan menggunakan media**

Untuk hasil terbaik, perhatikan petunjuk berikut ini.

- Gunakan selalu media yang sesuai dengan spesifikasi printer. Untuk informasi lebih lanjut, lihat [Spesifikasi media](#page-103-0).
- Muatkan hanya satu jenis media ke dalam baki masukan setiap kalinya.
- Saat mengisi baki masukan atau pemindai, pastikan media telah dimuatkan benar. Untuk informasi lebih lanjut, lihat [Memasukkan media](#page-22-0) atau [Memuatkan](#page-21-0) [dokumen sumber pada pemindai](#page-21-0).
- Jangan isi baki masukan atau pemindai secara berlebihan. Untuk informasi lebih lanjut, lihat [Spesifikasi media.](#page-103-0)
- Agar tidak terjadi kertas macet, kualitas cetak yang buruk, dan masalah pencetakan lainnya, jangan masukkan media berikut ini ke dalam baki masukan atau pemindai:
	- Formulir rangkap
	- Media yang rusak, melengkung, atau kusut
	- Media dengan potongan atau berlubang-lubang
	- Media yang sangat bertekstur, bertulisan timbul, atau tidak menyerap tinta dengan baik
	- Media yang terlalu ringan atau mudah tergores
	- Media yang berisi steples atau klip
- Jangan biarkan kertas foto berada dalam baki masukan terlalu lama.

# <span id="page-21-0"></span>**Memuatkan dokumen sumber pada pemindai**

Anda dapat menyalin atau memindai dokumen dengan menempatkannya dalam baki pemindai.

- **Perhatian** Jangan muatkan foto ke dalam pemindai; karena dapat merusak foto Anda. Gunakan hanya media yang didukung printer. Untuk informasi lebih lanjut, lihat [Spesifikasi media.](#page-103-0)
- **Ex Catatan** Pemindai hanya dapat menampung 1 lembar kertas biasa sekaligus. Untuk memindai beberapa halaman, tunggu sampai printer selesai memindai halaman, kemudian muatkan halaman berikutnya pada baki pemindai.

#### **Untuk memuatkan dokumen sumber pada baki pemindai**

Gunakan tahapan ini untuk memuatkan dokumen pada baki pemindai.

- **1.** Masukkan dokumen sumber dengan sisi cetak menghadap ke bawah dan terhampar di sepanjang tepi kanan sehingga tepi atas dokumen sumber masuk terlebih dulu.
	- **Perhatian** Masukkan hanya satu halaman sekaligus pada baki pemindai. Memasukkan lebih dari satu halaman dapat menyebabkan macet dan kerusakan pada dokumen sumber.

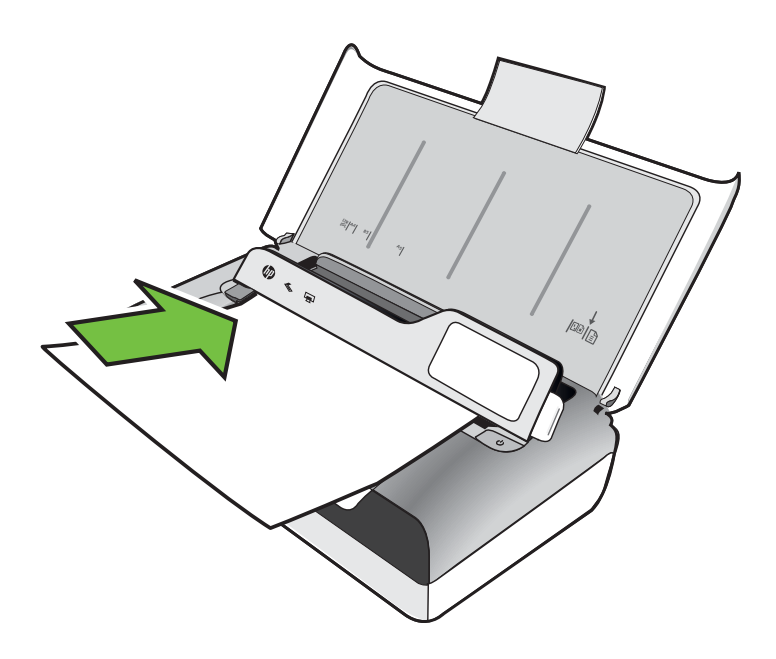

- **2.** Dorong media ke dalam baki pemindai sampai terdengar bunyi 'bip' dan muncul pesan pada layar menunjukkan bahwa kertas yang Anda isikan telah terdeteksi.
- **3.** Dorong pemandu hingga menyentuh dengan pas tepi dokumen sumber.

# <span id="page-22-0"></span>**Memasukkan media**

Bagian ini berisi petunjuk tentang cara memasukkan media ke dalam printer.

**Perhatian** Gunakan hanya media yang didukung printer. Untuk informasi lebih lanjut, lihat [Spesifikasi media](#page-103-0).

Bagian ini berisi topik berikut:

- **Perhatian** Jangan masukkan media saat printer sedang mencetak.
- Memasukkan media berukuran standar
- [Memasukkan amplop](#page-24-0)
- [Memasukkan kertas foto dan kartu](#page-25-0)
- [Memasukkan media berukuran kustom](#page-26-0)

#### **Memasukkan media berukuran standar**

#### **Untuk memuatkan media**

Gunakan petunjuk berikut untuk memasukkan media standar.

- **1.** Angkat baki masukan.
- **2.** Angkat panel kontrol menggunakan kait panel kontrol.

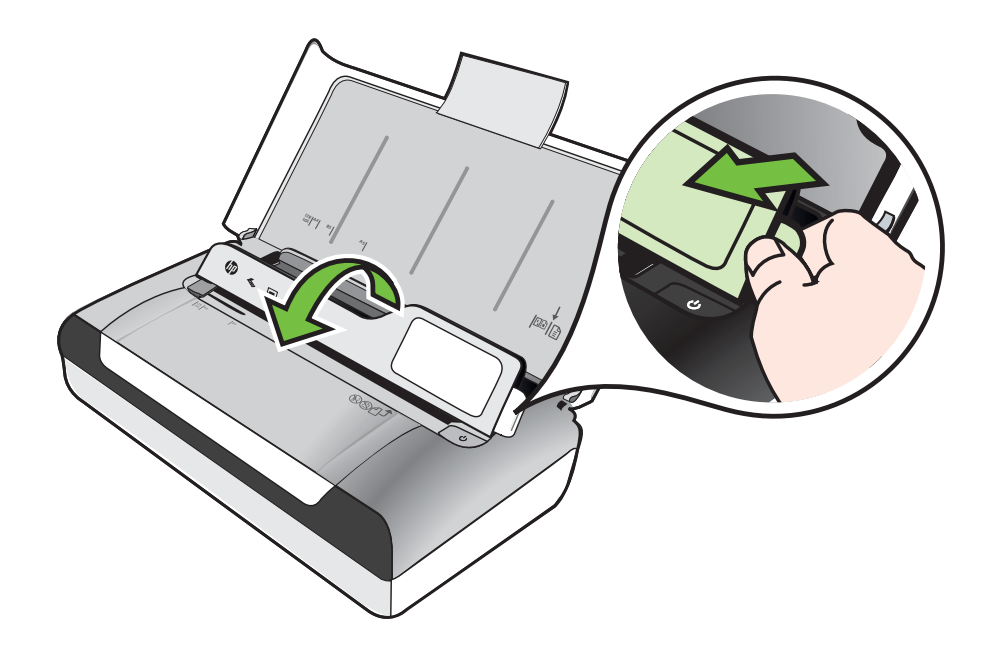

- **3.** Dorong pemandu lebar kertas sejauh mungkin ke arah luar.
	- *X* Catatan Jika Anda memasukkan media berukuran lebih besar, tarik perpanjangan baki masukan.
- **4.** Masukkan kertas biasa dengan sisi cetak menghadap ke atas dan sejajarkan secara tepat pada pemandu kertas.

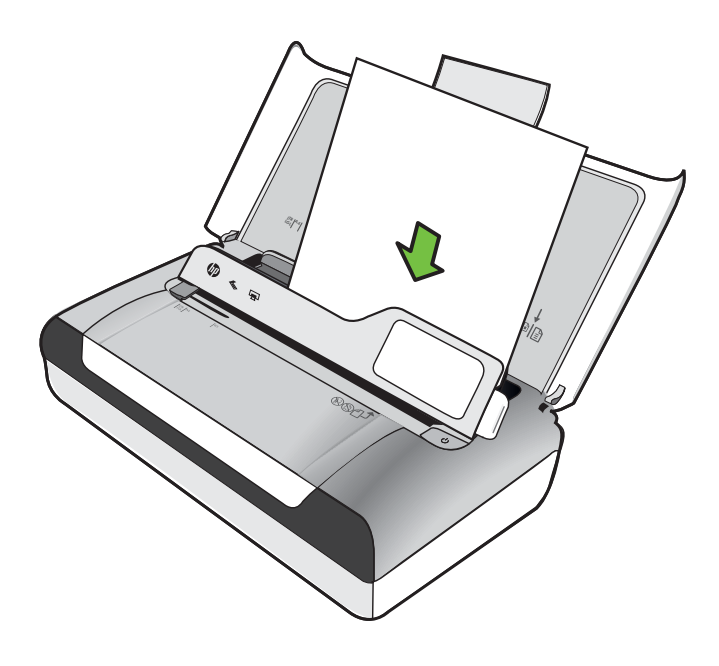

*X* Catatan Jangan masukkan kertas ketika printer sedang mencetak.

**5.** Atur pemandu lebar kertas agar pas dengan tepi kertas.

#### <span id="page-24-0"></span>**Memasukkan amplop**

#### **Untuk memasukkan amplop**

Gunakan petunjuk berikut untuk memasukkan amplop

- **1.** Angkat baki masukan.
- **2.** Angkat panel kontrol menggunakan kait panel kontrol.

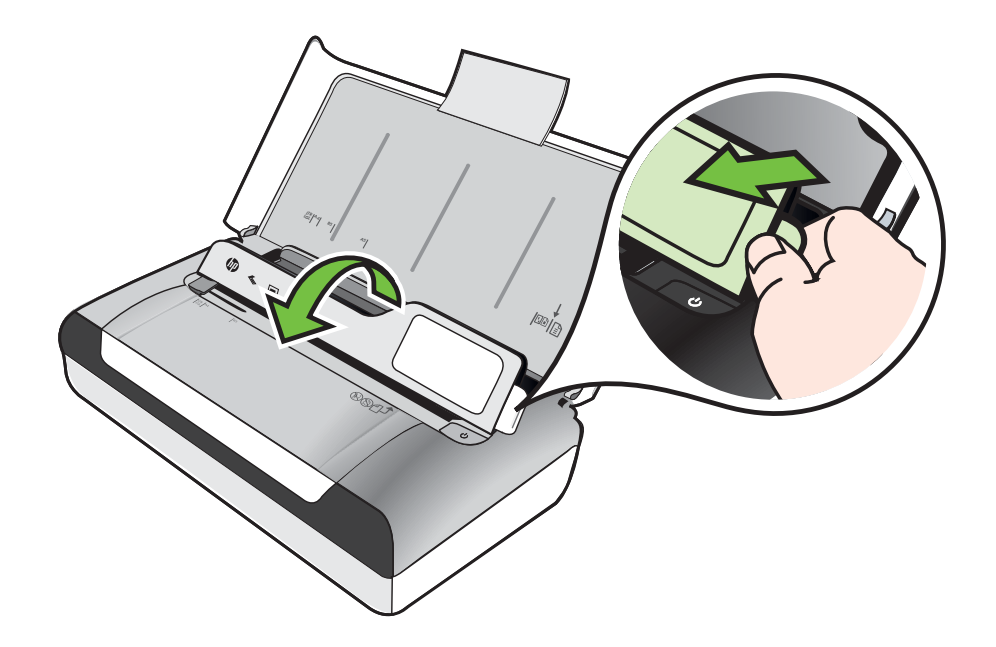

- **3.** Dorong pemandu lebar kertas sejauh mungkin ke arah luar.
	- *X* Catatan Jika Anda memasukkan media berukuran lebih besar, tarik perpanjangan baki masukan.
- <span id="page-25-0"></span>**4.** Masukkan amplop ke dalam baki sesuai gambar.
- **5.** Atur pemandu lebar agar sesuai dengan tepi amplop.

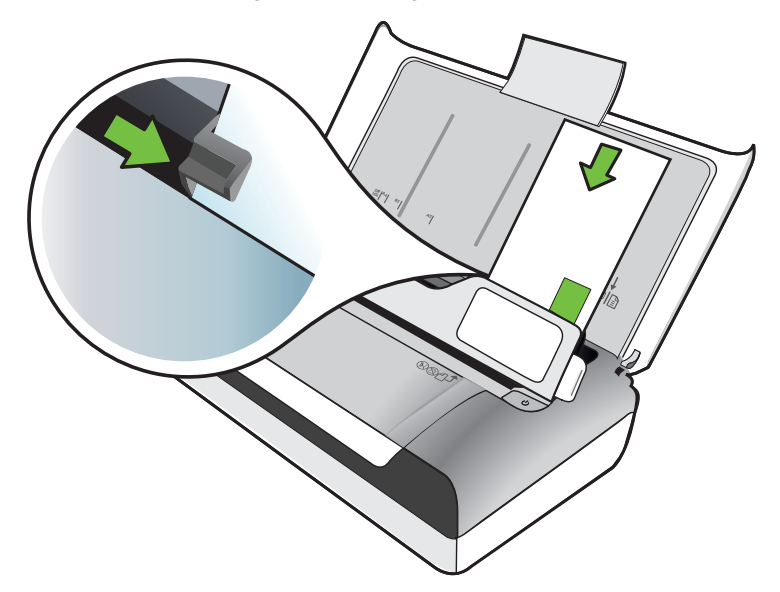

#### **Memasukkan kertas foto dan kartu**

#### **Untuk memasukkan kertas foto dan kartu**

Gunakan petunjuk berikut untuk memasukkan kertas foto.

- **1.** Angkat baki masukan.
- **2.** Angkat panel kontrol menggunakan kait panel kontrol.

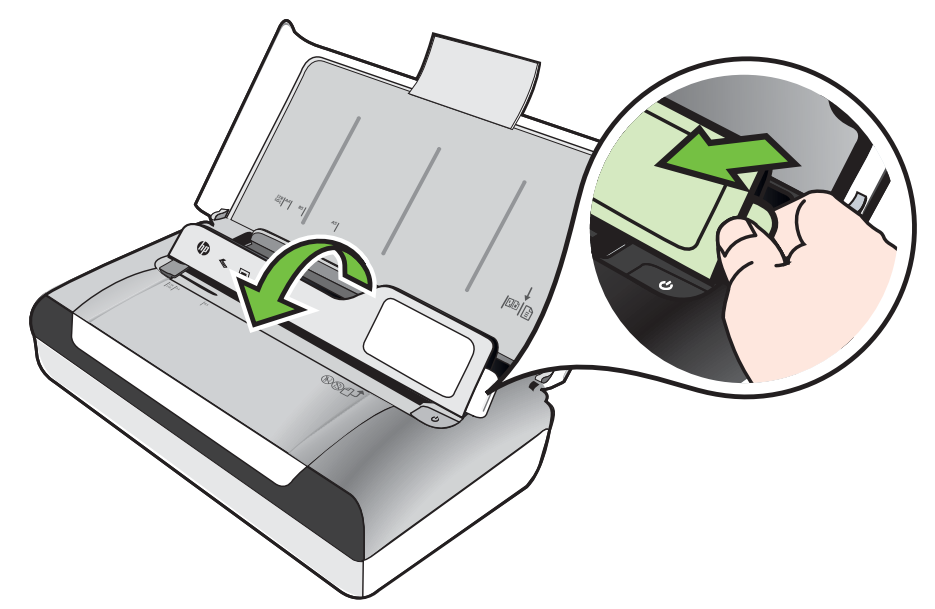

- <span id="page-26-0"></span>**3.** Dorong pemandu lebar kertas sejauh mungkin ke arah luar.
	- **Catatan** Jika Anda memasukkan media berukuran lebih besar, tarik perpanjangan baki masukan.
- **4.** Masukkan media dengan bagian cetak menghadap ke bawah di sepanjang sisi kanan baki utama. Pastikan media sejajar dengan tepi kanan dan belakang baki, dan tidak melebihi tanda garis pada baki. Jika pada kertas foto terdapat sebuah tab di sepanjang satu tepinya, pastikan tab tersebut mengarah ke depan printer.

*<b>Catatan* Jangan masukkan kertas ketika printer sedang mencetak.

**5.** Atur pemandu lebar kertas agar pas dengan tepi kertas.

#### **Memasukkan media berukuran kustom**

#### **Untuk memasukkan kertas foto dan kartu**

Gunakan petunjuk ini untuk memasukkan media berukuran kustom.

- **Perhatian** Gunakan hanya media ukuran tersuaikan yang didukung printer. Untuk informasi lebih lanjut, lihat [Spesifikasi media.](#page-103-0)
- **1.** Angkat baki masukan.
- **2.** Angkat panel kontrol menggunakan kait panel kontrol.

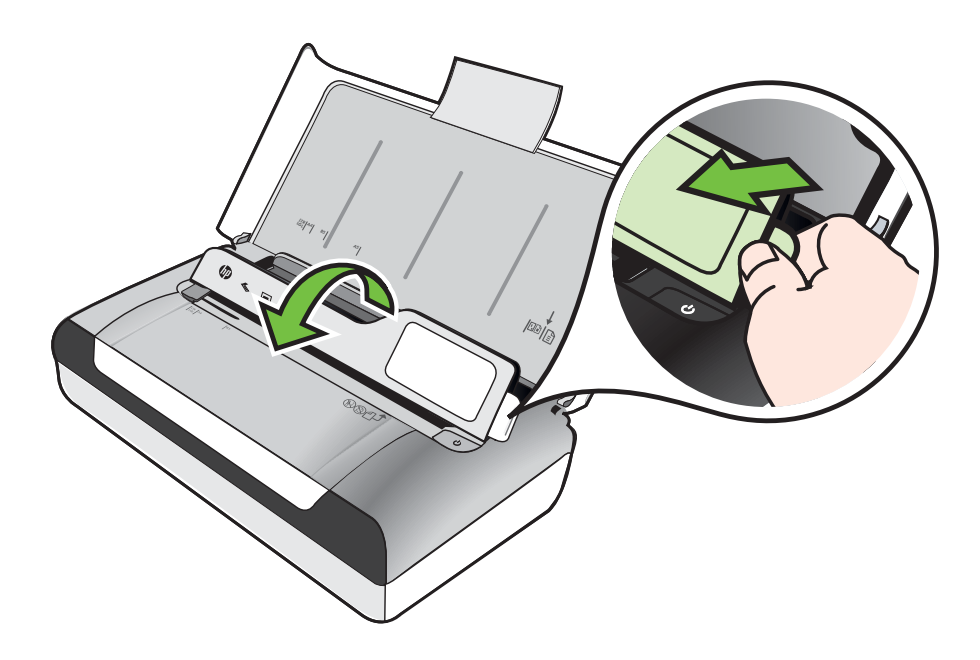

- <span id="page-27-0"></span>**3.** Dorong pemandu lebar kertas sejauh mungkin ke arah luar.
	- **Ex Catatan** Jika Anda memasukkan media berukuran lebih besar, tarik perpanjangan baki masukan.
- **4.** Masukkan media dengan bagian cetak menghadap ke bawah di sepanjang sisi kanan baki utama. Pastikan media sejajar dengan tepi kanan dan belakang baki, dan tidak melebihi tanda garis pada baki.

**<sup>2</sup> Catatan** Jangan masukkan kertas ketika printer sedang mencetak.

**5.** Atur pemandu lebar kertas agar pas dengan tepi kertas.

# **Memasang dan menggunakan baterai**

Printer dilengkapi baterai lithium-ion yang dapat diisi ulang. Baterai juga dapat dibeli sebagai aksesori opsional. Untuk informasi lebih lanjut, lihat [Persediaan dan aksesori](#page-122-0) [HP.](#page-122-0)

Bagian ini berisi topik berikut:

- Keselamatan baterai
- [Memahami baterai](#page-28-0)
- [Mengisi dan menggunakan baterai](#page-28-0)

#### **Keselamatan baterai**

- Gunakan hanya baterai yang khusus dirancang untuk printer ini. Untuk informasi lebih lanjut, lihat [Persediaan dan aksesori HP](#page-122-0) dan [Spesifikasi printer.](#page-101-0)
- Ketika membuang baterai, hubungi layanan pembuangan limbah setempat mengenai peraturan pembuangan atau daur ulang baterai yang berlaku. Meskipun baterai isi ulang lithium-ion bebas merkuri, mungkin perlu didaur ulang atau ditangani khusus setelah masa pakainya berakhir. Untuk informasi lebih lanjut, lihat [Program daur ulang](#page-115-0).
- Baterai mungkin meledak jika tidak dipasang dengan benar atau dibuang ke dalam api. Jangan hubung-singkat kontak baterai.
- Untuk membeli baterai pengganti, hubungi penyalur atau kantor penjualan HP setempat. Untuk informasi lebih lanjut, lihat [Persediaan dan aksesori HP.](#page-122-0)
- Untuk menghindari risiko kebakaran, luka bakar, atau kerusakan baterai, jangan sampai benda logam menyentuh kontak baterai.
- Jangan bongkar baterai. Komponen internal baterai tidak dapat diperbaiki.
- Tangani baterai yang rusak atau bocor dengan sangat hati-hati. Jika Anda terkena cairan elektrolit, cuci daerah yang terkena dengan sabun dan air. Jika mengenai mata, bilas mata dengan air selama 15 menit kemudian minta bantuan medis.
- Jangan isi daya, simpan, atau gunakan baterai di tempat dengan suhu melampaui batas yang ditentukan di [Lingkungan pengoperasian.](#page-107-0)

#### <span id="page-28-0"></span>**Catatan penting**

Catat hal-hal berikut ini bila mengisi daya atau menggunakan baterai:

- Isi daya baterai selama 4 jam sebelum menggunakan baterai untuk pertama kalinya. Pengisian daya selanjutnya akan memerlukan waktu sekitar 3 jam untuk mengisi penuh baterai.
- Lampu daya baterai menyala kuning saat baterai sedang diisi daya. Jika menyala merah, baterai mungkin rusak dan perlu diganti.
- Untuk melihat status baterai, sentuh Indikator Daya pada layar panel kontrol. Status baterai juga ditampilkan pada Toolbox (Windows) dan HP Utility (Mac OS X). Jika menggunakan perangkat Microsoft Windows Mobile®, Anda dapat menggunakan perangkat lunak Toolbox untuk PDA. Untuk informasi lebih lanjut, lihat [Alat manajemen printer](#page-128-0).
- Jika daya baterai hampir habis, sambungkan adaptor AC untuk mengisi daya baterai atau ganti dengan baterai yang telah diisi daya.
- Baterai yang terisi penuh dapat mencetak hingga kurang-lebih 500 halaman, memindai hingga 140 halaman, atau menyalin kurang-lebih 100 halaman, tergantung pada tingkat kerumitan pekerjaan.
- Dengan sendirinya, printer akan beralih ke mode Tidur untuk menghemat daya baterai jika dibiarkan diam selama 5 menit. Anda dapat mengkonfigurasi fitur ini dari panel kontrol printer.
- Sebelum disimpan dalam jangka waktu lama, isi penuh baterai. Jangan biarkan baterai tanpa terisi daya (kosong) selama lebih dari 6 bulan.
- Untuk memaksimalkan masa pakai baterai dan kapasitas, isi daya, simpan, serta gunakan baterai di tempat yang sesuai dengan panduan yang ditentukan di [Lingkungan pengoperasian](#page-107-0).

#### **Memahami baterai**

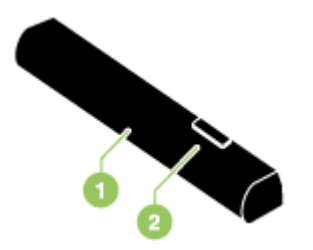

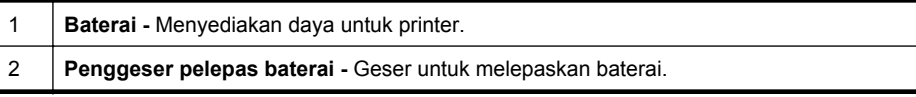

#### **Mengisi dan menggunakan baterai**

**Peringatan** Isi baterai selama 4 jam sebelum menggunakan baterai untuk pertama kalinya. Karena baterai umumnya menjadi hangat saat diisi, jangan diisi dalam tas kerja atau tempat tertutup lainnya karena dapat menyebabkan baterai terlalu panas.

**Ex Catatan** Adaptor AC umumnya hangat bila disentuh saat ditancapkan ke stopkontak AC.

**Catatan** Pencetakan melalui Bluetooth menggunakan lebih banyak daya baterai daripada pencetakan melalui kabel. Untuk informasi tentang cara memeriksa tingkat pengisian daya baterai, lihat [Memasang dan menggunakan baterai.](#page-27-0)

#### **Untuk memasang baterai**

- **Ex Catatan** Anda dapat memasang baterai bila printer dihidupkan atau dimatikan.
- **1.** Geser baterai miring ke dalam slot, sampai kontak pada baterai tepat menempel dengan kontak dalam slot baterai. Penutup kontak baterai akan terbuka.

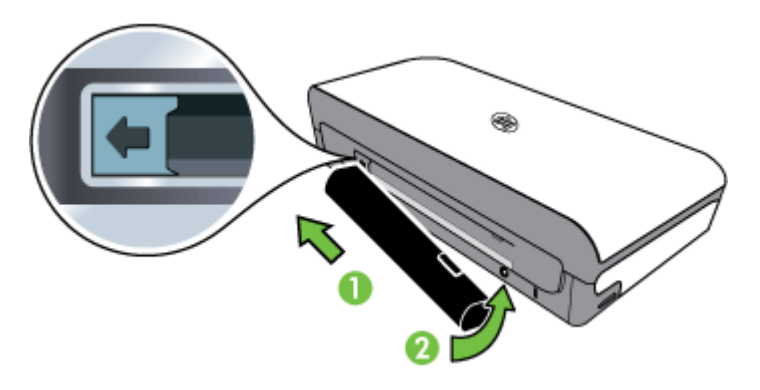

- **2.** Dorong masuk baterai ke dalam slot baterai sampai terkunci pada tempatnya.
- **3.** Sambungkan adaptor AC, lalu hidupkan printer. Biarkan baterai diisi daya selama empat jam sebelum menggunakan baterai untuk pertama kalinya.
- **4.** Setelah baterai terisi penuh, Anda dapat menggunakan printer tanpa tersambung ke catu daya AC.

#### **Untuk mengeluarkan baterai**

Ikuti petunjuk berikut untuk mengeluarkan baterai.

- **1.** Geser penggeser pelepas baterai sesuai dengan arah panah.
- **2.** Keluarkan baterai.

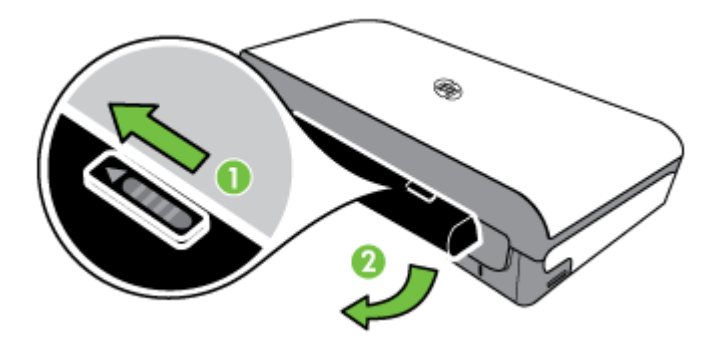

# <span id="page-30-0"></span>**Memasang perangkat memori**

Jika kamera digital menggunakan kartu memori untuk menyimpan foto, Anda dapat memasukkan kartu memori tersebut ke dalam printer untuk mencetak atau menyimpan foto.

Dengan port USB di bagian belakang printer, Anda dapat menyambungkan perangkat penyimpanan USB atau menyambung dan mencetak foto dari kamera yang kompatibel dengan PictBridge. Anda juga dapat mentransfer file dari perangkat penyimpanan ke komputer.

**Perhatian** Mencoba melepas perangkat memori saat sedang diakses dapat merusak file pada perangkat memori tersebut. Anda dapat melepas kartu memori dengan aman hanya bila lampu foto tidak berkedip.

**Exatation** Printer ini tidak mendukung perangkat memori yang dienkripsi.

Untuk informasi lebih lanjut tentang perangkat memori yang didukung, lihat [Spesifikasi](#page-102-0) [perangkat memori.](#page-102-0)

#### **Untuk memasukkan kartu memori**

- **1.** Balikkan posisi kartu memori hingga label menghadap ke atas.
- **2.** Masukkan kartu memori ke slot kartu memori di sisi kiri printer hingga terpasang pada tempatnya.

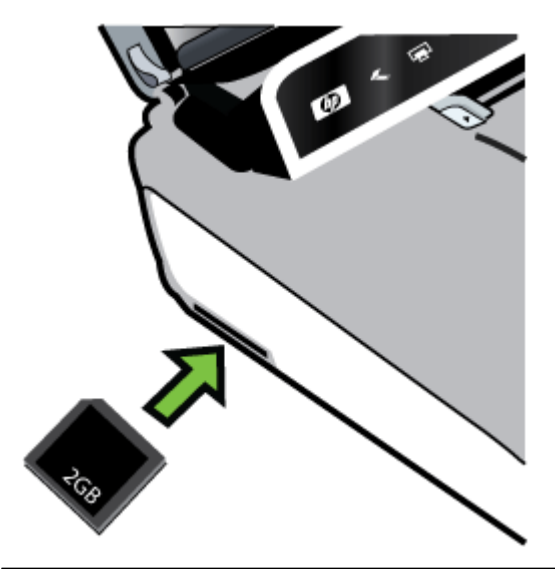

 $\frac{1}{2}$  **Tip** Untuk melepas kartu memori, dorong kartu, lalu keluarkan.

#### <span id="page-31-0"></span>**Untuk menyambung perangkat penyimpanan**

▲ Masukkan perangkat penyimpanan USB atau ujung lain kabel USB kamera ke port USB di bagian belakang printer.

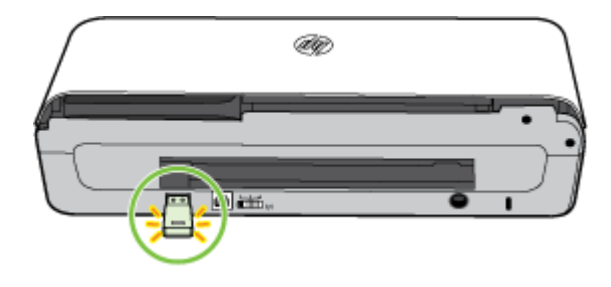

**Catatan** Jika Anda menyambungkan kamera digital, ubah mode USB kamera ke mode penyimpanan, lalu sambungkan salah satu ujung kabel USB ke kamera. Kamera yang berbeda menggunakan istilah yang berbeda untuk menjelaskan mode penyimpanan. Sebagai contoh, beberapa kamera memiliki pengaturan kamera digital dan pengaturan drive disk. Dalam hal ini, pengaturan drive disk adalah pengaturan mode penyimpanan. Jika mode penyimpanan tidak berfungsi pada kamera, Anda mungkin perlu meng-upgrade firmware kamera. Untuk informasi lebih lanjut, lihat dokumentasi yang menyertai kamera.

**Catatan** Jika ukuran perangkat USB tidak cocok dengan port ini atau konektor perangkat lebih pendek dari 11 mm (0,43 inci), Anda perlu membeli kabel ekstensi USB agar dapat menggunakan perangkat tersebut dengan port ini. Untuk informasi lebih lanjut tentang perangkat USB yang didukung, lihat [Spesifikasi perangkat](#page-102-0) [memori.](#page-102-0)

## **Mencetak dari ponsel**

Jika Anda memiliki ponsel yang mendukung Bluetooth, Anda dapat membeli perangkat lunak untuk mencetak dokumen dan foto dari ponsel.

**Catatan** Jika Anda menggunakan ponsel dengan Windows Mobile, gunakan CD perangkat lunak HP untuk menginstal perangkat lunak pencetakan.

Untuk daftar ponsel dan perangkat lunak pencetakan, serta informasi tentang cara mendapatkan perangkat lunak, lihat [Informasi pencetakan ponsel.](#page-103-0)

## **Memelihara printer**

Printer tidak memerlukan pemeliharaan berkala, kecuali penggantian modul servis tinta. Untuk informasi lebih lanjut, lihat [Mengganti modul servis tinta](#page-83-0). Namun, Anda harus menjaga agar printer bebas dari debu dan kotoran. Pembersihan akan menjaga printer dalam kondisi puncak dan dapat memudahkan diagnosis masalah.

**Peringatan** Matikan printer, lalu lepaskan kabel daya sebelum printer dibersihkan. Jika menggunakan baterai opsional, matikan printer, lalu lepas baterai sebelum membersihkan printer.

Bagian ini berisi topik berikut:

• Membersihkan printer

#### <span id="page-32-0"></span>**Membersihkan printer**

Bila Anda membersihkan printer, ikuti pedoman ini:

- Bersihkan bagian luar printer dengan kain lembut yang sedikit dibasahi dengan deterjen lembut dan air.
	- **Catatan** Bersihkan printer hanya dengan air atau air yang dicampur deterjen lembut. Menggunakan bahan pembersih lain atau alkohol dapat merusak printer.
- Bersihkan bagian dalam pintu akses kartrid dengan kain kering bebas serabut.
	- **Perhatian** Berhati-hatilah jangan sampai menyentuh penggulung. Minyak kulit pada penggulung dapat menyebabkan masalah kualitas cetak.

# **Mematikan printer**

Matikan printer dengan menekan (Daya) yang terdapat di printer. Tunggu hingga lampu daya mati sebelum melepas kabel daya atau menonaktifkan soket ekstensi. Jika printer tidak dimatikan dengan benar, media cetak tidak akan kembali ke posisi yang benar sehingga menyebabkan masalah kualitas cetak atau kartrid tinta.

**Catatan** Tunggu hingga printer benar-benar mati sebelum melepas kabel daya dari pelindung lonjakan maupun stopkontak, atau melepas unit baterai.

Jika printer tidak dimatikan dengan cara ini, pesan kesalahan akan ditampilkan di layar panel kontrol pada saat berikutnya Anda menghidupkan printer.

Bab 1

# <span id="page-34-0"></span>**2 Mencetak**

Hampir semua pengaturan pencetakan ditangani secara otomatis oleh aplikasi perangkat lunak. Ubah pengaturan secara manual hanya bila Anda akan mengubah kualitas cetak, mencetak pada jenis kertas tertentu, mengubah ukuran media, atau menggunakan fitur khusus. Untuk informasi lebih lanjut tentang cara memilih media cetak terbaik untuk dokumen Anda, lihat [Memilih media cetak.](#page-18-0)

Bagian ini berisi topik berikut:

- Mencetak dokumen
- [Mencetak brosur](#page-35-0)
- [Mencetak amplop](#page-36-0)
- [Mencetak halaman web](#page-38-0)
- [Mencetak foto](#page-39-0)
- [Mencetak pada kertas khusus dan berukuran kustom](#page-41-0)
- [Mencetak dokumen tanpa batas tepi](#page-43-0)
- [Mencetak bolak-balik \(dupleks\)](#page-44-0)

## **Mencetak dokumen**

**Catatan** Dengan jenis kertas tertentu, Anda dapat mencetak bolak-balik pada satu lembar kertas (disebut "pencetakan dua sisi" atau "pencetakan dupleks"). Untuk informasi lebih lanjut, lihat [Mencetak bolak-balik \(dupleks\).](#page-44-0)

Ikuti petunjuk untuk sistem operasi.

- Mencetak dokumen (Windows)
- [Mencetak dokumen \(Mac OS X\)](#page-35-0)

#### **Mencetak dokumen (Windows)**

- **1.** Muatkan kertas ke dalam baki. Untuk informasi lebih lanjut, lihat [Memasukkan](#page-22-0) [media.](#page-22-0)
- **2.** Pada menu **File** dalam aplikasi perangkat lunak, klik **Print** [Cetak].
- **3.** Pastikan printer yang akan digunakan telah dipilih.
- **4.** Untuk mengubah pengaturan, klik tombol yang akan membuka kotak dialog **Properties** (Properti). Tergantung pada aplikasi perangkat lunak, tombol ini dapat disebut **Properties**

[Properti], **Options** [Pilihan], **Printer Setup** [Konfigurasi Printer], **Printer**, atau **Preferences** [Preferensi].

- **5.** Ubah orientasi kertas pada tab **Layout** (Tata letak), dan sumber kertas, jenis media, ukuran kertas, dan pengaturan kualitas pada tab **Paper/Quality (Kertas/ Kualitas)** . Untuk mencetak dalam hitam-putih, klik tombol **Advanced** (Lanjutan), kemudian ubah pilihan **Print in Grayscale** (Cetak dalam skala abu-abu).
- **6.** Klik **OK**.
- **7.** Klik **Print** (Cetak) atau **OK** untuk mulai mencetak.
- <span id="page-35-0"></span>**1.** Muatkan kertas ke dalam baki. Untuk informasi lebih lanjut, lihat [Memasukkan](#page-22-0) [media.](#page-22-0)
- **2.** Memilih ukuran kertas:
	- **a**. Pada menu **File** (Berkas) aplikasi perangkat lunak Anda, klik **Page Setup** (Pengaturan Halaman).
		- **Catatan** Jika item menu **Page Setup** (Pengaturan Halaman) tidak terlihat, lanjutkan ke langkah 3.
	- **b**. Pastikan printer yang ingin Anda gunakan telah dipilih dalam menu cuat **Format For** (Format Untuk).
	- **c**. Pilih ukuran kertas dari menu cuat **Paper Size** (Ukuran Kertas), kemudian klik **OK**.
- **3.** Pada menu **File** (Berkas) aplikasi perangkat lunak, klik **Print** (Cetak).
- **4.** Pastikan printer yang akan digunakan telah dipilih.
- **5.** Pilih ukuran kertas dari menu cuat **Paper Size** (Ukuran Kertas), bila tersedia.
- **6.** Ubah pengaturan cetak untuk pilihan yang tersedia dalam menu cuat sesuai kebutuhan pekerjaan Anda.
	- **EX** Catatan Jika pilihan apapun tidak terlihat, klik segitiga biru terbuka di sebelah menu cuat **Printer** atau klik **Show Details** (Tampilkan Detail).
- **7.** Klik **Print** (Cetak) untuk mulai mencetak.

# **Mencetak brosur**

Ikuti petunjuk untuk sistem operasi.

- Mencetak brosur (Windows)
- [Mencetak brosur \(Mac OS X\)](#page-36-0)

#### **Mencetak brosur (Windows)**

- **Catatan** Untuk menetapkan pengaturan cetak pada semua tugas cetak, buat perubahan pada perangkat lunak HP yang diberikan bersama printer. Untuk informasi lebih lanjut tentang perangkat lunak HP, lihat [Alat manajemen printer](#page-128-0).
- **1.** Muatkan kertas ke dalam baki. Untuk informasi lebih lanjut, lihat [Memasukkan](#page-22-0) [media.](#page-22-0)
- **2.** Pada menu **File** dalam aplikasi perangkat lunak, klik **Print** [Cetak].
- **3.** Pilih printer yang akan digunakan.
- **4.** Untuk mengubah pengaturan, klik tombol yang akan membuka kotak dialog **Properties** [Properti].

Tergantung pada aplikasi perangkat lunak, tombol ini dapat disebut **Properties** [Properti], **Options** [Pilihan], **Printer Setup** [Konfigurasi Printer], **Printer**, atau **Preferences** [Preferensi].

**5.** Pilih ukuran dari menu drop-down **Size** [Ukuran]. Pilih jenis brosur dari menu drop-down **Paper Type** [Jenis Kertas].
- **6.** Ubah pengaturan cetak yang lainnya.
	- **Tip** Anda dapat mengubah pilihan lain untuk tugas cetak menggunakan fitur yang tersedia pada tab lainnya dalam kotak dialog.
- **7.** Klik **Print** (Cetak) untuk mulai mencetak.

### **Mencetak brosur (Mac OS X)**

- **1.** Muatkan kertas ke dalam baki. Untuk informasi lebih lanjut, lihat [Memasukkan](#page-22-0) [media.](#page-22-0)
- **2.** Memilih ukuran kertas:
	- **a**. Pada menu **File** (Berkas) aplikasi perangkat lunak Anda, klik **Page Setup** (Pengaturan Halaman).
		- **Catatan** Jika item menu **Page Setup** (Pengaturan Halaman) tidak terlihat, lanjutkan ke langkah 3.
	- **b**. Pastikan printer yang ingin Anda gunakan telah dipilih dalam menu cuat **Format For** (Format Untuk).
	- **c**. Pilih ukuran kertas dari menu cuat **Paper Size** (Ukuran Kertas), kemudian klik **OK**.
- **3.** Pada menu **File** (Berkas) aplikasi perangkat lunak, klik **Print** (Cetak).
- **4.** Pastikan printer yang akan digunakan telah dipilih.
- **5.** Pilih ukuran kertas dari menu cuat **Paper Size** (Ukuran Kertas), bila tersedia.
- **6.** Klik **Paper Type/Quality** (Jenis Kertas/Kualitas) dari menu cuat, lalu pilih pengaturan berikut:
	- **Paper Type (Jenis Kertas):** Jenis kertas brosur yang sesuai
	- **Quality** (Kualitas): **Normal** atau **Best** (Terbaik)
	- **Catatan** Jika pilihan apapun tidak terlihat, klik segitiga biru terbuka di sebelah menu cuat **Printer** atau klik **Show Details** (Tampilkan Detail).
- **7.** Pilih pengaturan cetak lainnya yang diinginkan, kemudian klik **Print** (Cetak) untuk mulai mencetak.

# **Mencetak amplop**

Sewaktu memilih amplop, jangan pilih amplop dengan lapisan yang sangat licin, berperekat otomatis, memiliki kait, maupun celah. Selain itu, jangan gunakan amplop dengan bagian tepi yang tebal, tidak beraturan, terlipat, atau dengan bagian yang berkerut, sobek, maupun kerusakan lainnya.

Pastikan amplop yang dimasukkan ke printer telah tersusun dengan ketat agar lipatan tertekan dengan kuat.

**Ex Catatan** Untuk informasi lebih lanjut tentang cara mencetak pada amplop, lihat dokumentasi yang tersedia dalam program perangkat lunak yang Anda gunakan. Ikuti petunjuk untuk sistem operasi.

- Mencetak pada amplop (Windows)
- Mencetak pada amplop (Mac OS X)

### **Mencetak pada amplop (Windows)**

- **1.** Masukkan amplop ke dalam baki. Untuk informasi lebih lanjut, lihat [Memasukkan](#page-22-0) [media.](#page-22-0)
- **2.** Pada menu **File** dalam aplikasi perangkat lunak, klik **Print** [Cetak].
- **3.** Pilih printer yang menjadi tujuan pencetakan.
- **4.** Untuk mengubah pengaturan, klik tombol yang akan membuka kotak dialog **Properties** (Properti).

Tergantung pada aplikasi perangkat lunak, tombol ini dapat disebut **Properties** [Properti], **Options** [Pilihan], **Printer Setup** [Konfigurasi Printer], **Printer**, atau **Preferences** [Preferensi].

- **5.** Pada tab **Features** (Fitur), ubah arah ke **Landscape** (Mendatar).
- **6.** Di bagian **Basic Options** (Pilihan Dasar), dari daftar turun-bawah **Size** (Ukuran), pilih **More** (Lainnya). Kemudian pilih jenis amplop yang sesuai.
	- **Tip** Anda dapat mengubah pilihan lain untuk pekerjaan cetak dengan menggunakan fitur yang tersedia pada tab lain di kotak dialog.
- **7.** Klik **OK**, kemudian klik **Print** (Cetak) atau **OK** untuk mulai mencetak.

### **Mencetak pada amplop (Mac OS X)**

- **1.** Masukkan amplop ke dalam baki. Untuk informasi lebih lanjut, lihat [Memasukkan](#page-22-0) [media.](#page-22-0)
- **2.** Memilih ukuran kertas:
	- **a**. Pada menu **File** (Berkas) aplikasi perangkat lunak Anda, klik **Page Setup** (Pengaturan Halaman).
		- **Catatan** Jika item menu **Page Setup** (Pengaturan Halaman) tidak terlihat, lanjutkan ke langkah 3.
	- **b**. Pastikan printer yang ingin Anda gunakan telah dipilih dalam menu cuat **Format For** (Format Untuk).
	- **c**. Pilih ukuran amplop yang sesuai dari menu cuat **Paper Size** (Ukuran Kertas), kemudian klik **OK**.
- **3.** Pada menu **File** (Berkas) aplikasi perangkat lunak, klik **Print** (Cetak).
- **4.** Pastikan printer yang akan digunakan telah dipilih.
- **5.** Pilih ukuran amplop yang sesuai dalam menu cuat **Paper Size** (Ukuran Kertas), bila tersedia.
- **6.** Tentukan pilihan **Orientation** (Arah).

**Catatan** Jika pilihan apapun tidak terlihat, klik segitiga biru terbuka di sebelah menu cuat **Printer** atau klik **Show Details** (Tampilkan Detail).

**7.** Pilih pengaturan cetak lainnya yang diinginkan, kemudian klik **Print** (Cetak) untuk mulai mencetak.

# **Mencetak halaman web**

- **Tip** Untuk mencetak halaman Web dengan benar, Anda harus mengatur arah cetak ke Landscape (Lanskap).
- **Catatan** Dengan jenis kertas tertentu, Anda dapat mencetak pada kedua sisi lembar kertas (disebut "pencetakan dua sisi" atau "pencetakan dupleks"). Untuk informasi lebih lanjut, lihat [Mencetak bolak-balik \(dupleks\).](#page-44-0)

Ikuti petunjuk untuk sistem operasi Anda.

- Mencetak halaman web (Windows)
- Mencetak halaman web (Mac OS X)

### **Mencetak halaman web (Windows)**

Jika Anda menggunakan komputer yang menjalankan Windows dan Internet Explorer 6.0 atau versi yang lebih baru untuk penelusuran Web, Anda dapat menggunakan HP Smart Web Printing untuk memastikan pencetakan Web yang praktis dan terukur sesuai dengan keinginan Anda dan cara mencetak yang dikehendaki. Anda dapat mengakses HP Smart Web Printing dari toolbar dalam Internet Explorer. Untuk informasi lebih lanjut tentang HP Smart Web Printing, lihat file bantuan yang menyertainya.

- **1.** Muatkan kertas ke dalam baki. Untuk informasi lebih lanjut, lihat [Memasukkan](#page-22-0) [media.](#page-22-0)
- **2.** Pada menu **File** dalam aplikasi perangkat lunak, klik **Print** [Cetak].
- **3.** Pastikan printer yang akan digunakan telah dipilih.
- **4.** Jika peramban web mendukungnya, pilih opsi pada halaman web yang ingin Anda sertakan ke dalam hasil cetak. Sebagai contoh, dalam Internet Explorer, klik tab **Options** (Pilihan) untuk memilih opsi seperti **As laid out on screen** (Seperti tampil pada layar), **Only the selected frame** (Hanya bingkai yang dipilih), dan **Print all linked documents** (Cetak semua dokumen yang terkait).
- **5.** Klik **Print** (Cetak) atau **OK** untuk mulai mencetak.

### **Mencetak halaman web (Mac OS X)**

- **1.** Muatkan kertas ke dalam baki. Untuk informasi lebih lanjut, lihat [Memasukkan](#page-22-0) [media.](#page-22-0)
- **2.** Memilih ukuran kertas:
	- **a**. Pada menu **File** (Berkas) aplikasi perangkat lunak Anda, klik **Page Setup** (Pengaturan Halaman).
		- **Catatan** Jika item menu **Page Setup** (Pengaturan Halaman) tidak terlihat, lanjutkan ke langkah 3.
	- **b**. Pastikan printer yang ingin Anda gunakan telah dipilih dalam menu cuat **Format For** (Format Untuk).
	- **c**. Pilih ukuran kertas dari menu cuat **Paper Size** (Ukuran Kertas), kemudian klik **OK**.
- **3.** Pada menu **File** (Berkas) aplikasi perangkat lunak, klik **Print** (Cetak).
- **4.** Pastikan printer yang akan digunakan telah dipilih.
- **5.** Pilih ukuran kertas dari menu cuat **Paper Size** (Ukuran Kertas), bila tersedia.
- **6.** Ubah pengaturan cetak untuk pilihan yang tersedia dalam menu cuat sesuai kebutuhan pekerjaan Anda.
	- ☆ **Tip** Sejumlah peramban web memiliki pilihan khusus untuk pencetakan halaman web. Jika tersedia, tentukan pilihan untuk peramban web Anda dari menu cuat. Untuk informasi lebih lanjut, lihat dokumentasi yang disertakan dengan peramban web Anda.
	- **Catatan** Jika pilihan apapun tidak terlihat, klik segitiga biru terbuka di sebelah menu cuat **Printer** atau klik **Show Details** (Tampilkan Detail).
- **7.** Klik **Print** (Cetak) untuk mulai mencetak.

# **Mencetak foto**

Jangan biarkan kertas foto yang tidak terpakai tersimpan dalam baki masukan. Kertas tersebut dapat mengerut, sehingga menurunkan kualitas hasil cetak. Kertas foto harus rata sebelum digunakan untuk mencetak.

Ikuti petunjuk untuk sistem operasi.

- Mencetak foto pada kertas foto (Windows)
- [Mencetak foto pada kertas foto \(Mac OS X\)](#page-40-0)
- [Mencetak foto dari perangkat memori](#page-40-0)

### **Mencetak foto pada kertas foto (Windows)**

- **1.** Muatkan kertas ke dalam baki. Untuk informasi lebih lanjut, lihat [Memasukkan](#page-22-0) [media.](#page-22-0)
- **2.** Pada menu **File** dalam aplikasi perangkat lunak, klik **Print** [Cetak].
- **3.** Pastikan printer yang akan digunakan telah dipilih.
- **4.** Untuk mengubah pengaturan, klik tombol yang akan membuka kotak dialog **Properties** (Properti).

Tergantung pada aplikasi perangkat lunak, tombol ini dapat disebut **Properties** [Properti], **Options** [Pilihan], **Printer Setup** [Konfigurasi Printer], **Printer**, atau **Preferences** [Preferensi].

- **5.** Jika Anda ingin mencetak foto dalam hitam putih, klik tab **Features** [Fitur], lalu ubah pilihan **Print in Grayscale** [Cetak dalam Skala Abu-Abu] dalam **Color Options** [Pilihan Warna].
- **6.** Klik **OK**, kemudian klik **Print** (Cetak) atau **OK** untuk mulai mencetak.

### <span id="page-40-0"></span>**Mencetak foto pada kertas foto (Mac OS X)**

- **1.** Muatkan kertas ke dalam baki. Untuk informasi lebih lanjut, lihat [Memasukkan](#page-22-0) [media.](#page-22-0)
- **2.** Memilih ukuran kertas:
	- **a**. Pada menu **File** (Berkas) aplikasi perangkat lunak Anda, klik **Page Setup** (Pengaturan Halaman).
		- **Catatan** Jika item menu **Page Setup** (Pengaturan Halaman) tidak terlihat, lanjutkan ke langkah 3.
	- **b**. Pastikan printer yang ingin Anda gunakan telah dipilih dalam menu cuat **Format For** (Format Untuk).
	- **c**. Pilih ukuran kertas dari menu cuat **Paper Size** (Ukuran Kertas), kemudian klik **OK**.
- **3.** Pada menu **File** (Berkas) aplikasi perangkat lunak, klik **Print** (Cetak).
- **4.** Pastikan printer yang akan digunakan telah dipilih.
- **5.** Pilih ukuran kertas yang sesuai dari menu cuat **Paper Size** (Ukuran Kertas), bila tersedia.
- **6.** Klik **Paper Type/Quality** (Jenis Kertas/Kualitas) dari menu cuat, lalu pilih pengaturan berikut:
	- **Paper Type** (Jenis Kertas): Jenis kertas foto yang sesuai.
	- **Quality** (Kualitas): **Best** (Terbaik) atau **Maximum dpi** (DPI maksimum)
	- **Ex Catatan** Jika pilihan apapun tidak terlihat, klik segitiga biru terbuka di sebelah menu cuat **Printer** atau klik **Show Details** (Tampilkan Detail).
- **7.** Bila perlu, ubah foto dan pilihan warna:
	- **a**. Klik segitiga terbuka di sebelah **Color Options** (Pilihan Warna) lalu tentukan pilihan **Photo Fix** (Perbaiki Foto):
		- **Off (Nonaktif):** Tidak mengotomatiskan pengaturan pada gambar.
		- **Basic (Dasar):** Secara otomatis memfokuskan gambar; sedikit menyesuaikan ketajaman gambar.
	- **b**. Untuk mencetak foto dalam hitam-putih, klik **Grayscale** (Skala abu-abu) dari menu cuat **Color** (Warna), kemudian pilih salah satu pilihan berikut:
		- **High Quality (Kualitas Tinggi):** Menggunakan seluruh warna yang tersedia untuk mencetak foto dalam skala abu-abu. Langkah ini akan menciptakan rona abu-abu yang mulus dan alami.
		- **Black Print Cartridge Only (Hanya Kartrid Cetak Hitam):** Menggunakan tinta hitam untuk mencetak foto dalam skala abu-abu. Rona abu-abu diciptakan oleh berbagai pola titik hitam yang dapat menghasilkan gambar berbintik.
- **8.** Pilih pengaturan cetak lainnya yang diinginkan, kemudian klik **Print** (Cetak) untuk mulai mencetak.

### **Mencetak foto dari perangkat memori**

Anda dapat memasukkan kartu memori yang didukung ke slot yang terletak di samping kiri printer. Anda juga dapat menyambungkan perangkat penyimpanan USB (misalnya, drive gantungan kunci atau hard drive portabel) ke port USB di bagian belakang

printer. Anda juga dapat menyambungkan kamera digital dalam mode penyimpanan ke port USB di bagian belakang printer dan mencetak foto langsung dari kamera.

Untuk informasi lebih lanjut tentang cara menggunakan perangkat memori, lihat [Memasang perangkat memori.](#page-30-0)

**Perhatian** Mencoba melepas perangkat memori saat sedang diakses dapat merusak file pada perangkat memori tersebut. Anda dapat melepas kartu memori dengan aman hanya bila lampu status tidak berkedip.

### **Untuk mencetak foto yang dipilih**

- **Ex Catatan** Fungsi ini hanya tersedia jika perangkat memori tidak memiliki konten DPOF (Digital Print Order Format).
- **1.** Masukkan perangkat memori ke slot yang sesuai pada printer. Layar **Photo** [Foto] akan muncul di layar panel kontrol.
- **2.** Sentuh **View & Print** (Lihat & Cetak). Foto akan ditampilkan.
- **3.** Ikuti petunjuk di layar panel kontrol untuk memilih, mengedit, atau mencetak foto.

# **Mencetak pada kertas khusus dan berukuran kustom**

Jika aplikasi mendukung kertas berukuran kustom, atur ukuran dalam aplikasi sebelum mencetak dokumen. Jika tidak, atur ukuran dalam driver cetak. Anda mungkin harus memformat ulang dokumen yang ada untuk mencetaknya secara benar pada kertas berukuran kustom.

Gunakan hanya kertas berukuran tersuaikan yang didukung printer. Untuk informasi lebih lanjut, lihat [Spesifikasi media.](#page-103-0)

**Catatan** Menentukan media berukuran khusus hanya dapat dilakukan melalui perangkat lunak pencetakan HP dalam Mac OS X.

Ikuti petunjuk untuk sistem operasi Anda.

• Mencetak pada kertas spesial atau kertas berukuran khusus (Mac OS X)

### **Mencetak pada kertas spesial atau kertas berukuran khusus (Mac OS X)**

**Ex Catatan** Sebelum dapat mencetak pada kertas berukuran khusus, Anda harus mengeset ukuran khusus dalam perangkat lunak HP yang diberikan bersama printer. Untuk petunjuk, lihat [Menyiapkan kertas berukuran khusus \(Mac OS X\)](#page-42-0).

- <span id="page-42-0"></span>**1.** Muatkan kertas yang sesuai ke dalam baki. Untuk informasi lebih lanjut, lihat [Memasukkan media.](#page-22-0)
- **2.** Memilih ukuran kertas:
	- **a**. Pada menu **File** (Berkas) aplikasi perangkat lunak Anda, klik **Page Setup** (Pengaturan Halaman).
		- **Catatan** Jika item menu **Page Setup** (Pengaturan Halaman) tidak terlihat, lanjutkan ke langkah 3.
	- **b**. Pastikan printer yang ingin Anda gunakan telah dipilih dalam menu cuat **Format For** (Format Untuk).
	- **c**. Pilih ukuran kertas dari menu cuat **Paper Size** (Ukuran Kertas), kemudian klik **OK**.
- **3.** Pada menu **File** (Berkas) aplikasi perangkat lunak, klik **Print** (Cetak).
- **4.** Pastikan printer yang akan digunakan telah dipilih.
- **5.** Pilih ukuran kertas yang sesuai dari menu cuat **Paper Size** (Ukuran Kertas), bila tersedia.
- **6.** Klik **Paper Handling** (Penanganan Kertas) dari menu cuat.
- **7.** Di dalam **Destination Paper Size** (Ukuran Kertas Tujuan), klik **Scale to fit paper size** (Skalakan agar pas ukuran kertas), kemudian pilih ukuran khusus.
- **8.** Pilih pengaturan cetak lainnya yang diinginkan, kemudian klik **Print** (Cetak) untuk mulai mencetak.

### **Menyiapkan kertas berukuran khusus (Mac OS X)**

- **1.** Muatkan kertas ke dalam baki. Untuk informasi lebih lanjut, lihat [Memasukkan](#page-22-0) [media.](#page-22-0)
- **2.** Dari menu **File** (Berkas) aplikasi perangkat lunak, klik **Page Setup** (Pengaturan Halaman), kemudian pastikan printer yang akan digunakan telah dipilih dalam menu cuat **Format For** (Format Untuk).

- Atau -

Dari menu **File** (Berkas) aplikasi perangkat lunak, klik **Print** (Cetak), kemudian pastikan printer yang akan digunakan telah dipilih.

**3.** Pilih **Manage Custom Sizes** (Atur Ukuran Khusus) dalam menu cuat **Paper Size** (Ukuran Kertas).

**Ex Catatan** Jika pilihan apapun tidak terlihat, klik segitiga biru terbuka di sebelah menu cuat **Printer** atau klik **Show Details** (Tampilkan Detail).

- **4.** Klik **+** di sisi kiri layar, klik dua kali **Untitled** (Tanpa label), lalu masukkan nama untuk ukuran khusus baru.
- **5.** Dalam kotak **Width** (Lebar) dan **Height** (Tinggi), masukkan dimensi, lalu atur margin, jika Anda ingin menyesuaikannya.
- **6.** Klik **OK**.

## **Mencetak dokumen tanpa batas tepi**

Pencetakan tanpa batas tepi dapat digunakan untuk mencetak pada bagian tepi dari jenis media foto tertentu dan juga pada serangkaian ukuran media standar hingga 4 x 6 inci (102 x 152 mm).

**Ex Catatan** Anda tidak dapat mencetak dokumen tanpa batas tepi jika jenis kertasnya diatur ke **Plain paper** (Kertas polos).

**Catatan** Sebelum mencetak dokumen tanpa batas tepi, buka berkas dalam aplikasi perangkat lunak dan tetapkan ukuran gambar. Pastikan ukurannya sesuai dengan ukuran media untuk mencetak gambar.

**Catatan** Tidak semua aplikasi mendukung pencetakan tanpa batas tepi.

Ikuti petunjuk untuk sistem operasi.

- Mencetak dokumen tanpa batas tepi (Windows)
- [Mencetak dokumen tanpa batas tepi \(Mac OS X\)](#page-44-0)

### **Mencetak dokumen tanpa batas tepi (Windows)**

- **1.** Muatkan kertas ke dalam baki. Untuk informasi lebih lanjut, lihat [Memasukkan](#page-22-0) [media.](#page-22-0)
- **2.** Pada menu **File** dalam aplikasi perangkat lunak, klik **Print** [Cetak].
- **3.** Pilih printer yang menjadi tujuan pencetakan.
- **4.** Untuk mengubah pengaturan, klik tombol yang akan membuka kotak dialog **Properties** (Properti). Tergantung pada aplikasi perangkat lunak, tombol ini dapat disebut **Properties** [Properti], **Options** [Pilihan], **Printer Setup** [Konfigurasi Printer], **Printer**, atau **Preferences** [Preferensi].
- **5.** Klik tab **Features** (Fitur).
- **6.** Dalam daftar **Size** (Ukuran), klik **More** (Lainnya), kemudian pilih ukuran tanpa batas tepi yang dimuatkan ke dalam baki. Jika sebuah gambar tanpa batas tepi dapat dicetak pada ukuran tertentu, kotak centang **Borderless** (Tanpa batas tepi) akan terpilih.
- **7.** Dalam daftar turun-bawah **Paper type** (Jenis kertas), klik **More** (Lainnya), kemudian pilih jenis kertas yang sesuai.
- **8.** Pilih kotak centang **Borderless** (Tanpa batas tepi) jika belum dipilih. Jika jenis dan ukuran kertas tanpa bingkai tidak kompatibel, perangkat lunak printer akan menampilkan peringatan dan meminta Anda memilih jenis atau ukuran kertas yang berbeda.
- **9.** Klik **OK**, kemudian klik **Print** (Cetak) atau **OK** untuk mulai mencetak.

### <span id="page-44-0"></span>**Mencetak dokumen tanpa batas tepi (Mac OS X)**

- **1.** Muatkan kertas ke dalam baki. Untuk informasi lebih lanjut, lihat [Memasukkan](#page-22-0) [media.](#page-22-0)
- **2.** Memilih ukuran kertas tanpa batas tepi:
	- **a**. Pada menu **File** (Berkas) aplikasi perangkat lunak Anda, klik **Page Setup** (Pengaturan Halaman).
		- **Catatan** Jika item menu **Page Setup** (Pengaturan Halaman) tidak terlihat, lanjutkan ke langkah 3.
	- **b**. Pastikan printer yang ingin Anda gunakan telah dipilih dalam menu cuat **Format For** (Format Untuk).
	- **c**. Pilih ukuran kertas tanpa batas tepi dari yang tersedia pada menu cuat **Paper Size** (Ukuran Kertas), kemudian klik **OK**.
- **3.** Pada menu **File** (Berkas) aplikasi perangkat lunak, klik **Print** (Cetak).
- **4.** Pastikan printer yang akan digunakan telah dipilih.
- **5.** Pilih ukuran kertas dari menu cuat **Paper Size** (Ukuran Kertas), bila tersedia.
- **6.** Klik **Paper Type/Quality** (Jenis Kertas/Kualitas) dari menu cuat, lalu pilih pengaturan berikut:
	- **Paper Type (Jenis Kertas):** Jenis kertas yang sesuai
	- **Quality (Kualitas): Best (Terbaik)** atau **Maximum dpi (DPI maksimum)**
	- **Ex Catatan** Jika pilihan apapun tidak terlihat, klik segitiga biru terbuka di sebelah menu cuat **Printer** atau klik **Show Details** (Tampilkan Detail).
- **7.** Pastikan kotak **Print Borderless** (Cetak Tanpa Batas Tepi) dicentang.
- **8.** Bila perlu, klik segitiga biru terbuka di sebelah **Color Options** (Pilihan Warna) lalu tentukan pilihan **Photo Fix** (Perbaiki Foto) yang sesuai:
	- **Off (Nonaktif):** Tidak mengotomatiskan pengaturan pada gambar.
	- **Basic (Dasar):** Secara otomatis memfokuskan gambar; sedikit menyesuaikan ketajaman gambar.
- **9.** Pilih pengaturan cetak lainnya yang diinginkan, kemudian klik **Print** (Cetak) untuk mulai mencetak.

# **Mencetak bolak-balik (dupleks)**

Anda dapat mencetak bolak-balik secara manual menggunakan perangkat lunak printer Windows.

Menggunakan komputer Macintosh, Anda dapat mencetak di kedua sisi lembar dengan mencetak terlebih dulu halaman bernomor ganjil, membalikkan halaman, kemudian mencetak halaman bernomor genap.

- [Untuk mencetak dupleks \(Windows\)](#page-45-0)
- [Untuk mencetak dupleks \(Mac OS X\)](#page-45-0)
- <span id="page-45-0"></span>**1.** Muatkan media yang sesuai. Lihat [Petunjuk pencetakan dua sisi \(dupleks\)](#page-106-0) dan [Memasukkan media.](#page-22-0)
- **2.** Dengan dokumen terbuka, pada menu **File**, klik **Print** [Cetak], lalu klik **Properties** [Properti].
- **3.** Klik tab **Features** [Fitur].
- **4.** Pilih **Manually** [Secara Manual] dari daftar drop-down pencetakan dua sisi.
- **5.** Untuk mengubah ukuran secara otomatis sesuai tata letak dokumen pada layar, pastikan **Preserve Layout** [Pertahankan Tata Letak] dipilih. Tidak menandai opsi ini dapat mengakibatkan batas halaman yang tidak diinginkan.
- **6.** Centang atau hapus centang kotak **Flip Pages Up** [Balik Halaman Ke Atas] agar sesuai dengan penjilidan yang diinginkan. Lihat contoh gambar pada driver cetak.
- **7.** Ubah pengaturan lain yang dikehendaki, lalu klik **OK**.
- **8.** Cetak dokumen tersebut.
- **9.** Setelah sisi pertama dokumen dicetak, ikuti petunjuk pada layar lalu isikan ulang kertas ke dalam baki untuk menyelesaikan pencetakan.
- **10.** Setelah kertas diisikan ulang, klik **Continue** [Lanjutkan] pada petunjuk pada layar untuk melanjutkan tugas cetak.

## **Untuk mencetak dupleks (Mac OS X)**

- **1.** Muatkan media yang sesuai. Untuk informasi lebih lanjut, lihat [Petunjuk](#page-106-0) [pencetakan dua sisi \(dupleks\)](#page-106-0) dan [Memasukkan media](#page-22-0).
- **2.** Memilih ukuran kertas:
	- **a**. Pada menu **File** (Berkas) aplikasi perangkat lunak Anda, klik **Page Setup** (Pengaturan Halaman).
		- **Catatan** Jika item menu **Page Setup** (Pengaturan Halaman) tidak terlihat, lanjutkan ke langkah 3.
	- **b**. Pastikan printer yang ingin Anda gunakan telah dipilih dalam menu cuat **Format For** (Format Untuk).
	- **c**. Pilih ukuran kertas dari menu cuat **Paper Size** (Ukuran Kertas), kemudian klik **OK**.
- **3.** Pada menu **File** (Berkas) aplikasi perangkat lunak, klik **Print** (Cetak).
- **4.** Pastikan printer yang akan digunakan telah dipilih.
- **5.** Pilih ukuran kertas dari menu cuat **Paper Size** (Ukuran Kertas), bila tersedia.
- **6.** Klik menu cuat **Paper Handling** (Penanganan Kertas), pilih **Odd Only** (Hanya Ganjil) dalam menu cuat **Pages to Print** (Halaman untuk Dicetak), lalu klik **Print** (Cetak).
	- **Catatan** Jika pilihan apapun tidak terlihat, klik segitiga biru terbuka di sebelah menu cuat **Printer** atau klik **Show Details** (Tampilkan Detail).
- **7.** Balikkan kertas, lalu cetak halaman bernomor ganjil.

# **3 Memindai**

Anda dapat menggunakan panel kontrol printer untuk memindai dokumen dan dokumen sumber lainnya serta mengirimkan dokumen tersebut ke berbagai tujuan, seperti map pada komputer. Anda juga dapat memindai dokumen-dokumen sumber ini dari komputer melalui perangkat lunak HP yang disertakan dengan printer atau program lainnya yang kompatibel dengan TWAIN maupun WIA.

Anda dapat menggunakan perangkat lunak HP di komputer untuk mengkonversi teks dalam dokumen yang dipindai ke format yang dapat dicari, disalin, ditempelkan, dan diedit.

**<sup>2</sup> Catatan** Beberapa fungsi pemindaian hanya tersedia setelah Anda menginstal perangkat lunak HP.

**Catatan** Fungsi pemindaian hanya didukung melalui sambungan USB. Fungsi pemindaian tidak tersedia melalui sambungan Bluetooth.

**Catatan** Untuk kualitas pemindaian yang lebih baik, gunakan pemindaian berwarna dan hindari pemindaian di bawah sinar matahari langsung atau cahaya silau.

Bagian ini berisi topik berikut:

- Memindai dokumen asli
- [Memindai dokumen sebagai teks yang dapat diedit](#page-48-0)

## **Memindai dokumen asli**

**Ex Catatan** Printer dan komputer Anda harus terhubung dan dihidupkan.

**Catatan** Jika Anda memindai dokumen asli dari panel kontrol printer atau dari komputer dengan menggunakan perangkat lunak printer HP, perangkat lunak HP yang disertakan dengan printer juga harus diinstal dan berjalan pada komputer Anda sebelum dilakukan pemindaian.

Bagian ini berisi topik berikut:

- Memindai ke komputer
- [Memindai ke perangkat memori](#page-47-0)

#### **Memindai ke komputer**

**Exatatan** Sebelum memindai ke komputer, instal perangkat lunak HP dan pastikan printer telah tersambung ke komputer dengan kabel USB.

**Catatan** Untuk memindai menggunakan aplikasi HP Scan atau perangkat lunak yang mendukung TWAIN, perangkat lunak HP versi lengkap harus diinstal.

### <span id="page-47-0"></span>**Untuk memindai dokumen asli ke komputer dari panel kontrol printer**

Gunakan tahapan ini untuk memindai dari panel kontrol.

- **1.** Masukkan dokumen sumber pada baki pemindai. Untuk informasi lebih lanjut, lihat [Memuatkan dokumen sumber pada pemindai](#page-21-0).
- **2.** Sentuh **Scan** [Pindai], lalu pilih **Scan To computer** [Pindai ke komputer].
	- **Ex Catatan** Jika Anda menggunakan komputer yang menjalankan Mac OS X, pastikan aplikasi HP Scan telah dinonaktifkan sebelum memindai dari panel kontrol printer.
- **3.** Sentuh jenis dokumen yang akan disimpan.
- **4.** Sentuh **Start Scan** [Mulai Pindai].

### **Untuk memindai dokumen asli dari perangkat lunak printer HP**

- **1.** Masukkan dokumen sumber pada baki pemindai. Untuk informasi lebih lanjut, lihat [Memuatkan dokumen sumber pada pemindai](#page-21-0).
- **2.** Di komputer, buka perangkat lunak pemindaian HP:
	- **Windows**: Dari desktop komputer, klik **Start** [Mulai], pilih **Programs** [Program] atau **All Programs** [Semua Program], pilih folder untuk printer HP, pilih **HP Scan**, lalu pilih cara pintas pemindaian yang akan digunakan.
	- **Mac OS X**: Klik dua kali ikon **HP Scan 3**. Ikon ini terdapat di map **Hewlett-Packard** dalam map **Applications** (Aplikasi) di level atas harddisk.
	- **Tip** Untuk memindai dan mengirim dokumen sebagai lampiran email pada komputer yang berjalan dengan Windows, pilih **Attach to E-mail (Lampirkan ke Email) dari daftar Scan Shortcuts** (Pintasan Pindai), lalu ikuti petunjuk pada layar. Selain itu, pastikan Anda telah membuat akun email yang valid.
- **3.** Untuk memulai pemindaian, klik **Scan** [Pindai].
	- **Catatan** Untuk informasi lebih lanjut, lihat Help (Bantuan) daring yang diberikan bersama perangkat lunak pemindaian.

**Catatan** Gunakan perangkat lunak HP untuk memindai dokumen menjadi teks yang dapat diedit, yakni format yang memungkinkan Anda mencari, menyalin, menempelkan, dan mengedit dokumen pindaian. Gunakan format ini untuk mengedit surat, kliping surat kabar, dan berbagai dokumen lainnya. Untuk informasi lebih lanjut, lihat [Memindai dokumen sebagai teks yang dapat](#page-48-0) [diedit](#page-48-0).

### **Memindai ke perangkat memori**

**Ex Catatan** Untuk memindai ke perangkat memori, Anda tidak harus menginstal perangkat lunak HP atau menyambungkan printer ke komputer.

### <span id="page-48-0"></span>**Untuk memindai dokumen asli ke perangkat memori dari panel kontrol printer**

Gunakan langkah-langkah berikut untuk memindai dokumen sumber ke perangkat memori.

- **1.** Masukkan dokumen sumber dengan sisi cetak menghadap ke bawah pada baki pemindai. Untuk informasi lebih lanjut, lihat [Memuatkan dokumen sumber pada](#page-21-0) [pemindai.](#page-21-0)
- **2.** Masukkan perangkat memori. Untuk informasi lebih lanjut, lihat [Memasang](#page-30-0) [perangkat memori.](#page-30-0)
- **3.** Sentuh **Scan** [Pindai], lalu sentuh **Memory Card** [Kartu Memori] atau **USB Drive** [Drive USB].
- **4.** Sentuh **Document Type** [Jenis Dokumen] untuk memilih jenis dokumen yang akan disimpan. Bila perlu buat perubahan pada pilihan pindai. Sentuh **Resolution** [Resolusi] jika Anda ingin mengubah kualitas hasil cetak.
- **5.** Sentuh **Start Scan** [Mulai Pindai].

# **Memindai dokumen sebagai teks yang dapat diedit**

Saat memindai dokumen, Anda dapat menggunakan perangkat lunak HP untuk memindai dokumen ke format yang dapat dicari, disalin, ditempel, dan diedit. Dengan demikian Anda dapat mengedit surat, kliping surat kabar, dan banyak dokumen lainnya.

Bagian ini berisi topik berikut:

- Untuk memindai dokumen sebagai teks yang dapat diedit
- [Panduan untuk memindai dokumen sebagai teks yang dapat diedit](#page-49-0)

### **Untuk memindai dokumen sebagai teks yang dapat diedit**

Gunakan petunjuk berikut untuk memindai dokumen sebagai teks yang dapat diedit. Ikuti petunjuk untuk sistem operasi Anda.

#### **Windows**

- **1.** Masukkan dokumen sumber dengan sisi cetak menghadap ke bawah pada baki pemindai. Untuk informasi lebih lanjut, lihat [Memuatkan dokumen sumber pada](#page-21-0) [pemindai.](#page-21-0)
- **2.** Dari desktop komputer, klik ikon **Mulai**, pilih **Programs** (Program) atau **All Programs** (Semua Program), pilih map untuk printer HP, lalu pilih **HP Scan**.
- **3.** Pilih jenis teks yang dapat diedit untuk Anda gunakan dalam pemindaian:

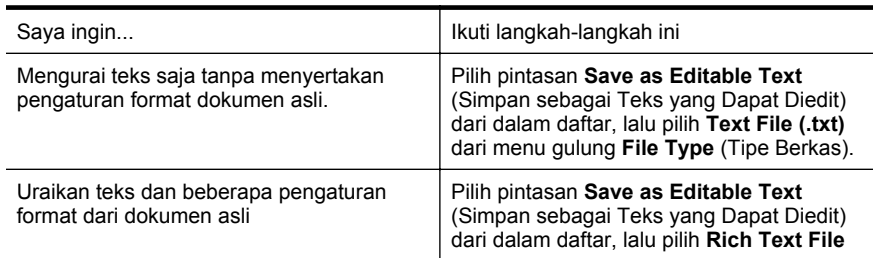

<span id="page-49-0"></span>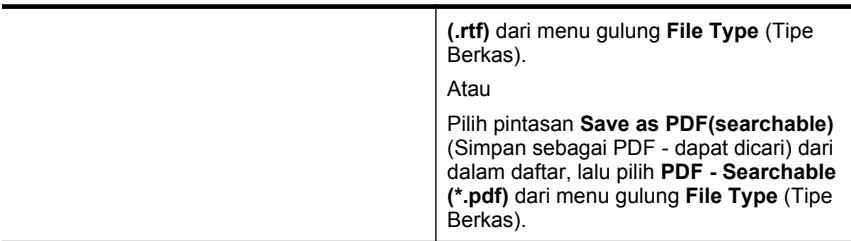

**4.** Untuk mulai memindai, klik **Scan** (Pindai), lalu ikuti petunjuk pada layar.

### **Mac OS X**

- **1.** Masukkan dokumen sumber dengan sisi cetak menghadap ke bawah pada baki pemindai. Untuk informasi lebih lanjut, lihat [Memuatkan dokumen sumber pada](#page-21-0) [pemindai.](#page-21-0)
- **2.** Klik dua kali ikon HP Scan 3. Ikon ini terdapat dalam map **Hewlett-Packard** pada map **Applications** (Aplikasi) di level atas diska keras.
- **3.** Dari menu **HP Scan**, klik **Preferences** (Preferensi).
- **4.** Pilih praset **Documents** (Dokumen) dari menu cuat **Presets** (Praset).
- **5.** Untuk memulai pemindaian, klik **Scan** (Pindai).
- **6.** Setelah pemindaian selesai, klik tombol **Simpan** pada bilah alat HP Scan
- **7.** Pilih jenis teks yang dapat diedit untuk Anda gunakan dalam pemindaian:

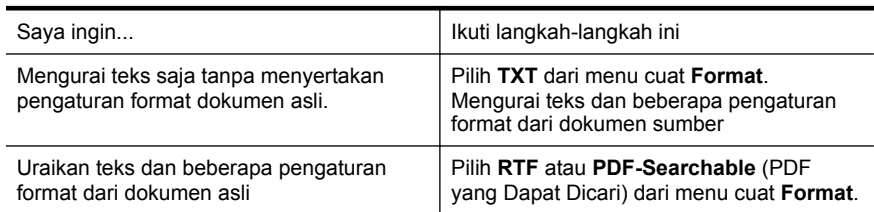

**8.** Klik **Save** (Simpan).

### **Panduan untuk memindai dokumen sebagai teks yang dapat diedit**

Untuk memastikan bahwa perangkat lunak dapat berhasil mengonversi dokumen Anda, lakukan tindakan berikut:

### • **Pastikan kaca pemindai bersih.**

Saat printer memindai dokumen, noda atau debu pada kaca pemindai dapat turut terpindai, sehingga perangkat lunak tidak dapat mengonversi dokumen menjadi teks yang dapat diedit.

### • **Pastikan dokumen telah dimuatkan dengan benar.**

Bila memindai dokumen sebagai teks yang dapat diedit, dokumen sumber harus dimuatkan dengan sisi atas menghadap ke depan dan ke atas. Pastikan juga posisi dokumen tidak miring. Untuk informasi lebih lanjut, lihat

[Memuatkan dokumen sumber pada pemindai.](#page-21-0)

#### • **Pastikan teks pada dokumen jelas.**

Untuk berhasil mengonversi dokumen menjadi teks yang dapat diedit, dokumen asli harus jelas dan berkualitas tinggi. Kondisi berikut dapat menyebabkan perangkat lunak tidak berhasil mengonversi dokumen:

- Teks pada dokumen asli buram atau kusut.
- Teks terlalu kecil.
- Struktur dokumen terlalu kompleks.
- Teks terlalu rapat. Misalnya, jika pada teks hasil konversi perangkat lunak terdapat karakter yang hilang atau menyatu, "rn" mungkin tampak sebagai "m".
- Teks dengan latar belakang berwarna. Latar belakang berwarna dapat menyebabkan warna di latar depan terlalu membaur.

### • **Pilih profil yang benar.**

Pastikan untuk memilih pintasan atau praset yang memungkinkan pemindaian sebagai teks yang dapat diedit. Pilihan tersebut menggunakan pengaturan pemindaian yang dirancang untuk memaksimalkan kualitas pemindaian OCR. Dalam Windows, gunakan pintasan **Editable Text (OCR)** (Teks yang Dapat Diedit [OCR]) atau **Save as PDF** (Simpan sebagai PDF). Dalam Mac OS X, gunakan praset **Documents** (Dokumen).

### • **Simpan berkas dalam format yang benar.**

Jika Anda hanya ingin mengurai teks dari dokumen tanpa menyertakan pengaturan format apapun pada dokumen asli, pilih format teks biasa (seperti **Text (.txt)** atau **TXT**). Jika Anda ingin mengurai teks dan beberapa format pada dokumen asli, pilih Rich Text Format (seperti **Rich Text (.rtf)** atau **RTF**) atau format PDF yang dapat dicari (**Searchable PDF (.pdf)** atau **PDF-Searchable**).

Bab 3

# **4 Menyalin**

Anda dapat membuat salinan berwarna dan hitam putih berkualitas tinggi pada berbagai jenis dan ukuran kertas.

**Catatan** Untuk kualitas penyalinan yang lebih baik, gunakan penyalinan berwarna dan hindari penyalinan di bawah sinar matahari langsung atau cahaya silau.

Bagian ini berisi topik berikut:

- Menyalin dokumen
- Mengubah pengaturan penyalinan

# **Menyalin dokumen**

Anda dapat membuat salinan berkualitas dari panel kontrol printer.

### **Untuk menyalin dokumen**

- **1.** Pastikan Anda telah memasukkan kertas ke dalam baki masukan.
- **2.** Masukkan dokumen sumber pada baki pemindai. Untuk informasi lebih lanjut, lihat [Memuatkan dokumen sumber pada pemindai](#page-21-0).
- **3.** Sentuh **Copy** [Salin].
- **4.** Sentuh tanda panah kiri dan kanan untuk memilih jumlah salinan.
- **5.** Sentuh **Settings** [Pengaturan] untuk mengubah pengaturan penyalinan. Untuk informasi lebih lanjut, lihat Mengubah pengaturan penyalinan
- **6.** Untuk memulai tugas salin, sentuh salah satu pilihan berikut:
	- **Start Black** [Mulai Hitam]: Untuk memilih tugas penyalinan hitam putih.
	- **Start Color** [Mulai Warna]: Untuk memilih pekerjaan salin berwarna.
	- **Catatan** Jika dokumen asli Anda berwarna, memilih fungsi **Black** [Hitam] akan menghasilkan salinan hitam putih, sedangkan memilih **Color** [Warna] akan menghasilkan salinan berwarna.

# **Mengubah pengaturan penyalinan**

Anda dapat menyesuaikan tugas salin menggunakan berbagai pengaturan yang tersedia dari panel kontrol printer, termasuk pengaturan berikut ini:

- Ukuran kertas penyalinan
- Jenis kertas penyalinan
- Ubah ukuran salinan
- Kualitas salin
- Pengaturan Lebih Terang/Lebih Gelap
- Set as New Defaults [Tetapkan sebagai Default Baru] Setelah membuat perubahan pengaturan, sentuh pilihan ini untuk menjadikannya pengaturan default pada semua salinan.

menyimpan pengaturan untuk digunakan sebagai pengaturan standar untuk pekerjaan mendatang.

### **Untuk mengubah pengaturan penyalinan untuk satu pekerjaan**

- **1.** Sentuh **Copy** [Salin], lalu sentuh **Settings** [Pengaturan].
- **2.** Pilih pengaturan fungsi penyalinan yang akan diubah.
- **3.** Sentuh **Start Black** [Mulai Hitam] atau **Start Color** [Mulai Warna].

### **Untuk menyimpan pengaturan saat ini sebagai pengaturan standar dalam tugas mendatang**

- **1.** Sentuh **Copy** [Salin], lalu sentuh **Settings** [Pengaturan].
- **2.** Buat perubahan apapun pada pengaturan fungsi penyalinan, lalu sentuh **Set as new defaults** [Tetapkan sebagai default baru].
- **3.** Sentuh **Yes** [Ya].

# <span id="page-54-0"></span>**5 Menangani kartrid tinta**

Bagian ini berisi topik berikut:

- Informasi tentang kartrid tinta
- [Memeriksa perkiraan level tinta](#page-55-0)
- [Menangani kartrid tinta](#page-55-0)
- [Mengganti kartrij tinta](#page-56-0)
- [Mencetak dengan satu kartrid tinta](#page-58-0)
- [Menyimpan persediaan cetak](#page-59-0)
- [Perawatan kartrid tinta](#page-59-0)

# **Informasi tentang kartrid tinta**

Kiat-kiat berikut ini membantu merawat kartrid tinta HP dan memastikan kualitas cetak yang andal.

• Jika Anda perlu mengganti kartrid tinta, tunggu sampai tersedia kartrid tinta yang baru untuk dipasang sebelum kartrid yang lama dikeluarkan.

**Perhatian** Jangan biarkan kartrid tinta terbuka di luar produk untuk waktu yang lama. Kondisi demikian dapat merusak kartrid tinta.

- Simpan semua kartrid tinta di dalam kemasan asli bersegel sampai diperlukan.
- Matikan printer dengan menekan tombol (Daya) yang terletak pada produk. Tunggu sampai lampu daya mati sebelum mencabut kabel daya atau mematikan terminal daya. Jika printer dimatikan dengan salah, kereta cetak mungkin tidak kembali ke posisi yang benar, sehingga timbul masalah dengan kartrid tinta dan kualitas cetak. Untuk informasi lebih lanjut, lihat [Mematikan printer.](#page-32-0)
- Simpan kartrid tinta pada suhu ruang (15-35° C atau 59-95° F).
- Anda tidak perlu mengganti kartrid sampai kualitas cetak benar-benar buruk, namun demikian penurunan kualitas cetak secara nyata mungkin terjadi akibat satu atau beberapa kartrid yang kosong. Solusi yang dapat dilakukan adalah mengecek perkiraan level tinta yang masih tersisa dalam kartrid, dan membersihkan kartrid tinta tersebut. Bersihkan kartrid tinta menggunakan sejumlah tinta. Untuk informasi lebih lanjut, lihat [Perawatan lanjutan kartrid tinta](#page-80-0).
- Jangan bersihkan kartrid tinta bila tidak perlu. Tindakan ini akan membuangbuang tinta dan memperpendek usia pakai kartrid.
- Pegang kartrid tinta dengan hati-hati. Menjatuhkan, mengguncangkan, atau menangani kartrid dengan kasar selama pemasangan dapat menimbulkan masalah pencetakan untuk sementara waktu.
- Jika Anda memindahkan produk, lakukan langkah berikut untuk mencegah kebocoran tinta dari kereta cetak atau kerusakan lain yang terjadi pada produk:
	- ° Pastkan Anda mematikan produk dengan menekan tombol (1) (Daya). Kereta cetak harus berhenti di sisi kanan stasiun layanan.
	- Pastikan kartrid tinta dalam keadaan terpasang.

## **Topik terkait**

Memeriksa perkiraan level tinta

# <span id="page-55-0"></span>**Memeriksa perkiraan level tinta**

Anda dapat memeriksa perkiraan level tinta dari Toolbox (Windows), HP Utility (Mac OS X), atau perangkat lunak Toolbox untuk PDA. Untuk informasi tentang penggunaan alat-alat tersebut, lihat [Alat manajemen printer](#page-128-0). Anda juga dapat mencetak halaman Printer Status (Status Printer) untuk menampilkan informasi ini (lihat [Mengidentifikasi](#page-93-0) [halaman informasi printer\)](#page-93-0).

**Catatan** Peringatan dan indikator tingkat tinta hanya memberikan perkiraan untuk keperluan perencanaan. Bila pemberitahuan tinta rendah ditampilkan, coba sediakan kartrid pengganti agar pencetakan tidak tertunda. Anda tidak harus mengganti kartrid kecuali jika kualitas cetak menjadi buruk.

**Catatan** Jika Anda sudah memasang kartrid yang diisi atau dirakit ulang, atau kartrid yang telah digunakan pada printer lain, indikator tingkat tinta mungkin tidak akan akurat atau tidak tersedia.

**Catatan** Tinta dari kartrid digunakan dalam proses pencetakan dengan berbagai cara, termasuk proses inisialisasi, yang mempersiapkan produk dan kartrid untuk mencetak, serta saat memperbaiki printhead, yang menjaga nosel cetak tetap bersih dan tinta mengalir dengan lancar. Selain itu, sedikit sisa tinta akan tertinggal dalam kartrid setelah habis digunakan. Untuk informasi lebih lanjut, lihat [www.hp.com/go/inkusage](http://www.hp.com/go/inkusage).

# **Menangani kartrid tinta**

Sebelum Anda mengganti atau membersihkan kartrid tinta, Anda harus mengetahui nama komponen tersebut dan cara menanganinya.

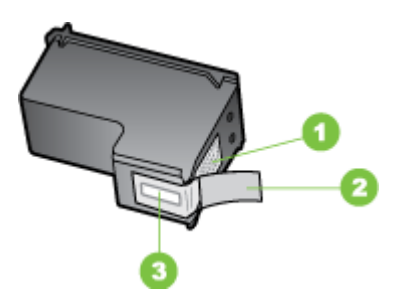

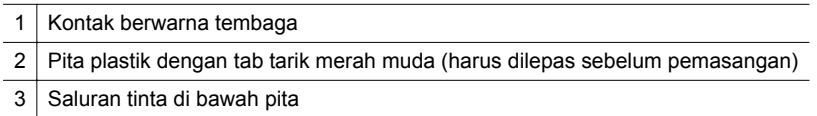

<span id="page-56-0"></span>Pegang sisi plastik hitam kartrid tinta, dengan label menghadap ke atas. Jangan sentuh kontak berwarna tembaga atau saluran tinta.

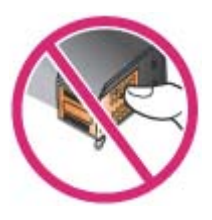

**Catatan** Tangani kartrid tinta dengan hati-hati. Menjatuhkan atau mengguncangguncang kartrid dapat menyebabkan masalah pencetakan sementara, atau kerusakan permanen.

# **Mengganti kartrij tinta**

Anda dapat memeriksa kisaran level tinta dari Toolbox (Windows), HP Utility (Mac OS), atau perangkat lunak Toolbox untuk PDA (Microsoft Windows Mobile). Untuk informasi tentang penggunaan alat-alat tersebut, lihat [Alat manajemen printer.](#page-128-0) Anda juga dapat mencetak halaman diagnostik pengujian otomatis untuk melihat informasi ini (lihat [Mengidentifikasi halaman informasi printer](#page-93-0)).

**Catatan** Tingkat tinta yang ditampilkan hanya merupakan perkiraan. Volume tinta yang sebenarnya dapat beragam.

Pasang kartrid segera setelah dikeluarkan dari kemasannya. Jangan keluarkan kartrid dari printer untuk jangka waktu yang lama.

Untuk mengetahui kartrid tinta yang berfungsi dengan printer, lihat [Persediaan.](#page-122-0)

**Perhatian** Untuk mencegah penyumbatan, kegagalan tinta, dan koneksi listrik yang buruk, jangan sentuh nosel tinta atau kontak tembaga pada kartrid, dan jangan lepaskan strip tembaga.

#### **Untuk mengganti kartrid tinta**

Ikuti petunjuk berikut untuk mengganti kartrid tinta.

**1.** Keluarkan kartrid tinta baru dari kemasannya, lalu tarik tab berwarna untuk melepaskan lapisan film pelindung dari kartrid.

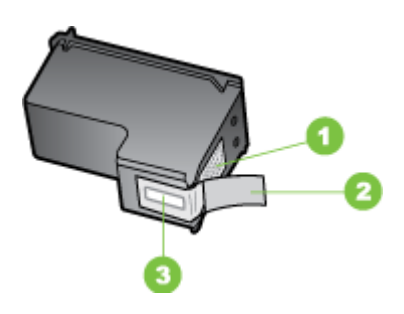

1 Kontak berwarna tembaga

- 2 Pita plastik dengan tab tarik merah muda (harus dilepas sebelum pemasangan)
- 3 Saluran tinta di bawah pita
- **2.** Saat printer dihidupkan, buka pintu akses kartrid. Tunggu hingga media berhenti bergerak. Tindakan ini hanya berlangsung selama beberapa detik.
	- **Perhatian** Hanya keluarkan atau pasang tempat kartrid tinta saat tempat kartrid tinta berhenti bergerak.

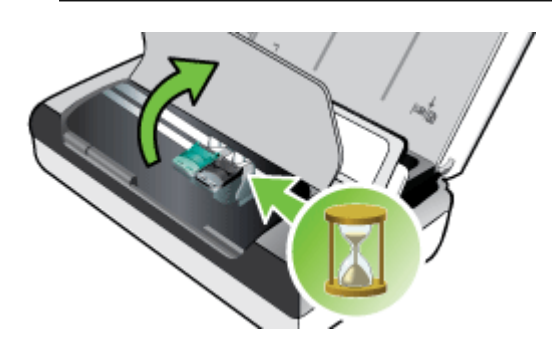

**3.** Angkat untuk membuka penahan kartrid tinta, lalu keluarkan kartrid tinta dengan hati-hati dari dudukannya.

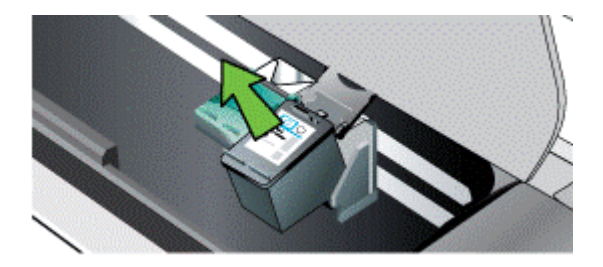

<span id="page-58-0"></span>**4.** Masukkan kartrid tinta baru ke dudukannya pada sudut yang sama dengan ketika Anda mengeluarkan kartrid tinta lama. Periksa simbol pada penahan dengan simbol pada kartrid tinta untuk memastikan Anda memasukkan kartrid tinta yang benar.

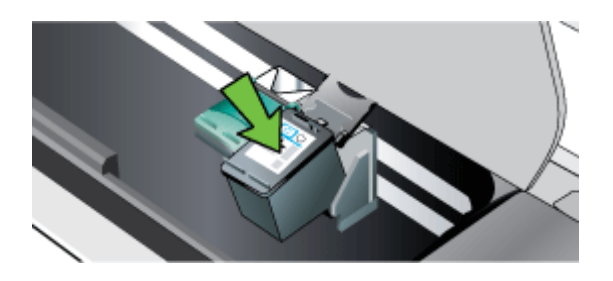

**5.** Tutup penahan kartrid tinta. Jika kartrid dimasukkan dengan benar, menutup penahan secara perlahan akan mendorong kartrid ke dudukannya. Tekan penahan untuk memastikannya terpasang secara rata pada kartrid.

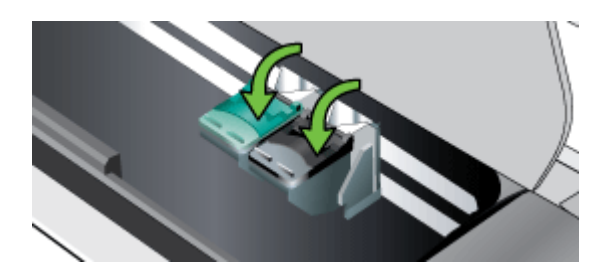

- **6.** Menutup pintu akses kartrid.
- **7.** Tunggu hingga media menyelesaikan prosedur rutin inisialisasi kartrid tinta sebelum menggunakan printer.
	- **Ex Catatan** Jangan buka pintu akses kartrid sebelum inisialisasi kartrid tinta selesai.

# **Mencetak dengan satu kartrid tinta**

Jika salah satu kartrid tinta kehabisan tinta sebelum ada penggantinya, Anda masih dapat mencetak dengan satu kartrid tinta.

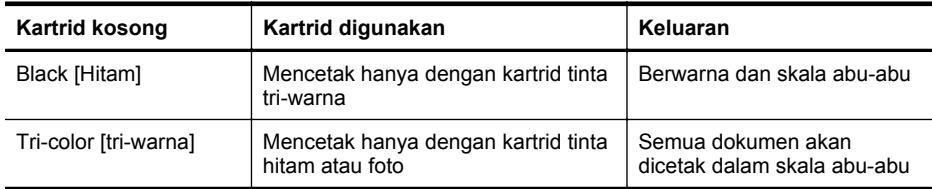

<span id="page-59-0"></span>(bersambung)

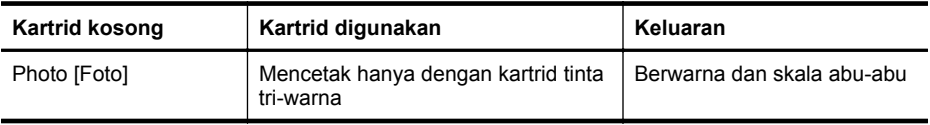

**Ex Catatan** Mencetak dengan satu kartrid tinta mungkin lebih lambat dan dapat mempengaruhi kualitas cetak. Anda disarankan untuk mencetak dengan kedua kartrid tinta. Untuk pencetakan tanpa bingkai, kartrid tinta tri-warna harus dipasang.

# **Menyimpan persediaan cetak**

Bagian ini berisi topik berikut:

• Menyimpan kartrid tinta

### **Menyimpan kartrid tinta**

Simpan kartrid tinta dalam wadah kedap udara dengan nosel cetak menghadap ke atas.

# **Perawatan kartrid tinta**

Bagian ini berisi topik berikut:

- Sejajarkan kartrid tinta
- [Kalibrasi warna](#page-60-0)
- [Bersihkan kartrid tinta](#page-60-0)

### **Sejajarkan kartrid tinta**

Setiap kali memasang kartrid tinta baru, Anda harus menyetel kartrid tinta untuk kualitas cetak terbaik. Jika hasil cetak berbintik-bintik, memiliki titik-titik menyimpang, atau tintanya merembes ke warna lain, Anda dapat menyetel ulang melalui Toolbox atau HP Utility (Mac OS). Untuk informasi tentang penggunaan alat-alat tersebut, lihat [Alat manajemen printer](#page-128-0).

- **Catatan** Masukkan kertas biasa ke dalam baki masukan sebelum meluruskan kartrid tinta. Halaman pelurusan akan dicetak selama proses pelurusan.
- **Panel kontrol printer:** Sentuh panah kanan , sentuh **Setup** [Pengaturan], sentuh **Tools** [Alat Bantu], lalu pilih **Align Ink Cartridges** [Luruskan Kartrid Tinta].
- **Toolbox (Windows):** Buka Toolbox. Untuk informasi lebih lanjut, lihat [Toolbox](#page-128-0) [\(Windows\).](#page-128-0) Klik tab **Printer Services** (Layanan Printer), lalu klik **Align Ink Cartridges** (Setel Kartrid Tinta) dan ikuti petunjuk pada layar.
- **HP Utility (Mac OS):** Buka HP Utility. Untuk informasi lebih lanjut, lihat [HP Utility](#page-128-0) [\(Mac OS X\)](#page-128-0). Klik **Align** (Setel) dan ikuti petunjuk pada layar.

### <span id="page-60-0"></span>**Kalibrasi warna**

Jika Anda belum puas dengan warna yang ditampilkan, Anda dapat mengkalibrasi warna secara manual untuk memastikan kualitas cetak terbaik.

**Ex Catatan** Lakukan kalibrasi warna hanya jika kartrid tinta tri-warna dan foto dipasang bersamaan. Kartrid tinta foto dapat dibeli sebagai aksesori opsional. Untuk informasi lebih lanjut, lihat [Persediaan dan aksesori HP.](#page-122-0)

**Catatan** Jika Anda menggunakan perangkat Windows Mobile, kalibrasikan warna menggunakan perangkat lunak Toolbox untuk PDA. Untuk informasi lebih lanjut, lihat [Perangkat lunak Toolbox untuk PDA \(Microsoft Windows Mobile\).](#page-128-0)

Kalibrasi warna menyeimbangkan bias warna pada halaman cetakan. Ini hanya diperlukan jika:

- Warna cetakan tampak bergeser ke arah kuning, cyan atau magenta.
- Ada bias warna dalam skala abu-abu.

Tingkat tinta yang rendah dalam kartrid tinta juga dapat menghasilkan warna yang tidak benar.

- **Toolbox (Windows):** Buka Toolbox. Untuk informasi lebih lanjut, lihat [Toolbox](#page-128-0) [\(Windows\).](#page-128-0) Klik tab **Printer Services** (Layanan Printer), lalu klik **Calibrate Color** (Kalibrasi Warna) dan ikuti petunjuk pada layar.
- **HP Utility (Mac OS):** Buka HP Utility. Untuk informasi lebih lanjut, lihat [HP Utility](#page-128-0) [\(Mac OS X\)](#page-128-0). Klik **Calibrate Color** (Kalibrasi Warna), lalu ikuti petunjuk pada layar.

### **Bersihkan kartrid tinta**

Jika karakter cetak tidak lengkap, ada titik atau garis terputus pada hasil cetak, Anda mungkin perlu membersihkan kartrid tinta. Ini adalah gejala penyumbatan ujung nosel yang dapat terjadi karena terpapar di udara dalam waktu lama.

**<sup>2</sup> Catatan** Sebelum membersihkan kartrid tinta, pastikan level tinta kartrid masih cukup atau tidak kosong. Level tinta yang hampir habis juga dapat menyebabkan tampilan karakter tidak lengkap, garis terputus, atau timbul titik-titik pada hasil cetak. Anda dapat memeriksa level tinta kartrid dari panel kontrol printer, tab Status Printer pada Toolbox (Windows), HP Utility (Mac OS), atau perangkat lunak Toolbox untuk PDA. Untuk informasi lebih lanjut, lihat [Menangani kartrid tinta.](#page-54-0)

Bagian ini berisi topik berikut:

- Untuk membersihkan kartrid tinta secara otomatis
- [Untuk membersihkan kartrid tinta secara manual](#page-61-0)

#### **Untuk membersihkan kartrid tinta secara otomatis**

**<sup>2</sup> Catatan** Bersihkan kartrid tinta hanya jika kualitas cetak buruk. Pembersihan menggunakan tinta dan memperpendek masa pakai kartrid tinta. Terdapat tiga tingkat pembersihan. Setelah dibersihkan pada satu tingkat, jalankan pembersihan tingkat berikutnya hanya jika hasilnya tidak memuaskan.

- <span id="page-61-0"></span>**1.** Sentuh tanda panah kanan **, lalu sentuh Setup** [Pengaturan].
- **2.** Sentuh **Tools** [Alat Bantu], lalu sentuh **Clean Ink Cartridges** [Bersihkan Kartrid Tinta].
- **3.** Ikuti petunjuk pada layar.

### **Toolbox (Windows)**

- **1.** Buka Toolbox. Untuk informasi lebih lanjut, lihat [Toolbox \(Windows\).](#page-128-0)
- **2.** Klik tab **Services** [Layanan], klik **Clean the Print Cartridges** [Bersihkan Kartrid Cetak], lalu ikuti petunjuk pada layar.

### **HP Utility (Mac OS)**

- **1.** Buka HP Utility. Untuk informasi lebih lanjut, lihat [HP Utility \(Mac OS X\).](#page-128-0)
- **2.** Klik **Clean** [Bersihkan] lalu ikuti petunjuk pada layar.

### **Untuk membersihkan kartrid tinta secara manual**

Kontak yang buruk antara kartrid tinta dan dudukan kartrid tinta dapat mengakibatkan pesan kesalahan atau mempengaruhi kualitas cetak. Jika demikian, coba bersihkan bidang kontak listrik pada kartrid tinta dan dudukan kartrid tinta.

- **Catatan** Sebelum membersihkan kartrid tinta secara manual, keluarkan, lalu masukkan kembali kartrid untuk memastikan apakah sudah terpasang dengan benar.
- **1.** Hidupkan perangkat dan buka penutup akses depan. Tempat kartrid cetak akan bergerak ke bagian tengah printer.
- **2.** Tunggu sampai tempat kartrid cetak berhenti dan sunyi, dan kemudian cabut kabel listrik dari bagian belakang perangkat.
- **3.** Angkat untuk membuka penahan kartrid tinta, lalu keluarkan kartrid tinta dengan hati-hati dari dudukannya.
- **4.** Bersihkan kontak kartrid tinta jika ada kumpulan sisa tinta dan kotoran.
- **5.** Celupkan busa karet pembersih atau kain bersih ke dalam air suling, dan peras kelebihan airnya.
- **6.** Pegang kartrid tinta pada bagian sampingnya.

**7.** Bersihkan hanya bagian kontak berwarna tembaga. Biarkan kartrid tinta hingga kering selama kurang lebih 10 menit.

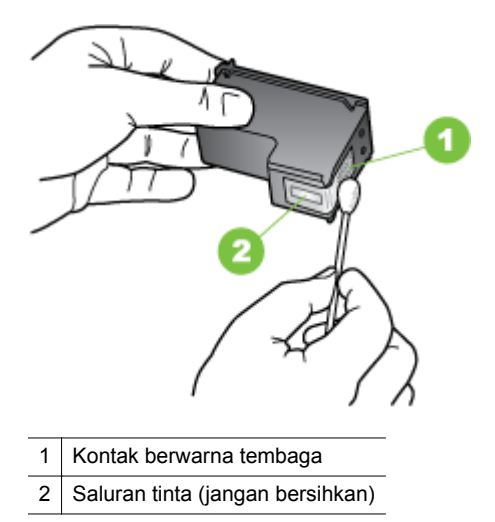

- **8.** Masukkan kartrid tinta ke dudukannya pada sudut yang sama dengan saat Anda mengeluarkan kartrid tinta lama.
- **9.** Tutup penahan kartrid tinta. Jika kartrid dimasukkan dengan benar, menutup penahan secara perlahan akan mendorong kartrid ke dudukannya. Tekan penahan untuk memastikannya terpasang secara rata pada kartrid.
- **10.** Ulangi bila perlu untuk kartrid tinta lainnya.
- **11.** Tutup penutup akses depan dan pasang kabel daya ke bagian belakang perangkat.
- **12.** Tunggu sampai tempat kartrid menyelesaikan prosedur inisialisasi kartrid tinta dan kembali ke posisi awal di sebelah kiri printer sebelum menggunakan printer.
	- **<sup>2</sup> Catatan** Jangan buka penutup akses depan sebelum inisialisasi kartrid tinta selesai.
- 13. Selaraskan kartrid tinta. Untuk informasi lebih lanjut, lihat [Sejajarkan kartrid tinta](#page-59-0).

Bab 5

# **6 Mengatasi masalah**

Bagian ini berisi topik berikut:

- Dukungan HP
- [Kiat dan sumber daya untuk mengatasi masalah umum](#page-68-0)
- [Mengatasi masalah pencetakan](#page-69-0)
- [Kualitas cetak buruk dan hasil cetak tak terduga](#page-74-0)
- [Perawatan lanjutan kartrid tinta](#page-80-0)
- [Mengatasi masalah pasokan kertas](#page-83-0)
- [Mengatasi masalah penyalinan](#page-84-0)
- [Mengatasi masalah pemindaian](#page-88-0)
- [Mengatasi masalah penginstalan](#page-92-0)
- [Masalah saat mengkonfigurasi komunikasi Bluetooth](#page-93-0)
- [Mengidentifikasi halaman informasi printer](#page-93-0)
- [Menghilangkan macet](#page-94-0)

# **Dukungan HP**

### **Jika Anda mengalami masalah, lakukan langkah-langkah berikut ini**

- **1.** Lihat dokumentasi yang diberikan bersama printer.
- **2.** Kunjungi situs web dukungan online HP di [www.hp.com/support](http://h20180.www2.hp.com/apps/Nav?h_pagetype=s-001&h_page=hpcom&h_client=s-h-e008-1&h_product=4231337&lang=en&h_cc=id). Dukungan online HP tersedia untuk semua pelanggan HP. Fasilitas tersebut merupakan sumber tercepat untuk informasi terbaru tentang printer dan bantuan pakar serta mencakup fitur-fitur berikut:
	- Akses cepat ke spesialis kompeten untuk mendapatkan dukungan secara daring
	- Update driver dan perangkat lunak untuk printer HP
	- Informasi berharga tentang pemecahan untuk masalah-masalah umum
	- Update printer, pemberitahuan dukungan, dan info berita HP proaktif tersedia bila Anda mendaftarkan printer HP

Untuk informasi lebih lanjut, lihat Memperoleh dukungan elektronik.

**3.** Hubungi dukungan HP. Pilihan dan ketersediaan dukungan beragam sesuai printer, negara/kawasan, dan bahasa. Untuk informasi lebih lanjut, lihat [Dukungan HP melalui telepon](#page-65-0).

### **Memperoleh dukungan elektronik**

Untuk mendapatkan informasi dukungan dan jaminan, kunjungi situs web HP di [www.hp.com/support](http://h20180.www2.hp.com/apps/Nav?h_pagetype=s-001&h_page=hpcom&h_client=s-h-e008-1&h_product=4231337&lang=en&h_cc=id). Jika diminta, pilih negara/wilayah Anda, kemudian klik **Contact HP** (Kontak HP) untuk informasi tentang cara menghubungi layanan dukungan teknis.

Situs web ini juga menyediakan dukungan teknis, pengandar, persediaan, informasi pemesanan dan pilihan lainnya seperti:

- Mengakses halaman dukungan secara daring.
- Mengirim pesan e-mail ke HP untuk memperoleh jawaban atas pertanyaan Anda.
- <span id="page-65-0"></span>• Menghubungi teknisi HP dengan menggunakan fitur obrolan daring.
- Memeriksa update perangkat lunak HP.

Anda juga dapat memperoleh dukungan dari perangkat lunak HP yang diberikan bersama komputer. Untuk informasi lebih lanjut, lihat [Alat manajemen printer.](#page-128-0)

Pilihan dan ketersediaan dukungan beragam sesuai printer, negara/kawasan, dan bahasa.

### **Dukungan HP melalui telepon**

Nomor telepon dukungan dan tarif terkait yang tercantum di sini berlaku pada waktu penerbitan dan hanya untuk panggilan yang dibuat pada saluran darat. Perbedaan tarif dapat berlaku untuk telepon selular.

Untuk daftar nomor telepon dukungan HP terbaru dan informasi tarif telepon, lihat [www.hp.com/support](http://h20180.www2.hp.com/apps/Nav?h_pagetype=s-001&h_page=hpcom&h_client=s-h-e008-1&h_product=4231337&lang=en&h_cc=id).

Selama masa berlaku jaminan, Anda dapat memperoleh bantuan dari HP Customer Care Center.

**Ex Catatan** HP tidak menyediakan dukungan telepon untuk pencetakan menggunakan Linux. Semua dukungan tersedia secara online di situs Web berikut: [https://launchpad.net/hplip.](https://launchpad.net/hplip) Klik **Ask a question** [Ajukan pertanyaan] untuk memulai proses dukungan.

Situs web HPLIP tidak memberikan dukungan untuk Windows maupun Mac OS X. Jika Anda menggunakan sistem operasi ini, lihat [www.hp.com/support.](http://h20180.www2.hp.com/apps/Nav?h_pagetype=s-001&h_page=hpcom&h_client=s-h-e008-1&h_product=4231337&lang=en&h_cc=id)

Bagian ini berisi topik berikut:

- Sebelum Anda menghubungi
- [Jangka waktu dukungan telepon](#page-66-0)
- [Nomor dukungan telepon](#page-66-0)
- [Setelah jangka waktu dukungan telepon](#page-68-0)

### **Sebelum Anda menghubungi**

Hubungi Dukungan HP saat Anda berada di depan komputer dan HP All-in-One. Persiapkan untuk memberikan informasi berikut:

- Nomor model (untuk informasi lebih lanjut, lihat [Menemukan nomor model](#page-17-0) [printer\)](#page-17-0)
- Nomor seri (terdapat di bagian belakang atau dasar printer)
- Pesan yang ditampilkan bila keadaan tersebut terjadi
- Jawaban untuk pertanyaan ini:
	- Apakah keadaan ini pernah terjadi sebelumnya?
	- Dapatkah Anda mengulanginya?
	- Apakah Anda baru saja menambahkan perangkat keras atau perangkat lunak baru pada komputer saat keadaan ini mulai terjadi?
	- Apakah terjadi hal lain sebelum kondisi ini muncul (misalnya terjadi badai atau printer dipindahkan)?

### <span id="page-66-0"></span>**Jangka waktu dukungan telepon**

Tersedia dukungan telepon selama satu tahun di Amerika Utara, Asia Pasifik, dan Amerika Latin (termasuk Meksiko).

### **Nomor dukungan telepon**

Di berbagai lokasi, HP menyediakan dukungan telepon bebas pulsa selama dalam kurun waktu jaminan. Namun, sejumlah nomor telepon dukungan mungkin tidak memberlakukannya.

Untuk daftar nomor telepon dukungan paling terkini, lihat [www.hp.com/support.](http://h20180.www2.hp.com/apps/Nav?h_pagetype=s-001&h_page=hpcom&h_client=s-h-e008-1&h_product=4231337&lang=en&h_cc=id)

# www.hp.com/support

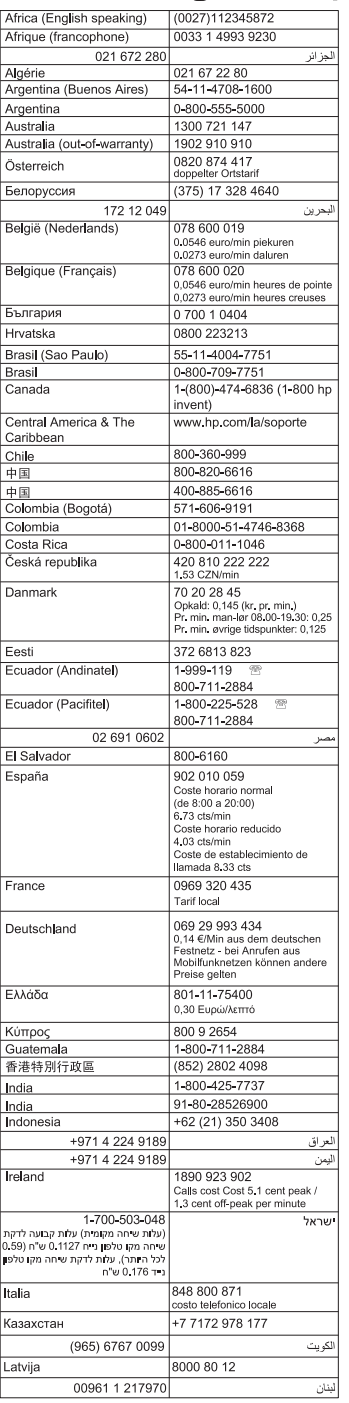

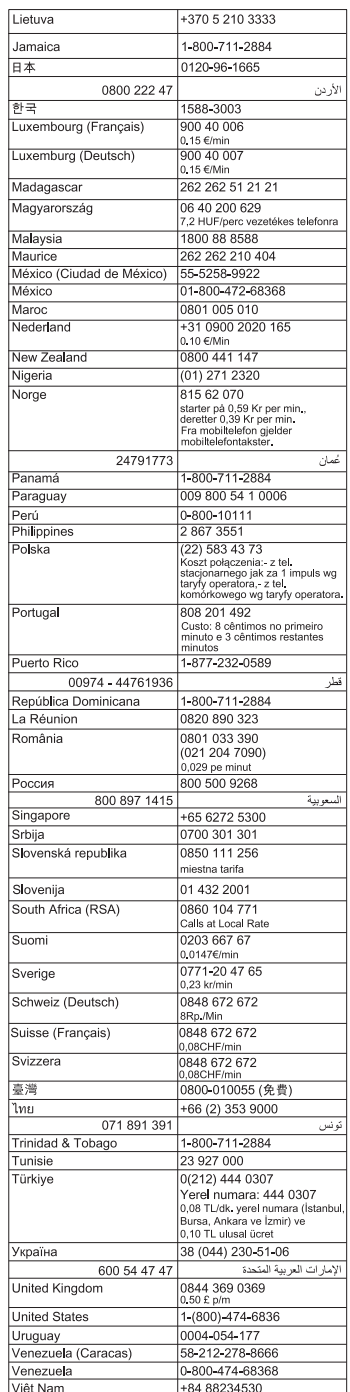

### <span id="page-68-0"></span>**Setelah jangka waktu dukungan telepon**

Setelah dukungan telepon mencapai jangka waktu tertentu, bantuan dari HP tersedia dengan biaya tambahan. Bantuan juga mungkin tersedia di situs web dukungan online HP: [www.hp.com/support](http://h20180.www2.hp.com/apps/Nav?h_pagetype=s-001&h_page=hpcom&h_client=s-h-e008-1&h_product=4231337&lang=en&h_cc=id) . Hubungi penyalur HP Anda atau hubungi nomor telepon dukungan untuk negara/wilayah Anda untuk mempelajari lebih lanjut mengenai pilihan dukungan.

# **Kiat dan sumber daya untuk mengatasi masalah umum**

**Catatan** Beberapa langkah di bawah ini membutuhkan perangkat lunak HP. Jika tidak menginstal perangkat lunak HP, Anda dapat menginstalnya menggunakan CD perangkat lunak HP yang diberikan bersama printer, atau mengunduhnya dari situs web dukungan HP:[www.hp.com/support.](http://h20180.www2.hp.com/apps/Nav?h_pagetype=s-001&h_page=hpcom&h_client=s-h-e008-1&h_product=4231337&lang=en&h_cc=id)

Coba langkah-langkah berikut ini jika Anda hendak mengatasi masalah pencetakan.

- Untuk kemacetan kertas, lihat [Menghilangkan macet.](#page-94-0)
- Untuk masalah pengumpanan kertas, seperti kertas miring atau printer tidak mau menarik kertas dari baki, lihat [Mengatasi masalah pasokan kertas.](#page-83-0)
- Pastikan lampu daya menyala dan tidak berkedip. Bila printer dihidupkan untuk pertama kalinya, diperlukan sekitar satu menit untuk menginisialisasinya setelah kartrid tinta dipasang.
- Jika kabel daya tersambung, pastikan kabel tersebut dan kabel lainnya dapat berfungsi dan tersambung dengan benar ke printer. Pastikan printer telah dihidupkan dan tersambung dengan benar ke stopkontak AC yang berfungsi. Untuk persyaratan tegangan, lihat [Persyaratan listrik.](#page-108-0)
- Jika printer menggunakan daya baterai, pastikan baterai telah diisi daya. Untuk informasi lebih lanjut, lihat [Mengisi dan menggunakan baterai.](#page-28-0)
- Media dimasukkan dengan benar dalam baki masukan dan tidak macet di printer.
- Semua pita dan bahan pengiriman dilepaskan.
- Printer diset sebagai perangkat aktif atau standar. Untuk Windows, set printer sebagai perangkat standar dalam folder **Printers** (Printer). Untuk Mac OS X, set printer sebagai perangkat standar di bagian **Print & Fax** (Cetak & Faks) atau **Print & Scan** (Cetak & Pindai) dari Preferensi Sistem. Lihat dokumentasi komputer untuk informasi lebih lanjut.
- **Pause Printing** (Jeda Pencetakan) tidak dipilih jika Anda menggunakan komputer berbasis Windows.
- Anda tidak menjalankan terlalu banyak program saat menjalankan tugas pencetakan. Tutup program yang tidak digunakan atau hidupkan ulang komputer sebelum mencoba lagi.

### **Topik-topik pemecahan masalah**

- [Mengatasi masalah pencetakan](#page-69-0)
- [Kualitas cetak buruk dan hasil cetak tak terduga](#page-74-0)
- [Mengatasi masalah pasokan kertas](#page-83-0)
- [Mengatasi masalah penyalinan](#page-84-0)
- [Mengatasi masalah pemindaian](#page-88-0)
- [Mengatasi masalah penginstalan](#page-92-0)
- <span id="page-69-0"></span>• [Masalah saat mengkonfigurasi komunikasi Bluetooth](#page-93-0)
- [Menghilangkan macet](#page-94-0)

# **Mengatasi masalah pencetakan**

Bagian ini berisi topik berikut:

- Printer mati secara tiba-tiba
- Semua lampu printer menyala atau berkedip
- Printer tidak merespons (tidak ada yang dicetak)
- [Printer tidak menerima kartrid tinta](#page-70-0)
- [Printer memerlukan waktu yang lama untuk mencetak](#page-71-0)
- [Halaman kosong atau tercetak sebagian](#page-71-0)
- [Ada yang hilang atau tidak benar pada halaman](#page-72-0)
- [Penempatan teks atau grafis salah](#page-73-0)

### **Printer mati secara tiba-tiba**

### **Periksa daya dan koneksi daya**

- Pastikan printer telah tersambung erat ke stopkontak listrik AC yang berfungsi. Untuk persyaratan tegangan, lihat [Persyaratan listrik.](#page-108-0)
- Jika Anda menggunakan baterai, pastikan baterai dipasang dengan benar.

### **Semua lampu printer menyala atau berkedip**

### **Telah terjadi kesalahan yang tidak dapat diperbaiki**

Lepas semua kabel (seperti kabel daya dan kabel USB), lepas baterai, tunggu kira-kira 20 detik, kemudian hubungkan kembali kabel. Jika masih bermasalah, kunjungi situs web HP [\(www.hp.com/support](http://h20180.www2.hp.com/apps/Nav?h_pagetype=s-001&h_page=hpcom&h_client=s-h-e008-1&h_product=4231337&lang=en&h_cc=id)) untuk informasi terbaru tentang cara mengatasi masalah, atau perbaikan dan pembaruan printer.

### **Printer tidak merespons (tidak ada yang dicetak)**

### **Periksa antrian cetak**

Tugas cetak mungkin macet dalam antrean cetak. Untuk mengatasinya, buka antrean cetak, batalkan pencetakan semua dokumen dalam antrean, lalu jalankan boot ulang pada komputer. Setelah boot ulang pada komputer dijalankan, coba cetak kembali. Lihat bantuan sistem operasi Anda untuk informasi tentang membuka antrean cetak dan membatalkan tugas cetak.

### **Periksa pengaturan printer**

Untuk informasi lebih lanjut, lihat [Kiat dan sumber daya untuk mengatasi masalah](#page-68-0) [umum](#page-68-0).

### **Periksa instalan perangkat lunak printer**

Jika printer dimatikan saat pencetakan berlangsung, pesan peringatan akan ditampilkan di layar komputer; jika tidak, perangkat lunak printer mungkin tidak diinstal <span id="page-70-0"></span>dengan benar. Untuk mengatasinya, hapus instalan perangkat lunak sepenuhnya, lalu instal ulang perangkat lunak printer tersebut. Untuk informasi lebih lanjut, lihat [Menghapus instalan dan menginstal ulang perangkat lunak HP.](#page-128-0)

#### **Periksa koneksi kabel**

Pastikan kedua ujung kabel USB tersambung dengan baik.

#### **Periksa setiap perangkat lunak firewall pribadi yang terinstal pada komputer**

Firewall perangkat lunak pribadi merupakan program pengaman yang melindungi komputer dari penyusupan. Namun, firewall dapat memblokir komunikasi antara komputer dan printer. Jika terjadi masalah komunikasi dengan printer, coba nonaktifkan firewall sementara waktu. Jika masih bermasalah, firewall bukanlah sumber dari masalah komunikasi. Aktifkan kembali firewall itu.

Jika dengan menonaktifkan firewall Anda dapat berkomunikasi dengan printer, Anda mungkin ingin menetapkan alamat IP statis ke printer, lalu mengaktifkan kembali firewall.

#### **Periksa sambungan Bluetooth**

Mencetak file besar menggunakan koneksi nirkabel Bluetooth kadang-kadang dapat menyebabkan kegagalan tugas cetak. Coba cetak file yang lebih kecil. Untuk informasi lebih lanjut, lihat [Mengkonfigurasi printer untuk komunikasi Bluetooth](#page-124-0).

### **Printer tidak menerima kartrid tinta**

#### **Periksa kartrid tinta**

- Keluarkan lalu pasang kembali kartrid tinta.
- Pastikan kartrid tinta ditujukan untuk digunakan dengan printer ini. Untuk informasi lebih lanjut, lihat [Menangani kartrid tinta.](#page-54-0)

#### **Bersihkan kartrid tinta secara manual**

Selesaikan prosedur pembersihan kartrid tinta. Untuk informasi lebih lanjut, lihat [Untuk](#page-61-0) [membersihkan kartrid tinta secara manual.](#page-61-0)

#### **Matikan printer setelah mengeluarkan kartrid tinta**

Setelah kartrid tinta dikeluarkan, matikan printer, tunggu sekitar 20 detik, lalu hidupkan kembali tanpa memasang kartrid tinta. Setelah printer dihidupkan kembali, masukkan kembali kartrid tinta.

**Ex Catatan** Pastikan printer dimatikan dengan benar. Untuk informasi lebih lanjut, lihat [Mematikan printer.](#page-32-0)

### <span id="page-71-0"></span>**Printer memerlukan waktu yang lama untuk mencetak**

### **Periksa sumber daya sistem**

- Pastikan komputer memiliki cukup sumber daya untuk mencetak dokumen dalam waktu yang wajar. Jika komputer hanya memenuhi persyaratan sistem minimum, dokumen mungkin akan memerlukan waktu lebih lama untuk dicetak. Untuk informasi lebih lanjut tentang persyaratan sistem minimum dan yang disarankan, lihat [Persyaratan sistem](#page-102-0).
- Jika komputer sibuk menjalankan program lain, dokumen mungkin dicetak lebih lambat. Tutup beberapa program, lalu cetak kembali dokumen.

### **Periksa pengaturan perangkat lunak printer**

Kecepatan cetak akan lebih rendah bila **Best** [Terbaik] atau **Maximum dpi** [Dpi maksimal] dipilih sebagai kualitas cetak. Untuk meningkatkan kecepatan cetak, pilih pengaturan cetak yang berbeda dalam driver cetak. Untuk informasi lebih lanjut, lihat [Mencetak](#page-34-0).

### **Periksa apakah ada gangguan radio**

Jika printer tersambung menggunakan nirkabel Bluetooth dan mencetak dengan lambat, maka sinyal radio mungkin lemah. Untuk informasi lebih lanjut, lihat [Mengkonfigurasi printer untuk komunikasi Bluetooth.](#page-124-0)

### **Periksa sambungan nirkabel Bluetooth**

Mencetak file berukuran lebih besar menggunakan sambungan nirkabel Bluetooth terkadang dapat menyebabkan kegagalan tugas cetak. Coba cetak file berukuran lebih kecil. Untuk informasi lebih lanjut, lihat [Masalah saat mengkonfigurasi komunikasi](#page-93-0) [Bluetooth](#page-93-0).

### **Halaman kosong atau tercetak sebagian**

#### **Bersihkan kartrid tinta**

Selesaikan prosedur pembersihan kartrid tinta. Untuk informasi lebih lanjut, lihat [Untuk](#page-60-0) [membersihkan kartrid tinta secara otomatis](#page-60-0).

#### **Periksa tingkat daya baterai**

Jika printer menggunakan daya baterai, pastikan baterai telah diisi daya dan berfungsi dengan benar. Jika tingkat daya baterai sangat rendah, printer mungkin tidak akan mencetak seluruh halaman sebelum mengeluarkan halaman tersebut. Sambungkan kabel daya untuk memulai pengisian daya baterai. Untuk informasi lebih lanjut tentang cara menggunakan baterai, lihat [Memasang dan menggunakan baterai](#page-27-0).

#### **Periksa pengaturan media**

- Pastikan Anda memilih pengaturan kualitas cetak yang benar dalam driver cetak untuk media yang dimasukkan ke dalam baki masukan.
- Pastikan pengaturan halaman dalam driver cetak telah sesuai dengan ukuran halaman media yang dimasukkan ke dalam baki masukan.
#### **Periksa sambungan Bluetooth**

Mencetak file berukuran lebih besar menggunakan sambungan Bluetooth terkadang dapat menyebabkan kegagalan tugas cetak. Coba cetak file berukuran lebih kecil. Untuk informasi lebih lanjut, lihat [Masalah saat mengkonfigurasi komunikasi Bluetooth.](#page-93-0)

#### **Lebih dari satu halaman dapat dimasukkan ke printer**

Untuk informasi lebih lanjut tentang mengatasi masalah pasokan kertas, lihat [Mengatasi masalah pasokan kertas](#page-83-0).

#### **Ada halaman kosong dalam file**

Periksa file untuk memastikan tidak ada halaman yang kosong.

# **Ada yang hilang atau tidak benar pada halaman**

### **Periksa kartrid tinta**

- Periksa untuk memastikan kedua kartrid telah dipasang dan berfungsi dengan benar.
- Kartrid tinta mungkin perlu dibersihkan. [Untuk](#page-60-0) informasi lebih lanjut, lihat Untuk [membersihkan kartrid tinta secara otomatis](#page-60-0).
- Tinta pada kartrid tinta mungkin habis. Ganti semua kartrid yang kosong.
- Coba lepaskan dan pasang kembali kartrid, lalu pastikan kartrid terpasang kuat di tempatnya. Untuk informasi lebih lanjut, lihat [Menangani kartrid tinta](#page-54-0).

## **Periksa pengaturan margin**

Pastikan pengaturan margin untuk dokumen tidak melebihi area cetak pada printer. Untuk informasi lebih lanjut, lihat [Mengatur margin minimal.](#page-106-0)

#### **Periksa pengaturan cetak berwarna**

Pastikan **Print in Grayscale** [Cetak dalam Skala abu-abu] tidak dipilih pada driver printer.

#### **Periksa lokasi printer dan panjang kabel USB**

Medan elektromagnetik yang tinggi (seperti yang dihasilkan oleh monitor, mesin, kipas, TV, dan printer serupa lainnya) terkadang dapat menyebabkan sedikit kerusakan pada hasil cetak. Jauhkan printer dari sumber medan elektromagnetik. Anda juga disarankan untuk menggunakan kabel USB yang lebih pendek dari 3 meter (9,8 kaki) untuk meminimalkan efek medan elektromagnetik.

#### **Periksa pengaturan PictBridge**

Jika mencetak menggunakan perangkat PictBridge, pastikan pengaturan media pada perangkat sudah benar atau mengikuti pengaturan printer yang aktif. Jika mengikuti pengaturan printer yang aktif, periksa Toolbox (Windows), HP Utility (Mac OS), atau perangkat lunak Toolbox untuk PDA (Windows Mobile) untuk memastikan pengaturan printer saat ini sudah benar.

#### **Periksa pengaturan cetak tanpa bingkai**

Jika mencetak menggunakan perangkat PictBridge, pastikan pengaturan media pada perangkat sudah benar atau mengikuti pengaturan printer yang aktif.

#### **Periksa sambungan Bluetooth**

Mencetak file berukuran lebih besar menggunakan sambungan nirkabel Bluetooth terkadang dapat menyebabkan kegagalan tugas cetak. Coba cetak file berukuran lebih kecil. Untuk informasi lebih lanjut, lihat [Masalah saat mengkonfigurasi komunikasi](#page-93-0) [Bluetooth](#page-93-0).

#### **Periksa font ponsel**

Kotak mungkin ditampilkan saat mencoba mencetak font Asia dari ponsel pada printer yang dibeli di luar Asia. Font Asia untuk pencetakan ponsel Bluetooth hanya didukung oleh model yang dibeli di Asia.

#### **Penempatan teks atau grafis salah**

#### **Periksa bagaimana media diisikan**

Pastikan pemandu media tepat menyentuh tepi tumpukan media, dan pastikan baki tidak diisi melebihi kapasitas. Untuk informasi lebih lanjut, lihat [Memasukkan media.](#page-22-0)

#### **Periksa ukuran media**

- Isi halaman mungkin terpotong jika ukuran dokumen lebih besar dari media yang digunakan.
- Pastikan ukuran media yang dipilih pada driver cetak telah sesuai dengan ukuran media yang dimasukkan ke dalam baki masukan.

#### **Periksa pengaturan margin**

Jika teks atau gambar terpotong di bagian tepi halaman, pastikan pengaturan margin untuk dokumen tersebut tidak melebihi area cetak printer. Untuk informasi lebih lanjut, lihat [Mengatur margin minimal.](#page-106-0)

#### **Periksa pengaturan orientasi halaman**

Pastikan ukuran media dan orientasi halaman yang dipilih pada aplikasi sesuai dengan pengaturan pada driver cetak. Untuk informasi lebih lanjut, lihat [Mencetak.](#page-34-0)

#### **Periksa lokasi printer dan panjang kabel USB**

Medan elektromagnetik yang tinggi (seperti yang dihasilkan oleh monitor, mesin, kipas, TV, dan perangkat serupa lainnya) terkadang dapat menyebabkan sedikit kerusakan pada hasil cetak. Jauhkan printer dari sumber medan elektromagnetik. Anda juga disarankan untuk menggunakan kabel USB yang lebih pendek dari 3 meter (9,8 kaki) untuk meminimalkan efek medan elektromagnetik.

Jika solusi di atas gagal, masalah mungkin terjadi karena ketidakmampuan aplikasi menginterpretasi pengaturan cetak dengan benar. Untuk bantuan tertentu, lihat catatan edisi tentang konflik perangkat lunak yang diketahui, baca dokumentasi aplikasi, atau hubungi produsen perangkat lunak tersebut.

# **Kualitas cetak buruk dan hasil cetak tak terduga**

Cetak halaman kualitas cetak untuk membantu mengatasi masalah kualitas cetak. Untuk informasi lebih lanjut, lihat [Mengidentifikasi halaman informasi printer](#page-93-0).

Bagian ini berisi topik berikut:

- Tip umum
- [Karakter tidak beraturan dicetak](#page-75-0)
- [Tinta merembes](#page-76-0)
- [Tinta tidak mengisi teks atau grafis sepenuhnya](#page-76-0)
- [Keluaran kabur atau berwarna buram](#page-77-0)
- [Warna dicetak sebagai hitam putih](#page-77-0)
- [Warna yang salah dicetak](#page-78-0)
- [Warna hasil cetak tidak melekat](#page-78-0)
- [Warna tidak tersusun dengan benar](#page-79-0)
- [Hasil cetak tercoret atau bergaris-garis](#page-79-0)

# **Tip umum**

#### **Periksa kartrid tinta**

- Periksa untuk memastikan kedua kartrid telah dipasang dan berfungsi dengan benar.
- Kartrid tinta mungkin perlu dibersihkan. Untuk informasi lebih lanjut, lihat [Untuk](#page-60-0) [membersihkan kartrid tinta secara otomatis](#page-60-0).
- Tinta pada kartrid tinta mungkin habis. Ganti semua kartrid yang kosong.
- Coba lepaskan dan pasang kembali kartrid, lalu pastikan kartrid terpasang kuat di tempatnya. Untuk informasi lebih lanjut, lihat [Menangani kartrid tinta](#page-54-0).
- Setiap kali memasang kartrid tinta baru, Anda harus menyetel kartrid tinta untuk kualitas cetak terbaik. Jika hasil cetak berbintik-bintik, memiliki titik-titik menyimpang, tepi bergerigi, atau tintanya merembes ke warna lain, Anda dapat menyetel ulang kartrid melalui Toolbox atau driver cetak (Windows), HP Utility (Mac OS), atau perangkat lunak Toolbox untuk PDA (Windows Mobile). Untuk informasi lebih lanjut, lihat [Sejajarkan kartrid tinta.](#page-59-0)
- Jika kartrid tinta terjatuh atau terbentur, maka dapat menyebabkan nosel tidak berfungsi sementara dalam kartrid tinta. Untuk mengatasi masalah ini, biarkan kartrid tinta di dalam printer selama 2 hingga 24 jam.
- Gunakan kartrid tinta yang sesuai untuk proyek tersebut. Untuk hasil terbaik, gunakan kartrid tinta hitam HP untuk mencetak dokumen teks dan gunakan kartrid tinta foto HP untuk mencetak foto hitam putih atau berwarna.
- Pastikan kartrid tinta belum diubah. Proses pengisian ulang dan penggunaan tinta yang tidak kompatibel dapat mengganggu sistem pencetakan yang rumit dan mengakibatkan kualitas cetak yang menurun dan kerusakan pada printer atau kartrid tinta. HP tidak menjamin atau mendukung kartrid tinta isi ulang. Untuk informasi pemesanan, lihat [Persediaan dan aksesori HP.](#page-122-0)

## <span id="page-75-0"></span>**Periksa kualitas kertas**

Kertas mungkin terlalu lembab atau terlalu kasar. Pastikan media memenuhi spesifikasi HP, dan coba mencetak lagi. Untuk informasi lebih lanjut, lihat [Spesifikasi](#page-103-0) [media.](#page-103-0)

## **Periksa jenis media yang dimasukkan ke dalam printer**

Pastikan baki mendukung jenis media yang telah dimuatkan. Untuk informasi lebih lanjut, lihat [Spesifikasi media.](#page-103-0)

### **Periksa penggulung dalam printer**

Penggulung dalam printer mungkin kotor, menimbulkan garis atau noda pada hasil cetak Anda. Matikan printer, keluarkan baterai, lalu lepaskan kabel daya. Bersihkan penggulung keluaran dalam printer dengan kain tanpa serat yang sedikit dibasahi air, kemudian coba mencetak lagi.

### **Periksa lokasi printer dan panjang kabel USB**

Medan elektromagnetik yang tinggi (seperti yang dihasilkan oleh monitor, mesin, kipas, TV, dan perangkat serupa lainnya) terkadang dapat menyebabkan sedikit kerusakan pada hasil cetak. Jauhkan printer dari sumber medan elektromagnetik. Anda juga disarankan untuk menggunakan kabel USB yang lebih pendek dari 3 meter (9,8 kaki) untuk meminimalkan efek medan elektromagnetik.

### **Periksa sambungan Bluetooth**

Mencetak file berukuran lebih besar menggunakan sambungan Bluetooth terkadang dapat menyebabkan kegagalan tugas cetak. Coba cetak file berukuran lebih kecil. Untuk informasi lebih lanjut, lihat [Masalah saat mengkonfigurasi komunikasi Bluetooth.](#page-93-0)

# **Karakter tidak beraturan dicetak**

Jika terjadi gangguan pada tugas saat pencetakan berlangsung, printer mungkin tidak akan mengenali sisa tugas.

Batalkan tugas cetak, lalu tunggu hingga layar Home [Awal] ditampilkan pada layar panel kontrol printer. Jika layar Home [Awal] tidak ditampilkan, batalkan semua tugas, lalu tunggu kembali. Bila layar Home [Awal] ditampilkan pada layar panel kontrol printer, kirim ulang tugas tersebut. Jika diminta oleh komputer untuk mencoba mencetak ulang pekerjaan, klik **Cancel [Batal]**.

#### **Periksa koneksi kabel**

Jika printer dan komputer tersambung dengan kabel USB, masalah mungkin terjadi karena sambungan kabel terganggu.

Pastikan kedua ujung kabel tersambung dengan baik. Jika masalah berlanjut, matikan printer, lepaskan kabel dari printer, hidupkan printer tanpa menyambungkan kabel, lalu hapus sisa tugas dari rangkaian cetak. Bila lampu Daya menyala dan tidak berkedip, sambungkan kembali kabel.

#### **Periksa file dokumen**

File dokumen mungkin rusak. Jika Anda dapat mencetak dokumen lain dari aplikasi yang sama, coba mencetak salinan cadangan dari dokumen, jika tersedia.

#### <span id="page-76-0"></span>**Periksa font ponsel**

Kotak mungkin ditampilkan saat mencoba mencetak font Asia dari ponsel pada printer yang dibeli di luar Asia. Font Asia untuk pencetakan ponsel Bluetooth hanya didukung oleh model yang dibeli di Asia.

# **Tinta merembes**

### **Periksa pengaturan cetak**

- Bila Anda mencetak dokumen yang menggunakan banyak tinta atau media yang kurang mengisap, biarkan tinta mengering lebih lama sebelum memegang hasil cetak. Pada driver cetak, pilih kualitas cetak **Best** [Terbaik], tambahkan juga waktu pengeringan tinta dan kurangi saturasi tinta menggunakan volume tinta pada fitur lanjutan (Windows) atau fitur tinta (Mac OS X). Namun, perhatikan bahwa mengurangi saturasi tinta mungkin memberikan kualitas hasil cetak yang tampak "luntur".
- Dokumen berwarna dengan campuran banyak warna dapat menggulung atau kotor bila mencetak dengan kualitas cetak **Best [Terbaik]**. Coba gunakan modus cetak lain, misalnya **Normal**, untuk mengurangi tinta, atau gunakan HP Premium Paper yang dirancang untuk mencetak dokumen warna penuh. Untuk informasi lebih lanjut, lihat [Mencetak](#page-34-0).

### **Periksa ukuran dan jenis media**

- Jangan biarkan printer mencetak pada media yang lebih kecil daripada tugas cetak. Jika Anda menjalankan pencetakan tanpa batas tepi, pastikan media dengan ukuran yang benar telah dimasukkan. Jika menggunakan media berukuran salah, corengan tinta dapat muncul di bagian bawah halaman berikutnya.
- Beberapa jenis media tidak menyerap tinta dengan baik. Untuk jenis media tersebut, tinta mengering lebih lambat dan mungkin menyebar. Untuk informasi lebih lanjut, lihat [Spesifikasi media](#page-103-0).

# **Tinta tidak mengisi teks atau grafis sepenuhnya**

# **Periksa kartrid tinta**

- Periksa untuk memastikan kedua kartrid tinta telah dipasang dan berfungsi dengan benar.
- Kartrid tinta mungkin perlu dibersihkan. Untuk informasi lebih lanjut, lihat [Untuk](#page-60-0) [membersihkan kartrid tinta secara otomatis](#page-60-0).
- Tinta pada kartrid tinta mungkin habis. Ganti semua kartrid yang kosong.
- Pastikan kartrid tinta belum diubah. Proses pengisian ulang dan penggunaan tinta yang tidak kompatibel dapat mengganggu sistem pencetakan yang rumit dan mengakibatkan kualitas cetak yang menurun dan kerusakan pada printer atau kartrid tinta. HP tidak menjamin atau mendukung kartrid tinta isi ulang. Untuk informasi pemesanan, lihat [Persediaan dan aksesori HP.](#page-122-0)

#### **Periksa jenis media**

Beberapa jenis media tidak cocok digunakan dengan printer. Untuk informasi lebih lanjut, lihat [Spesifikasi media.](#page-103-0)

# <span id="page-77-0"></span>**Periksa modus cetak**

Dengan mode **Draft [Konsep]** atau **Fast [Cepat]** Anda dapat mencetak lebih cepat, yang bagus untuk mencetak konsep. Untuk hasil yang lebih baik, pilih **Normal [Normal]** atau **Best [Terbaik]**. Untuk informasi lebih lanjut, lihat [Mencetak](#page-34-0).

# **Periksa pengaturan jenis kertas**

Bila mencetak pada media khusus, pilih jenis media yang sesuai pada driver cetak. Untuk informasi lebih lanjut, lihat [Mencetak pada kertas khusus dan berukuran kustom](#page-41-0).

# **Periksa kartrid tinta**

- Periksa untuk memastikan kedua kartrid tinta telah dipasang dan berfungsi dengan benar.
- Kartrid tinta mungkin perlu dibersihkan. Untuk informasi lebih lanjut, lihat [Untuk](#page-60-0) [membersihkan kartrid tinta secara otomatis](#page-60-0).
- Tinta pada kartrid tinta mungkin habis. Ganti semua kartrid yang kosong.
- Pastikan kartrid tinta belum diubah. Proses pengisian ulang dan penggunaan tinta yang tidak kompatibel dapat mengganggu sistem pencetakan yang rumit dan mengakibatkan kualitas cetak yang menurun dan kerusakan pada printer atau kartrid tinta. HP tidak menjamin atau mendukung kartrid tinta isi ulang. Untuk informasi pemesanan, lihat [Persediaan dan aksesori HP.](#page-122-0)

# **Warna dicetak sebagai hitam putih**

# **Periksa pengaturan cetak**

Pastikan **Print in Grayscale** (Cetak dalam Skala abu-abu) tidak dipilih pada driver cetak. Buka kotak dialog **Properties (Properti)** printer, klik **tab** Fitur, lalu pastikan bahwa **Print in Grayscale** (Cetak dalam Skala Abu-Abu) tidak dipilih dalam **Pilihan** Warna.

# **Periksa kartrid tinta**

- Periksa untuk memastikan kartrid tinta hitam dan tri-warna telah dipasang dan berfungsi dengan benar. Untuk informasi lebih lanjut, lihat [Mencetak dengan satu](#page-58-0) [kartrid tinta.](#page-58-0)
- Kartrid tinta mungkin perlu dibersihkan. Untuk informasi lebih lanjut, lihat [Untuk](#page-60-0) [membersihkan kartrid tinta secara otomatis](#page-60-0).
- Tinta pada kartrid tinta mungkin habis. Ganti semua kartrid yang kosong.
- Coba lepaskan dan pasang kembali kartrid, lalu pastikan kartrid terpasang kuat di tempatnya. Untuk informasi lebih lanjut, lihat [Menangani kartrid tinta](#page-54-0).
- Pastikan kartrid tinta belum diubah. Proses pengisian ulang dan penggunaan tinta yang tidak kompatibel dapat mengganggu sistem pencetakan yang rumit dan mengakibatkan kualitas cetak yang menurun dan kerusakan pada printer atau kartrid tinta. HP tidak menjamin atau mendukung kartrid tinta isi ulang. Untuk informasi pemesanan, lihat [Persediaan dan aksesori HP.](#page-122-0)

# <span id="page-78-0"></span>**Warna yang salah dicetak**

#### **Periksa pengaturan cetak**

Pastikan **Print in Grayscale** (Cetak dalam Skala abu-abu) tidak dipilih pada driver cetak. Buka kotak dialog **Properties (Properti)** printer, klik **tab** Fitur, lalu pastikan bahwa **Print in Grayscale** (Cetak dalam Skala Abu-Abu) tidak dipilih dalam **Pilihan** Warna.

#### **Periksa kartrid tinta**

- Periksa untuk memastikan kedua kartrid tinta telah dipasang dan berfungsi dengan benar.
- Kartrid tinta mungkin perlu dibersihkan. Untuk informasi lebih lanjut, lihat [Untuk](#page-60-0) [membersihkan kartrid tinta secara otomatis](#page-60-0).
- Tinta pada kartrid tinta mungkin habis. Ganti semua kartrid yang kosong.
- Coba lepaskan dan pasang kembali kartrid, lalu pastikan kartrid terpasang kuat di tempatnya. Untuk informasi lebih lanjut, lihat [Menangani kartrid tinta](#page-54-0).
- Pastikan kartrid tinta belum diubah. Proses pengisian ulang dan penggunaan tinta yang tidak kompatibel dapat mengganggu sistem pencetakan yang rumit dan mengakibatkan kualitas cetak yang menurun dan kerusakan pada printer atau kartrid tinta. HP tidak menjamin atau mendukung kartrid tinta isi ulang. Untuk informasi pemesanan, lihat [Persediaan dan aksesori HP.](#page-122-0)

### **Warna hasil cetak tidak melekat**

#### **Periksa kartrid tinta**

- Periksa untuk memastikan kedua kartrid tinta telah dipasang dan berfungsi dengan benar.
- Kartrid tinta mungkin perlu dibersihkan. Untuk informasi lebih lanjut, lihat [Untuk](#page-60-0) [membersihkan kartrid tinta secara otomatis](#page-60-0).
- Tinta pada kartrid tinta mungkin habis. Ganti semua kartrid yang kosong.
- Coba lepaskan dan pasang kembali kartrid, lalu pastikan kartrid terpasang kuat di tempatnya. Untuk informasi lebih lanjut, lihat [Menangani kartrid tinta](#page-54-0).
- Pastikan kartrid tinta belum diubah. Proses pengisian ulang dan penggunaan tinta yang tidak kompatibel dapat mengganggu sistem pencetakan yang rumit dan mengakibatkan kualitas cetak yang menurun dan kerusakan pada printer atau kartrid tinta. HP tidak menjamin atau mendukung kartrid tinta isi ulang. Untuk informasi pemesanan, lihat [Persediaan dan aksesori HP.](#page-122-0)

#### **Periksa jenis media**

Beberapa jenis media tidak cocok digunakan dengan printer. Untuk informasi lebih lanjut, lihat [Spesifikasi media.](#page-103-0)

# <span id="page-79-0"></span>**Warna tidak tersusun dengan benar**

#### **Periksa kartrid tinta**

- Periksa untuk memastikan kedua kartrid tinta telah dipasang dan berfungsi dengan benar.
- Kartrid tinta mungkin perlu dibersihkan. Untuk informasi lebih lanjut, lihat [Untuk](#page-60-0) [membersihkan kartrid tinta secara otomatis](#page-60-0).
- Tinta pada kartrid tinta mungkin habis. Ganti semua kartrid yang kosong.
- Coba lepaskan dan pasang kembali kartrid, lalu pastikan kartrid terpasang kuat di tempatnya. Untuk informasi lebih lanjut, lihat [Menangani kartrid tinta](#page-54-0).
- Setiap kali memasang kartrid tinta baru, Anda harus menyetel kartrid tinta untuk kualitas cetak terbaik. Jika hasil cetak berbintik-bintik, memiliki titik-titik menyimpang, tepi bergerigi, atau tintanya merembes ke warna lain, Anda dapat menyetel ulang kartrid melalui Toolbox atau driver cetak (Windows), HP Utility (Mac OS), atau perangkat lunak Toolbox untuk PDA (Windows Mobile). Untuk informasi lebih lanjut, lihat [Sejajarkan kartrid tinta.](#page-59-0)
- Pastikan kartrid tinta belum diubah. Proses pengisian ulang dan penggunaan tinta yang tidak kompatibel dapat mengganggu sistem pencetakan yang rumit dan mengakibatkan kualitas cetak yang menurun dan kerusakan pada printer atau kartrid tinta. HP tidak menjamin atau mendukung kartrid tinta isi ulang. Untuk informasi pemesanan, lihat [Persediaan dan aksesori HP.](#page-122-0)

### **Periksa penempatan grafis**

Gunakan zoom atau fitur pratinjau cetak di perangkat lunak untuk memeriksa celah pada penempatan grafis di halaman tersebut.

# **Hasil cetak tercoret atau bergaris-garis**

#### **Periksa modus cetak**

Coba gunakan mode **Best** [Terbaik] pada driver cetak. Untuk informasi lebih lanjut, lihat [Mencetak](#page-34-0).

#### **Periksa kartrid tinta**

- Periksa untuk memastikan kedua kartrid tinta telah dipasang dan berfungsi dengan benar.
- Bersihkan kartrid tinta. Untuk informasi lebih lanjut, lihat [Untuk membersihkan](#page-60-0) [kartrid tinta secara otomatis](#page-60-0) atau [Bersihkan area di sekitar nosel tinta](#page-81-0).
- Tinta pada kartrid tinta mungkin habis. Ganti semua kartrid yang kosong.
- Coba lepaskan dan pasang kembali kartrid, lalu pastikan kartrid terpasang kuat di tempatnya. Untuk informasi lebih lanjut, lihat [Menangani kartrid tinta](#page-54-0).
- Setiap kali memasang kartrid tinta baru, Anda harus menyetel kartrid tinta untuk kualitas cetak terbaik. Jika hasil cetak berbintik-bintik, memiliki titik-titik menyimpang, tepi bergerigi, atau tintanya merembes ke warna lain, Anda dapat menyetel ulang melalui Toolbox atau driver cetak (Windows), HP Utility (Mac OS), atau perangkat lunak Toolbox untuk PDA (Windows Mobile). Untuk informasi lebih lanjut, lihat [Sejajarkan kartrid tinta.](#page-59-0)
- Pastikan kartrid tinta belum diubah. Proses pengisian ulang dan penggunaan tinta yang tidak kompatibel dapat mengganggu sistem pencetakan yang rumit dan mengakibatkan kualitas cetak yang menurun dan kerusakan pada printer atau kartrid tinta. HP tidak menjamin atau mendukung kartrid tinta isi ulang. Untuk informasi pemesanan, lihat [Persediaan dan aksesori HP.](#page-122-0)

# **Perawatan lanjutan kartrid tinta**

Bagian ini berisi topik berikut:

- Membersihkan kontak kartrid tinta
- [Bersihkan area di sekitar nosel tinta](#page-81-0)
- [Mengganti modul servis tinta](#page-83-0)

# **Membersihkan kontak kartrid tinta**

Sebelum membersihkan kontak kartrid tinta, keluarkan kartrid tinta dan pastikan tidak ada sesuatu yang menutupi kontak kartrid tinta, kemudian pasang kembali kartrid tinta tersebut.

Pastikan agar bahan-bahan berikut ini telah tersedia:

- Pembersih busa kering bertangkai karet, kain bersih, atau bahan lembut lain yang tidak akan sobek atau meninggalkan serat.
	- **Tip** Kain saring yang tidak berserabut cocok untuk membersihkan kartrid tinta.
- Air suling, saring, atau air minum kemasan (air leding mungkin mengandung bahan pencemar yang dapat merusak kartrid tinta).
	- **Perhatian Jangan** gunakan pembersih pelat cetak atau alkohol untuk membersihkan kontak kartrid tinta. Bahan tersebut dapat merusak kartrid tinta atau printer.

#### **Untuk membersihkan kontak kartrid tinta**

- **1.** Hidupkan perangkat dan buka penutup akses depan. Tempat kartrid cetak akan bergerak ke bagian tengah printer.
- **2.** Tunggu sampai tempat kartrid cetak berhenti dan sunyi, dan kemudian cabut kabel listrik dari bagian belakang perangkat.
- **3.** Angkat untuk membuka penahan kartrid tinta, lalu keluarkan kartrid tinta dengan hati-hati dari dudukannya.
- **4.** Bersihkan kontak kartrid tinta jika ada kumpulan sisa tinta dan kotoran.
- **5.** Celupkan busa karet pembersih atau kain bersih ke dalam air suling, dan peras kelebihan airnya.
- **6.** Pegang kartrid tinta pada bagian sampingnya.

<span id="page-81-0"></span>**7.** Bersihkan hanya bagian kontak berwarna tembaga. Biarkan kartrid tinta hingga kering selama kurang lebih 10 menit.

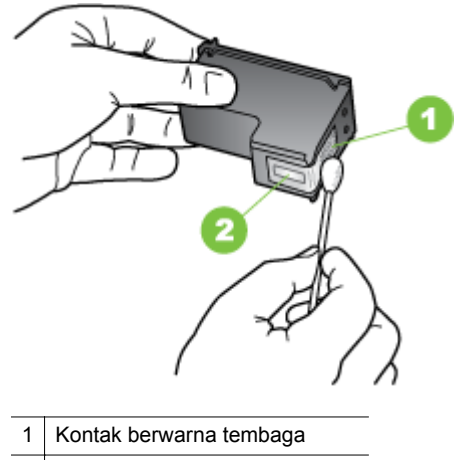

- 2 Saluran tinta (jangan bersihkan)
- **8.** Masukkan kartrid tinta ke dudukannya pada sudut yang sama dengan saat Anda mengeluarkan kartrid tinta lama.
- **9.** Tutup penahan kartrid tinta. Jika kartrid dimasukkan dengan benar, menutup penahan secara perlahan akan mendorong kartrid ke dudukannya. Tekan penahan untuk memastikannya terpasang secara rata pada kartrid.
- **10.** Ulangi bila perlu untuk kartrid tinta lainnya.
- **11.** Tutup penutup akses depan dan pasang kabel daya ke bagian belakang perangkat.
- **12.** Tunggu sampai tempat kartrid menyelesaikan prosedur inisialisasi kartrid tinta dan kembali ke posisi awal di sebelah kiri printer sebelum menggunakan printer.
	- **Ex Catatan** Jangan buka penutup akses depan sebelum inisialisasi kartrid tinta selesai.
- **13.** Selaraskan kartrid tinta. Untuk informasi lebih lanjut, lihat [Sejajarkan kartrid tinta](#page-59-0).

# **Bersihkan area di sekitar nosel tinta**

Jika printer digunakan di lingkungan yang berdebu, sedikit kotoran akan mengendap di bagian dalam printer. Kotoran ini dapat mencakup debu, rambut, serabut karpet, atau serat pakaian. Kotoran yang masuk ke dalam kartrid tinta dapat menyebabkan garis tipis dan noda pada halaman tercetak. Garis tinta dapat diperbaiki dengan membersihkan area di sekitar saluran tinta seperti yang dijelaskan di sini.

**Catatan** Bersihkan area di sekitar saluran tinta hanya jika Anda masih melihat garis tipis dan noda pada halaman tercetak setelah kartrid tinta dibersihkan menggunakan panel kontrol perangkat atau perangkat lunak yang telah diinstal bersama printer. Untuk informasi lebih lanjut, lihat [Untuk membersihkan kartrid tinta](#page-60-0) [secara otomatis](#page-60-0).

Pastikan agar bahan-bahan berikut ini telah tersedia:

- Pembersih busa kering bertangkai karet, kain bersih, atau bahan lembut lain yang tidak akan sobek atau meninggalkan serat.
	- **Tip** Kain saring yang tidak berserabut cocok untuk membersihkan kartrid tinta.
- Air suling, saring, atau air minum kemasan (air leding mungkin mengandung bahan pencemar yang dapat merusak kartrid tinta).
	- **Perhatian** Jangan sentuh saluran tinta maupun kontak yang berwarna tembaga. Menyentuh bagian ini dapat menyebabkan sumbatan, kesalahan aliran tinta, dan aliran listrik yang buruk.

### **Untuk membersihkan area di sekitar saluran tinta**

- **1.** Hidupkan printer dan buka penutup akses depan. Tempat kartrid cetak akan bergerak ke bagian tengah printer.
- **2.** Tunggu sampai tempat kartrid cetak berhenti dan sunyi, dan kemudian cabut kabel listrik dari bagian belakang perangkat.
- **3.** Angkat untuk membuka penahan kartrid tinta, lalu keluarkan kartrid tinta dengan hati-hati dari dudukannya.
	- **<sup>2</sup> Catatan** Jangan lepaskan dua kartrid tinta pada waktu yang bersamaan. Lepas dan bersihkan masing-masing kartrid tinta satu per satu. Jangan biarkan kartrid tinta berada di luar printer selama lebih dari 30 menit.
- **4.** Letakkan katrid tinta pada selembar kertas dengan saluran tinta menghadap ke atas.
- **5.** Basahi kain bersih dengan sedikit air penyulingan, lalu peras.
- **6.** Bersihkan bagian muka dan sisi-sisi sekitar area saluran tinta dengan busa, seperti ditunjukkan di bawah ini.

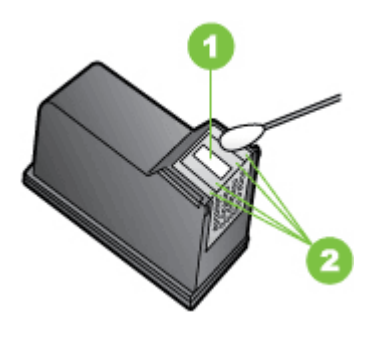

- 1 Pelat saluran (jangan bersihkan)
- 2 Bagian muka dan sisi-sisi di sekitar area saluran tinta
- **Perhatian Jangan** bersihkan pelat saluran.
- <span id="page-83-0"></span>**7.** Masukkan kartrid tinta ke dudukannya pada sudut yang sama dengan saat Anda mengeluarkan kartrid tinta lama.
- **8.** Tutup penahan kartrid tinta. Jika kartrid dimasukkan dengan benar, menutup penahan secara perlahan akan mendorong kartrid ke dudukannya. Tekan penahan untuk memastikannya terpasang secara rata pada kartrid.
- **9.** Ulangi bila perlu untuk kartrid tinta lainnya.
- **10.** Tutup penutup akses depan dan pasang kabel daya ke bagian belakang perangkat.
- **11.** Tunggu sampai tempat kartrid menyelesaikan prosedur inisialisasi kartrid tinta dan kembali ke posisi awal di sebelah kiri printer sebelum menggunakan printer.
	- **Catatan** Jangan buka penutup akses depan sebelum inisialisasi kartrid tinta selesai.
- **12.** Selaraskan kartrid tinta. Untuk informasi lebih lanjut, lihat [Sejajarkan kartrid tinta](#page-59-0).

# **Mengganti modul servis tinta**

Modul layanan tinta yang dapat diganti menampung limbah tinta dari kartrid tinta hitam. Bila modul servis tinta hampir penuh, printer akan meminta Anda menggantinya. Bila Anda akan diberi tahu oleh panel kontrol bahwa modul servis tinta penuh, hubungi dukungan HP untuk mendapatkan modul baru. Untuk informasi lebih lanjut, lihat [Dukungan HP](#page-64-0). Jika Anda memiliki modul layanan tinta baru, segera pasang dengan mengikuti petunjuk yang disertakan bersama modul.

- **Tip** Bila modul servis tinta penuh, printer akan berhenti mencetak. Namun, sebelum penggantian tiba, Anda dapat terus mencetak dengan melepas kartrid tinta hitam dan mencetak hanya dengan kartrid tinta tri-warna. Hasil warna dan kecepatan cetak mungkin dapat terpengaruh. Untuk informasi lebih lanjut tentang mencetak dengan kartrid tinta tunggal, lihat [Mencetak dengan satu kartrid tinta](#page-58-0).
- **Perhatian** Membiarkan modul servis tinta hingga terisi sepenuhnya dapat mengakibatkan tumpahan tinta hitam. Jangan tumpahkan tinta pada modul servis tinta. Tinta dapat secara permanen menodai kain dan bahan lainnya.

# **Mengatasi masalah pasokan kertas**

Untuk informasi menghilangkan kemacetan, lihat [Menghilangkan macet](#page-94-0).

Bagian ini berisi topik berikut:

- Media tidak didukung untuk printer
- [Media tidak terambil](#page-84-0)
- [Media tidak keluar dengan benar](#page-84-0)
- [Halaman miring](#page-84-0)
- [Beberapa halaman terambil sekaligus](#page-84-0)

# **Media tidak didukung untuk printer**

Gunakan hanya media yang didukung untuk printer dan baki yang akan digunakan. Untuk informasi lebih lanjut, lihat [Spesifikasi media](#page-103-0).

# <span id="page-84-0"></span>**Media tidak terambil**

- Pastikan media telah diisikan ke dalam baki. Untuk informasi lebih lanjut, lihat [Memasukkan media.](#page-22-0) Kipaskan media sebelum diisikan.
- Pastikan pemandu kertas tepat menempel, namun tidak menekan tumpukan.
- Pastikan media di dalam baki tidak melengkung. Ratakan kertas dengan menekuknya berlawanan dengan arah lengkungan.
- Pastikan perpanjangan baki masukan telah dikeluarkan sepenuhnya.

### **Media tidak keluar dengan benar**

Jika hasil cetak media menumpuk di bagian luar printer, tumpukan tersebut dapat mencegah media keluar dari printer dengan benar.

## **Halaman miring**

- Pastikan media yang dimasukkan ke dalam baki masukan telah diluruskan dengan pemandu kertas.
- Masukkan media ke dalam printer hanya bila printer tidak sedang mencetak.
- Pastikan perpanjangan baki masukan telah dikeluarkan sepenuhnya.

# **Beberapa halaman terambil sekaligus**

- Kipaskan media sebelum diisikan.
- Pastikan pemandu kertas tepat menempel, namun tidak menekan tumpukan.
- Pastikan baki tidak diisi kertas melebihi kapasitas.
- Gunakan media HP untuk kineria dan efisiensi optimal.

# **Mengatasi masalah penyalinan**

Jika topik berikut ini tidak membantu, lihat [Dukungan HP](#page-64-0) untuk informasi tentang dukungan HP.

- [Salinan tidak keluar](#page-85-0)
- [Salinan kosong](#page-85-0)
- [Dokumen hilang atau kabur](#page-86-0)
- [Ukuran diperkecil](#page-86-0)
- [Kualitas penyalinan buruk](#page-86-0)
- [Terlihat cacat penyalinan](#page-86-0)
- [Printer mencetak setengah halaman, lalu mengeluarkan kertas](#page-87-0)
- [Kertas tidak sesuai](#page-87-0)

# <span id="page-85-0"></span>• **Periksa daya**

- Jika menggunakan daya AC, pastikan kabel daya telah tersambung dengan benar dan printer dihidupkan.
- Jika menggunakan baterai, pastikan baterai telah diisi daya dan printer dihidupkan.

# • **Periksa status printer**

- Printer mungkin sibuk dengan tugas lain. Periksa layar panel untuk informasi tentang status tugas. Tunggu hingga semua tugas selesai diproses.
- Printer mungkin macet. Periksa apakah ada kemacetan. Lihat [Menghilangkan macet](#page-94-0).

# • **Periksa baki masukan**

Pastikan media telah dimasukkan. Lihat [Memasukkan media](#page-22-0) untuk informasi lebih lanjut.

# • **Periksa tingkat daya baterai**

Jika printer menggunakan daya baterai, pastikan baterai telah diisi daya dan berfungsi dengan benar. Jika tingkat daya baterai sangat rendah, printer mungkin tidak akan mencetak seluruh halaman sebelum mengeluarkan halaman tersebut. Sambungkan kabel daya untuk memulai pengisian baterai. Untuk informasi lebih lanjut tentang cara menggunakan baterai, lihat [Memasang dan menggunakan](#page-27-0) [baterai.](#page-27-0)

# **Salinan kosong**

# • **Periksa media**

Media mungkin tidak memenuhi spesifikasi media HP (misalnya, media terlalu lembab atau terlalu kasar). Lihat [Spesifikasi media](#page-103-0) untuk informasi lebih lanjut.

# • **Periksa pengaturan**

Kontras mungkin diatur terlalu terang. Pada panel kontrol printer, sentuh **Copy** [Salin], sentuh **Lighter Darker** [Lebih Terang Lebih Gelap], lalu gunakan tanda panah untuk membuat salinan lebih gelap.

# • **Memeriksa pemindai**

Pastikan dokumen sumber telah dimuatkan dengan benar. Untuk informasi lebih lanjut, lihat [Memuatkan dokumen sumber pada pemindai.](#page-21-0)

# <span id="page-86-0"></span>**Dokumen hilang atau kabur**

# • **Periksa media**

Media mungkin tidak memenuhi spesifikasi media HP (misalnya, media terlalu lembab atau terlalu kasar). Lihat [Spesifikasi media](#page-103-0) untuk informasi lebih lanjut.

## • **Periksa pengaturan**

Pengaturan kualitas **Fast** (Cepat) (yang menghasilkan salinan kualitas draft) mungkin menyebabkan dokumen hilang atau kabur. Ubah pengaturan ke **Normal** atau **Best** (Terbaik).

# • **Periksa dokumen asli**

- Akurasi salinan tergantung kualitas dan ukuran dokumen asli. Gunakan menu **Copy** (Salin) untuk mengatur kecerahan salinan. Jika dokumen asli terlalu terang, salinannya mungkin tidak dapat diperbaiki, meskipun Anda mengubah kontrasnya.
- Latar belakang berwarna mungkin menyebabkan gambar di latar depan membaur dengan latar belakang, atau warna latar belakang tampak berbeda.

# **Ukuran diperkecil**

- Fitur perkecil/perbesar tampilan atau fitur salin lainnya mungkin telah diatur dari panel kontrol printer untuk memperkecil tampilan gambar yang dipindai. Periksa pengaturan tugas penyalinan untuk memastikan bahwa ukurannya normal.
- Pengaturan perangkat lunak HP mungkin diatur untuk memperkecil gambar terpindai. Ubah pengaturannya bila perlu. Lihat Help (Bantuan) pada layar perangkat lunak HP untuk informasi lebih lanjut.

# **Kualitas penyalinan buruk**

# • **Lakukan langkah-langkah untuk meningkatkan kualitas penyalinan**

- Gunakan dokumen asli berkualitas tinggi.
- Muatkan dokumen sumber dengan benar. Jika tidak dimuatkan dengan benar pada baki pemindaian, dokumen akan miring sehingga gambar menjadi tidak jelas. Lihat [Spesifikasi media](#page-103-0) untuk informasi lebih lanjut.
- Gunakan atau tentukan lembar pembawa untuk melindungi dokumen asli.
- Untuk kualitas penyalinan yang lebih baik, hindari menggunakan printer di bawah sinar matahari langsung atau cahaya silau.

#### • **Memeriksa pemindai**

Pemindai mungkin perlu dibersihkan. Untuk membersihkan pemindai, gunakan kain pembersih yang disediakan bersama printer dan lihat petunjuk yang menyertainya.

# **Terlihat cacat penyalinan**

• **Strip vertikal putih atau kabur**

Media mungkin tidak memenuhi spesifikasi media HP (misalnya, media terlalu lembab atau terlalu kasar). Lihat [Spesifikasi media](#page-103-0) untuk informasi lebih lanjut.

#### • **Terlalu terang atau gelap**

Coba ubah pengaturan kontras dan kualitas penyalinan.

<span id="page-87-0"></span>• **Salinan condong atau miring**

Pastikan penyetel lebar pemindai tepat menempel di tepi media.

- **Teks tidak jelas**
	- Coba ubah pengaturan kontras dan kualitas penyalinan.
	- Pengaturan penyempurnaan standar mungkin tidak sesuai untuk tugas tersebut. Periksa pengaturan dan ubah untuk menyempurnakan teks atau foto, bila perlu. Untuk informasi lebih lanjut, lihat [Mengubah pengaturan](#page-52-0) [penyalinan.](#page-52-0)
- **Teks atau gambar tidak penuh**

Coba ubah pengaturan kontras dan kualitas penyalinan.

• **Karakter besar berwarna hitam tampak kotor (tidak halus)**

Pengaturan penyempurnaan standar mungkin tidak sesuai untuk tugas tersebut. Periksa pengaturan dan ubah untuk menyempurnakan teks atau foto, bila perlu. Untuk informasi lebih lanjut, lihat [Mengubah pengaturan penyalinan](#page-52-0).

# **Printer mencetak setengah halaman, lalu mengeluarkan kertas**

# **Bersihkan kartrid tinta**

Selesaikan prosedur pembersihan kartrid tinta. Untuk informasi lebih lanjut, lihat [Untuk](#page-60-0) [membersihkan kartrid tinta secara otomatis](#page-60-0).

# **Periksa tingkat daya baterai**

Jika printer menggunakan daya baterai, pastikan baterai telah diisi daya dan berfungsi dengan benar. Jika tingkat daya baterai sangat rendah, printer mungkin tidak akan mencetak seluruh halaman sebelum mengeluarkan halaman tersebut. Sambungkan kabel daya untuk memulai pengisian daya baterai. Untuk informasi lebih lanjut tentang cara menggunakan baterai, lihat [Memasang dan menggunakan baterai](#page-27-0).

# **Periksa pengaturan media**

- Pastikan Anda memilih pengaturan kualitas cetak yang benar dalam driver cetak untuk media yang dimasukkan dalam baki.
- Pastikan pengaturan halaman dalam driver cetak sesuai dengan ukuran halaman media yang dimasukkan ke dalam baki.

# **Lebih dari satu halaman dapat dimasukkan ke printer**

Untuk informasi lebih lanjut tentang masalah persediaan kertas, lihat [Mengatasi](#page-83-0) [masalah pasokan kertas.](#page-83-0)

# **Ada halaman kosong dalam berkas**

Periksa berkas untuk memastikan tidak ada halaman kosong.

# **Kertas tidak sesuai**

# **Periksa pengaturan**

Pastikan ukuran dan jenis media yang dimasukkan sudah sesuai dengan pengaturan panel kontrol.

# **Mengatasi masalah pemindaian**

Jika topik berikut ini tidak membantu, lihat [Dukungan HP](#page-64-0) untuk informasi tentang dukungan HP.

**Catatan** Jika Anda memulai pemindaian dari komputer, lihat perangkat lunak Help (Bantuan) untuk informasi tentang mengatasi masalah.

- Pemindai tidak melakukan apapun
- Pemindaian terlalu lama
- [Bagian dari dokumen tidak terpindai atau teksnya hilang](#page-89-0)
- [Teks tidak dapat diedit](#page-89-0)
- [Pesan galat ditampilkan](#page-90-0)
- [Kualitas gambar terpindai buruk](#page-90-0)
- [Terlihat cacat pemindaian](#page-91-0)

### **Pemindai tidak melakukan apapun**

• **Periksa dokumen asli**

Pastikan dokumen asli dimasukkan dengan benar. Untuk informasi lebih lanjut, lihat [Memuatkan dokumen sumber pada pemindai](#page-21-0).

- **Periksa printer**
	- Untuk memindai ke komputer atau e-mail, printer harus tersambung ke komputer melalui sambungan USB.
	- Printer mungkin keluar dari mode Sleep [Tidur] setelah jangka waktu tanpa aktivitas berakhir yang akan sedikit menunda pemrosesan. Tunggu hingga layar Home [Awal] ditampilkan pada layar panel kontrol printer.
- **Periksa perangkat lunak HP**

Pastikan perangkat lunak HP yang diberikan bersama printer telah diinstal dengan benar.

# **Pemindaian terlalu lama**

#### **Periksa pengaturan**

- Jika Anda menetapkan resolusi terlalu tinggi, pemindaian akan memakan waktu lebih lama dan menghasilkan berkas lebih besar. Untuk mendapatkan hasil yang bagus saat memindai atau menyalin, jangan gunakan resolusi yang lebih tinggi dari yang diperlukan. Anda dapat menurunkan resolusinya untuk memindai lebih cepat.
- Jika Anda memperoleh gambar melalui TWAIN, Anda dapat mengubah pengaturan agar dokumen asli dipindai dalam skala abu-abu atau hitam putih. Lihat Help (Bantuan) secara daring program TWAIN untuk memperoleh informasi.

# <span id="page-89-0"></span>**Bagian dari dokumen tidak terpindai atau teksnya hilang**

## • **Periksa dokumen asli**

- Pastikan dokumen asli telah memenuhi persyaratan ukuran minimum. Untuk informasi lebih lanjut, lihat [Memuatkan dokumen sumber pada](#page-21-0) [pemindai.](#page-21-0)
- Pastikan Anda memasukkan dokumen asli dengan benar. Untuk informasi lebih lanjut, lihat [Memuatkan dokumen sumber pada pemindai](#page-21-0).
- Latar belakang berwarna dapat menyebabkan warna di latar depan membaur dengan latar belakang. Coba ubah pengaturan sebelum Anda memindai dokumen asli, atau sempurnakan gambar setelah Anda memindai dokumen asli.

### • **Periksa pengaturan**

- Pastikan ukuran media yang dimasukkan cukup besar untuk dokumen asli yang dipindai.
- Jika Anda menggunakan perangkat lunak HP yang diberikan bersama printer, pengaturan default dalam perangkat lunak HP mungkin diatur untuk menjalankan tugas tertentu secara otomatis, bukan menjalankan tugas yang Anda minta. Lihat Help (Bantuan) pada layar perangkat lunak HP untuk petunjuk tentang cara mengubah properti.

# **Teks tidak dapat diedit**

# • **Periksa pengaturan**

- Bila memindai dokumen asli, pastikan Anda memilih jenis dokumen dalam perangkat lunak yang menghasilkan teks yang dapat diedit. Jika teks digolongkan sebagai gambar, ia tidak akan dikonversi ke teks.
- Jika Anda menggunakan program OCR (pengenalan karakter optik) terpisah, program OCR tersebut mungkin tersambung dengan program pengolahan kata yang tidak menjalankan tugas OCR. Untuk informasi lebih lanjut, lihat dokumentasi yang diberikan bersama program OCR.
- Pastikan Anda telah memilih bahasa OCR yang sesuai dengan bahasa dalam dokumen yang dipindai. Untuk informasi lebih lanjut, lihat dokumentasi yang diberikan bersama program OCR.

# • **Periksa dokumen asli**

- Jika memindai dokumen dalam bentuk teks yang dapat diedit, dokumen sumber harus dimuatkan ke pemindai dengan sisi cetak menghadap ke bawah dan tepi atas mengarah ke depan. Pastikan juga dokumen tidak miring. Untuk informasi lebih lanjut, lihat [Memuatkan dokumen sumber pada](#page-21-0) [pemindai.](#page-21-0)
- Perangkat lunak mungkin tidak mengenali teks yang terlalu rapat. Misalnya, jika teks yang dikonversi perangkat lunak memiliki karakter yang hilang atau menyatu, "rn" mungkin diartikan sebagai "m".
- Keakuratan perangkat lunak tersebut tergantung pada kualitas gambar, ukuran teks, serta struktur dokumen asli dan kualitas pemindaian itu sendiri. Pastikan dokumen asli Anda memiliki kualitas gambar yang bagus.
- Latar belakang berwarna dapat menyebabkan warna di latar depan terlalu membaur.

## <span id="page-90-0"></span>**Pesan galat ditampilkan**

- **"Unable to activate TWAIN source" (Tidak dapat mengaktifkan sumber TWAIN) atau "An error occurred while acquiring the image" (Terjadi galat saat mengambil gambar)**
	- Jika Anda mengambil gambar dari perangkat lain, misalnya kamera digital atau pemindai lain, pastikan perangkat lain kompatibel dengan TWAIN. Perangkat yang tidak kompatibel dengan TWAIN tidak dapat berfungsi dengan perangkat lunak HP.
	- Pastikan Anda telah menyambungkan kabel USB ke port yang benar di bagian belakang komputer.
	- Pastikan sumber TWAIN yang benar telah dipilih. Dalam perangkat lunak, periksa sumber TWAIN dengan memilih **Select Scanner** (Pilih Pemindai) pada menu **File (Berkas)**.
- **Error, The Scan cannot be performed because another program has control of the HP imaging device [Terjadi kesalahan, Pemindaian tidak dapat dilakukan karena program lain memiliki kontrol atas perangkat olahgambar HP]**

Jika Anda menggunakan komputer yang menjalankan Mac OS X, nonaktifkan aplikasi HP Scan. Jika pesan kesalahan muncul kembali, hidupkan ulang komputer, lalu coba pindai kembali.

### **Kualitas gambar terpindai buruk**

#### **Dokumen asli mungkin foto atau gambar turunan kedua**

Foto yang dicetak ulang, seperti pada surat kabar atau majalah, dicetak menggunakan titik kecil tinta yang menafsirkan foto aslinya, yang menurunkan kualitasnya. Sering, titik tinta membentuk pola yang tidak diinginkan yang dapat dideteksi bila gambar dipindai atau dicetak atau bila gambar ditampilkan pada layar. Jika saran berikut ini tidak mengatasi masalah, Anda mungkin perlu menggunakan dokumen asli dengan kualitas lebih tinggi.

- Untuk menghilangkan pola tersebut, coba kurangi ukuran gambar setelah pemindaian.
- Cetak gambar yang dipindai untuk melihat apakah kualitasnya lebih baik.
- Pastikan pengaturan resolusi dan warna sudah benar untuk jenis pekerjaan pindai tersebut.

#### **Teks atau gambar di balik dokumen dua sisi tampak pada pemindaian**

Teks atau gambar di belakang dokumen asli dua sisi dapat "tembus" jika dokumen asli dicetak pada media yang terlalu tipis atau terlalu transparan.

#### **Gambar pemindaian miring (tidak rata)**

Dokumen sumber mungkin tidak diletakkan dengan benar. Pastikan Anda menggunakan pemandu media saat memuatkan dokumen sumber. Untuk informasi lebih lanjut, lihat [Memuatkan dokumen sumber pada pemindai](#page-21-0).

# <span id="page-91-0"></span>**Kualitas gambar lebih baik bila dicetak**

Gambar yang ditampilkan pada layar tidak selalu mencerminkan kualitas pemindaian dengan tepat.

- Coba ubah pengaturan monitor komputer untuk menggunakan lebih banyak warna (atau skala abu-abu). Pada komputer Windows, umumnya Anda dapat mengubahnya dengan membuka **Display [Tampilan]** di panel kontrol Windows.
- Coba ubah resolusi dan pengaturan warnanya.

# **Gambar pemindaian menunjukkan bercak, garis, strip putih vertikal, atau cacat lainnya**

Cacat tersebut mungkin berasal dari dokumen asli dan bukan akibat dari proses pemindaian.

### **Gambar tampak berbeda dari dokumen asli**

Pengaturan gambar mungkin tidak sesuai untuk jenis tugas pemindaian yang Anda lakukan. Coba ubah pengaturan gambar.

- **Lakukan langkah-langkah untuk meningkatkan kualitas pemindaian**
	- Gunakan dokumen asli berkualitas tinggi.
	- Muatkan dokumen sumber dengan benar. Jika tidak dimasukkan dengan benar dalam pemindai, posisi dokumen sumber bisa miring, sehingga gambar menjadi tidak jelas. Untuk informasi lebih lanjut, lihat [Memuatkan](#page-21-0) [dokumen sumber pada pemindai](#page-21-0).
	- Ubah pengaturan perangkat lunak sesuai rencana penggunaan halaman yang dipindai.
	- Gunakan atau tentukan lembar pembawa untuk melindungi dokumen asli.
	- Untuk kualitas pemindaian yang lebih baik, hindari menggunakan printer di bawah sinar matahari langsung atau cahaya silau.

# • **Memeriksa pemindai**

Pemindai mungkin perlu dibersihkan. Untuk membersihkan pemindai, gunakan kain pembersih yang disediakan bersama printer dan lihat petunjuk yang menyertainya.

# **Terlihat cacat pemindaian**

# • **Halaman kosong**

Pastikan dokumen asli telah dimasukkan dengan benar. Untuk informasi lebih lanjut, lihat [Memuatkan dokumen sumber pada pemindai](#page-21-0)

# • **Terlalu terang atau gelap**

- Coba ubah pengaturannya. Pastikan untuk menggunakan resolusi dan pengaturan warna yang benar.
- Gambar asli mungkin sangat terang atau gelap atau mungkin dicetak pada kertas berwarna.

# • **Teks tidak jelas**

Coba ubah pengaturannya. Pastikan resolusi dan pengaturan warnanya sudah benar.

# • **Ukuran diperkecil**

Pengaturan perangkat lunak HP mungkin diatur untuk memperkecil gambar terpindai. Untuk informasi lebih lanjut tentang cara mengubah pengaturan, lihat Help [Bantuan] perangkat lunak HP.

# **Mengatasi masalah penginstalan**

Jika topik berikut ini tidak membantu, lihat [Dukungan HP](#page-64-0) untuk informasi lebih lanjut.

- Saran penginstalan perangkat keras
- Saran penginstalan perangkat lunak

## **Saran penginstalan perangkat keras**

#### **Memeriksa printer**

- Pastikan semua pita dan bahan pengemas sudah dilepas dari bagian luar dan bagian dalam printer.
- Pastikan printer telah diisi dengan kertas.
- Pastikan tidak terdapat kesalahan pada panel kontrol.

#### **Periksa koneksi perangkat keras**

- Pastikan semua kabel yang Anda gunakan berfungsi dengan baik.
- Pastikan kabel daya terhubung erat ke printer dan ke stopkontak listrik yang aktif. Atau, pastikan baterai telah diisi daya dan dipasang dengan benar.

#### **Periksa tingkat daya baterai**

Jika printer menggunakan daya baterai, pastikan baterai telah diisi daya dan berfungsi dengan benar. Jika tingkat daya baterai sangat rendah, printer mungkin tidak akan mencetak seluruh halaman sebelum mengeluarkan halaman tersebut. Sambungkan kabel daya untuk memulai pengisian daya baterai. Untuk informasi lebih lanjut tentang cara menggunakan baterai, lihat [Memasang dan menggunakan baterai](#page-27-0).

#### **Periksa penutup**

Pastikan semua kait dan penutup telah ditutup dengan benar.

#### **Saran penginstalan perangkat lunak**

#### **Periksa sistem komputer**

- Pastikan komputer menggunakan salah satu sistem operasi yang didukung.
- Pastikan komputer memenuhi setidaknya persyaratan sistem minimal.
- Pada device manager Windows, pastikan bahwa driver USB tidak dinonaktifkan.
- Jika Anda menggunakan komputer yang menjalankan Windows dan komputer tersebut tidak dapat mendeteksi printer, jalankan utilitas penghapusan instalan (util\ccc\uninstall.bat pada CD perangkat lunak HP) untuk menjalankan penghapusan instalan driver cetak hingga bersih. Hidupkan ulang komputer, lalu instal ulang driver cetak.

#### <span id="page-93-0"></span>**Persiapan verifikasi penginstalan**

- Sebelum menginstal perangkat lunak, pastikan semua program lain ditutup.
- Jika komputer tidak mengenali path ke drive CD-ROM yang Anda ketikkan, pastikan Anda memasukkan huruf drive yang benar.
- Jika komputer tidak dapat mengenali CD perangkat lunak HP dalam drive CD-ROM, periksa CD perangkat lunak HP dari kerusakan. Anda dapat mengunduh driver cetak dari situs web HP:[www.hp.com/support.](http://h20180.www2.hp.com/apps/Nav?h_pagetype=s-001&h_page=hpcom&h_client=s-h-e008-1&h_product=4231337&lang=en&h_cc=id)

**Ex Catatan** Setelah masalah teratasi, jalankan kembali program penginstalan.

# **Masalah saat mengkonfigurasi komunikasi Bluetooth**

Jika Anda mengalami masalah pencetakan menggunakan sambungan Bluetooth, coba saran berikut ini. Untuk informasi lebih lanjut tentang mengkonfigurasi pengaturan nirkabel, lihat [Mengkonfigurasi printer untuk komunikasi Bluetooth.](#page-124-0)

#### **Windows**

Periksa pengaturan Bluetooth. Untuk informasi lebih lanjut, lihat [Mengkonfigurasi](#page-124-0) [printer untuk komunikasi Bluetooth](#page-124-0).

# **Mac OS**

▲ Hapus dan tambahkan kembali printer pada **Print & Fax (Cetak & Faks) atau Print & Scan (Cetak & Pindai)** (Mac OS).

#### **Periksa pengaturan Bluetooth**

- Periksa pengaturan Bluetooth. Untuk informasi lebih lanjut, lihat [Mengkonfigurasi](#page-124-0) [printer untuk komunikasi Bluetooth](#page-124-0)
- Untuk mengkonfigurasi pengaturan Bluetooth atau memantau status printer (misalnya level tinta) menggunakan Toolbox (Windows), Anda harus menghubungkan printer ke komputer dengan kabel USB.

# **Periksa sinyal Bluetooth**

Komunikasi nirkabel mungkin terputus atau tidak tersedia jika ada gangguan sinyal, masalah jarak atau kekuatan sinyal, atau jika printer belum siap.

- Pastikan printer berada dalam jangkauan perangkat pengirim Bluetooth. Pencetakan Bluetooth memungkinkan pencetakan nirkabel hingga jarak 10 meter (30 kaki).
- Jika dokumen tidak tercetak, mungkin terdapat gangguan sinyal. Jika pesan ditampilkan di komputer yang menjelaskan bahwa terdapat masalah sinyal, batalkan tugas cetak, lalu kirim ulang tugas dari komputer tersebut.

# **Mengidentifikasi halaman informasi printer**

Halaman informasi printer berisi rincian informasi printer, termasuk nomor versi firmware, nomor seri, ID layanan, informasi kartrid cetak, pengaturan halaman default, dan pengaturan media printer.

<span id="page-94-0"></span>**Ex Catatan** Printer harus tidak sedang memproses tugas cetak saat Anda mencetak halaman konfigurasi dan diagnostik.

Jika Anda perlu menghubungi HP, mencetak halaman diagnostik dan konfigurasi akan membantu.

# **Mencetak halaman informasi printer**

Anda dapat mencetak halaman informasi printer berikut ini dari panel kontrol printer, tanpa tersambung ke printer.

### **Untuk mencetak halaman kualitas cetak**

Pada panel kontrol printer, sentuh **Setup** [Pengaturan], sentuh **Reports** [Laporan], lalu sentuh **Print Quality Diagnostic Report** [Laporan Diagnostik Kualitas Cetak]. Gunakan laporan tersebut untuk melihat kondisi kartrid cetak saat ini dan mengatasi masalah printer.

#### **Untuk mencetak halaman status**

Pada panel kontrol printer, sentuh **Setup** [Pengaturan], sentuh **Reports** [Laporan], lalu sentuh **Print Status Report** [Laporan Status Cetak].

Gunakan halaman status untuk melihat pengaturan halaman default dan pengaturan media printer.

# **Menghilangkan macet**

Kadang-kadang, media mengalami kemacetan di tengah tugas cetak. Coba cara berikut untuk mengurangi kemacetan.

- Pastikan Anda mencetak dengan media yang memenuhi spesifikasi. Untuk informasi lebih lanjut, lihat [Spesifikasi media](#page-103-0).
- Pastikan Anda mencetak dengan media yang tidak kusut, terlipat, atau rusak.
- Pastikan baki masukan diisi dengan benar dan tidak terlalu penuh. Untuk informasi lebih lanjut, lihat [Memasukkan media](#page-22-0).
- Pastikan dokumen sumber telah dimuatkan dengan benar. Untuk informasi lebih lanjut, lihat [Memuatkan dokumen sumber pada pemindai.](#page-21-0)

Bagian ini berisi topik berikut:

- [Menghilangkan kemacetan dalam printer](#page-95-0)
- [Tip untuk menghindari macet](#page-97-0)

# <span id="page-95-0"></span>**Menghilangkan kemacetan dalam printer**

### **Untuk menghilangkan kemacetan**

Gunakan tahapan ini untuk mengatasi kertas macet.

- **1.** Matikan printer.
- **2.** Lepas kabel daya.

*<b>P* Catatan Jika menggunakan baterai opsional, lepas baterai. Untuk informasi lebih lanjut, lihat [Memasang dan menggunakan baterai](#page-27-0).

**3.** Keluarkan media yang tidak macet dari baki masukan dan celah keluaran.

**Catatan** Jangan letakkan tangan di bagian dalam baki masukan. Gunakan penjepit dan berhati-hatilah agar tidak menggores bagian dalam printer.

**4.** Temukan media yang macet.

#### **Media yang macet dapat dilihat di slot keluaran**

- **a**. Tarik media yang macet ke arah Anda secara perlahan hingga keluar dari slot. Jika media tidak dapat dilihat, buka pintu akses kartrid, lalu keluarkan media yang macet.
	- **Catatan** Keluarkan media yang macet secara perlahan dan mantap agar media tidak sobek.

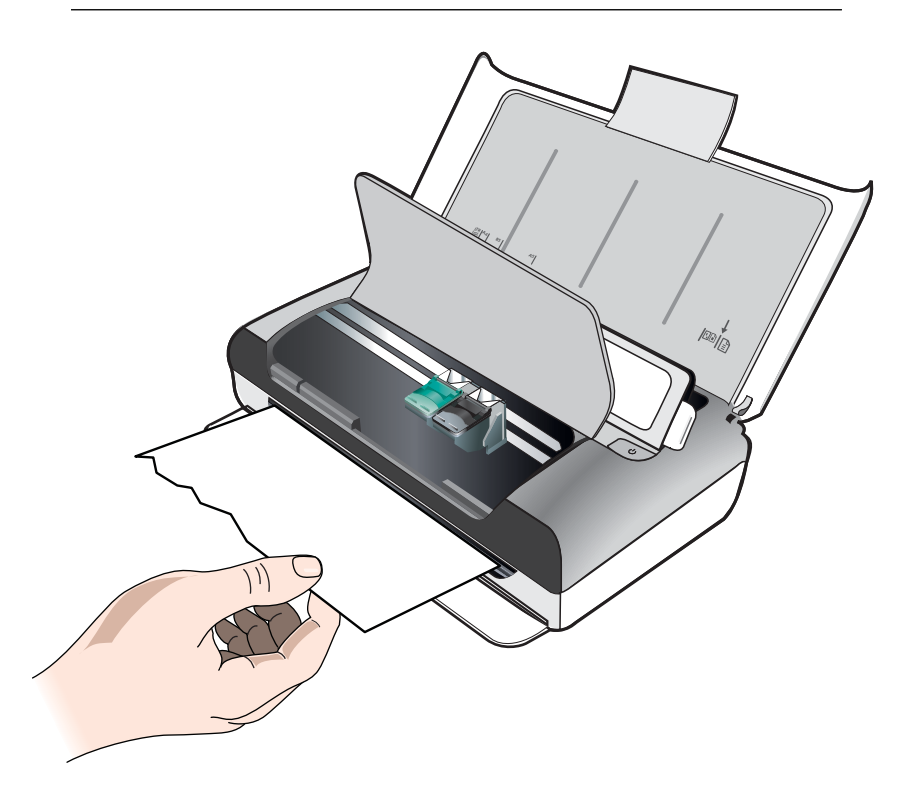

- **b**. Jika media cetak menghalangi kemacetan, geser media cetak ke salah satu sisi secara perlahan, lalu keluarkan media.
- **c**. Jika media yang macet tidak terlihat di daerah cetakan di dalam printer, keluarkan apa yang terlihat di baki masukan.

# **Media macet dalam pemindai**

**a**. Angkat kait untuk mengeluarkan kaca pemindai.

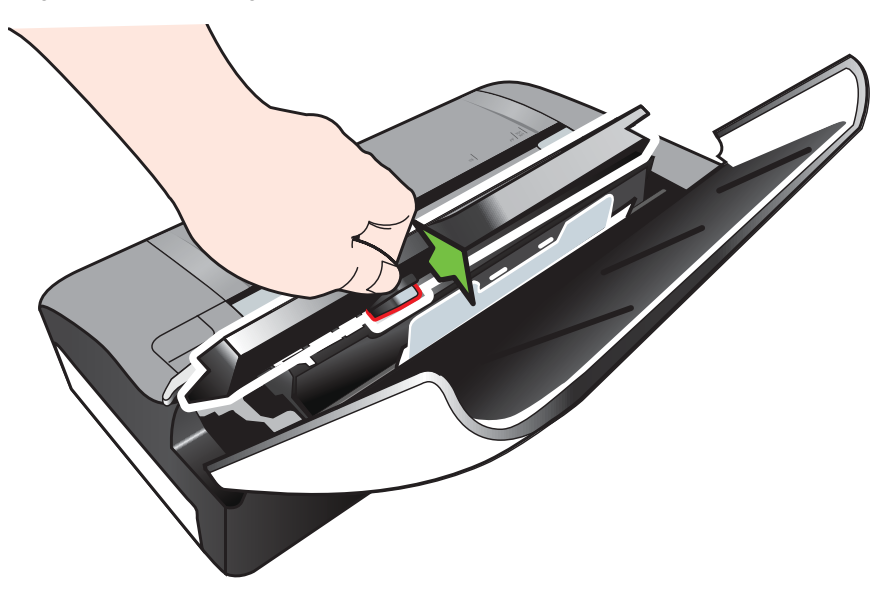

**b**. Tarik media secara perlahan dari bagian belakang panel kontrol, ke arah atas hingga menjauh dari printer.

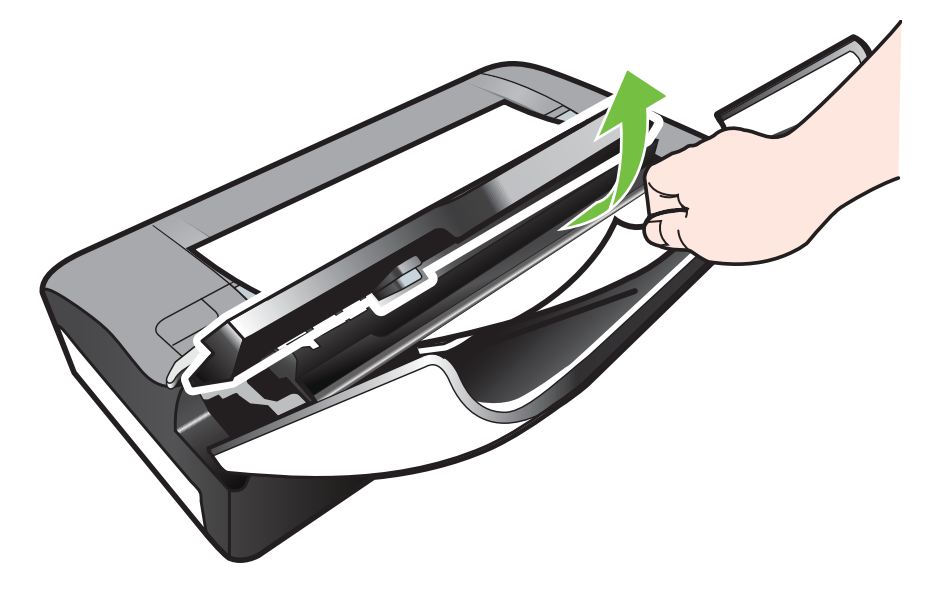

- **c**. Setelah semua media macet dikeluarkan dari pemindai, angkat kaca pemindai secara perlahan hingga terpasang pada tempatnya.
- <span id="page-97-0"></span>**5.** Sambungkan kabel daya, lalu hidupkan printer.

*X* Catatan Jika menggunakan baterai opsional, pasang kembali baterai.

**6.** Sentuh **OK** untuk melanjutkan pekerjaan saat ini. Printer akan melanjutkan mencetak tugas cetak halaman berikutnya. Kirim ulang halaman yang macet di dalam printer.

# **Tip untuk menghindari macet**

- Pastikan tidak ada yang menghalangi jalur kertas.
- Jangan mengisi baki masukan terlalu penuh. Untuk informasi lebih lanjut, lihat [Spesifikasi media](#page-103-0).
- Masukkan kertas dengan benar dan saat printer tidak sedang mencetak. Untuk informasi lebih lanjut, lihat [Memasukkan media](#page-22-0).
- Jangan gunakan media yang melengkung atau kusut.
- Selalu gunakan media yang memenuhi spesifikasi. Untuk informasi lebih lanjut, lihat [Spesifikasi media](#page-103-0).
- Pastikan media telah diluruskan pada sisi kanan baki masukan.
- Pastikan pemandu panjang dan lebar media diatur tepat menempel media, tanpa mengusutkan atau menekuknya.
- Pastikan untuk melepas penjepit kertas, staple, pin atau benda terkait lainnya dari kertas.

# **A Informasi teknis**

Bagian ini berisi topik berikut:

- Informasi jaminan
- [Spesifikasi printer](#page-101-0)
- [Informasi pengaturan](#page-109-0)
- [Program pengelolaan produk berwawasan lingkungan](#page-115-0)
- [Lisensi pihak ketiga](#page-119-0)

# **Informasi jaminan**

Bagian ini berisi topik berikut:

- [Katerangan jaminan terbatas Hewlett-Packard](#page-99-0)
- [Informasi jaminan kartrid tinta](#page-100-0)

#### <span id="page-99-0"></span>**Katerangan jaminan terbatas Hewlett-Packard**

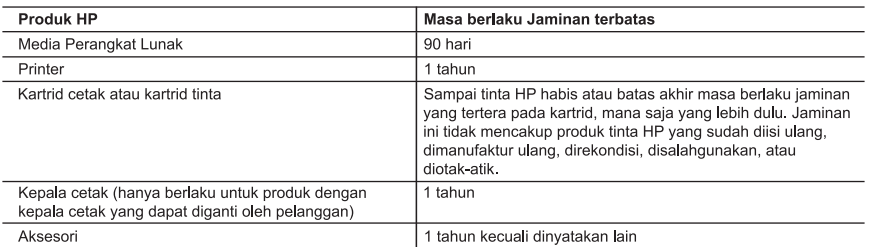

A. Masa berlaku jaminan terbatas

masa berlatu jalmiril terbatas<br>1. Hewlett-Packard (HP) menjamin kepada pelanggan pengguna-akhir, bahwa produk-produk HP yang ditentukan di<br>1. Hewlett-Packard (HP) menjamin kepada bahan dan pengeijaan selama masa yang diten

kesalahan

3. Jaminan terbatas HP hanya mencakup kerusakan yang timbul akibat penggunaan produk secara normal, dan tidak<br>mencakup masalah lain apapun, termasuk yang timbul akibat dari:

- n. Denawatan atau modifikasi yang tidak layak;<br>b. Perangkat lunak, media, suku-cadang, atau bahan suplai yang tidak disediakan atau didukung oleh HP;<br>c. Pengoperasian di luar spesifikasi produk;
- d. Modifikasi yang tidak berwenang atau penyalahgunaan.

u. wucumkasi yarig udak berbentang adau penyaiangunaan.<br>Intuk produk-produk printer HP, penggunaan kartird non-HP atau kartrid yang telah diisi ulang tidak mempengaruh<br>berfungsi atau rusak karena penggunaan kartrid non-HP kadaluwarsa, HP akan membebankan biaya waktu standar dan bahan untuk menservis printer, untuk kegagalan atau

kerusakan tersebut.<br>5. Jika HP memerima pemberikanuan tersebut.<br>5. Jika HP memerima pemberikanuan tentang kerusakan tersebut.<br>5. Jika HP akan memperbaiki atau mengganti produk, atas opsi HP.

Jika, sebagaimana berlaku, HP tidak dapat memperbaiki atau mengganti produk rusak, yang tercakup dalam jaminan<br>HP, maka dalam batas waktu yang wajar setelah pemberitahuan tentang kerusakan, HP akan mengganti biaya embelian produk tersebut.

7. HP tidak berkewajiban untuk memperbaiki, mengganti, atau mengembalikan uang sampai pelanggan mengembalikan produk rusak ke HP.

- Produk pengganti apapun dapat merupakan produk baru atau seperti baru, asalkan produk tersebut memiliki fungsi<br>yang setidaknya sama dengan produk yang diganti.<br>Produk-produk HP dapat terdiri dari suku-cadang, komponen, ata 8
- 9. sama seperti yang baru.
- o. walata bahasa kare dan menganduk di mengandwilayah manapun, di mana produk HP yang tercakup dalam jamlan Ter<br>jaminan didistribusikan oleh HP. Kontrak untuk layanan jaminan didistribusikan oleh jaminan didistribusikan o HP atau oleh importir resmi.

Fir alau oleh Important Tesmi.<br>B. Pembatasan jaminan alau oleh HUKUM SETEMPAT, BAIK HP MAUPUN PIHAK KETIGA TIDAK MEMBUAT<br>JAMINAN ATAU KETENTUAN LAIN APAPUN, BAIK TERSURAT ATAU TERSIRAT, MENGENAI KEMAMPUAN UNTUK DIPERDAGANGKAN (MERCHANTABILITY), KUALITAS YANG MEMUASKAN, SERTA KESESUAIAN UNTUK TUJUAN TERTENTU.

C. Pembatasan tanggung jawab

- 1. Sebatas yang diizinkan oleh hukum setempat, ganti rugi yang diberikan dalam Keterangan Jaminan ini merupakan satu-satunya ganti-rugi ekslusif bagi pelanggan.<br>2. SEBATAS YANG DIIZINKAN OLEH HUKUM SETEMPAT, KECUALI KEWAJIBAN-KEWAJIBAN YANG DITETAPKAN
- DALAM KETERANGAN JAMINAN INI, DAN DALAM HAL APAPUN, HP ATAUPUN PEMASOK PIHAK KETIGA TIDAK DIKENAKAN TANGGUNG JAWAB ATAS KERUSAKAN LANGSUNG, TIDAK LANGSUNG, KHUSUS SEWAKTU-WAKTU, ATAUPUN SEBAGAI AKIBAT, BAIK BERDASARKAN KONTRAK, KELALAIAN, MAUPUN<br>TEORI HUKUM LAINNYA DAN DILAPORKAN-TIDAKNYA KEMUNGKINAN ATAS KERUSAKAN DIMAKSUD. D. Undang-undang setempat

- Secienti alima el recercito de la materialisme de la caracterista de la caracterista de la caracterista del agent sejalan dengan hukum setempat yang dimaksud. Bedasarkan hukum setempat tersebut, mungkin penafian dan pembat Kanada), mungkin:
	- a. Melarang penafian dan pembatasan dalam Keterangan Jaminan ini untuk membatasi undang-undang hak a melalui pemaintanan pembandaan dalam menembangkan bahasa membandan di antara membandan di semaing masa terba<br>b. Kalau tidak, membatasi kemainan Inggris);<br>b. Kalau tidak, membatasi kemampuan produsen untuk memberlakukan p
	-
- o. Natau uaak, membatasi kemampuan produsen untuk membentakukan pentanan atau pemberikan antara penduduk mende<br>C. Memberikan hak jaminan tambahan bagi pelanggan, mencantumkan batas waktu jaminan yang ditetapkan, yang<br>mana YANG DIWAJIBKAN, YANG BERLAKU ATAS PENJUALAN PRODUK-PRODUK HP KEPADA PARA PELANGGAN DIMAKSUD.

<sup>.&</sup>lt;br>1. Keterangan Jaminan ini memberikan kepada pelanggan hak hukum tertentu. Pelanggan kemungkinan juga memiliki hak lainnya yang berbeda-beda di setiap negara bagian di Amerika Serikat, di provinsi lainnya di Kanada, dan di negara/wilayah lainnya di seluruh dunia.<br>Sebatas perbedaan antara Keterangan Jaminan ini dan hukum setempat, maka Keterangan Jaminan akan diperbaiki

#### <span id="page-100-0"></span>**Informasi jaminan kartrid tinta**

Jaminan kartrid HP berlaku jika printer digunakan sesuai dengan printer HP yang ditetapkan. Jaminan tidak mencakup produk tinta HP tambahan yang telah diisi ulang, dibuat ulang, diperbaiki, digunakan secara salah, atau diubah.

Selama masa berlaku jaminan, printer tercakup selama tinta HP tidak rusak dan tanggal berakhir jaminan belum terlampaui. Tanggal berakhir jaminan, dalam format TTTT/BB/HH, dapat ditemukan pada printer seperti ditunjukkan berikut ini:

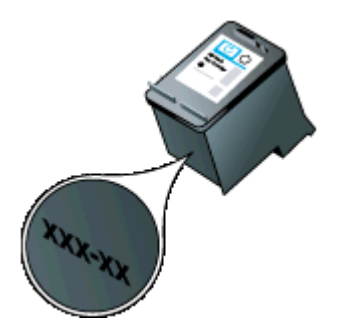

# <span id="page-101-0"></span>**Spesifikasi printer**

Bagian ini berisi topik berikut:

- Spesifikasi fisik
- Fitur dan kapasitas printer
- [Spesifikasi prosesor dan memori](#page-102-0)
- [Persyaratan sistem](#page-102-0)
- [Spesifikasi perangkat memori](#page-102-0)
- [Informasi pencetakan ponsel](#page-103-0)
- [Spesifikasi media](#page-103-0)
- [Resolusi cetak](#page-107-0)
- [Spesifikasi salin](#page-107-0)
- [Spesifikasi pindai](#page-107-0)
- [Lingkungan pengoperasian](#page-107-0)
- [Persyaratan listrik](#page-108-0)
- [Spesifikasi emisi akustik](#page-108-0)

#### **Spesifikasi fisik**

#### **Ukuran (lebar x tebal x tinggi)**

- Printer: 355,6 x 176,5 x 89,5 mm (14,00 x 6,95 x 3,52 inci)
- Printer dengan baterai: 355,6 x 198,5 x 89,5 mm (14,00 x 7,81 x 3,52)

#### **Berat printer (tidak termasuk persediaan cetak)**

- Printer: 3,0 kg (6.5 pon)
- Printer dengan baterai: 3,1 kg (6.9 pon)

#### **Fitur dan kapasitas printer**

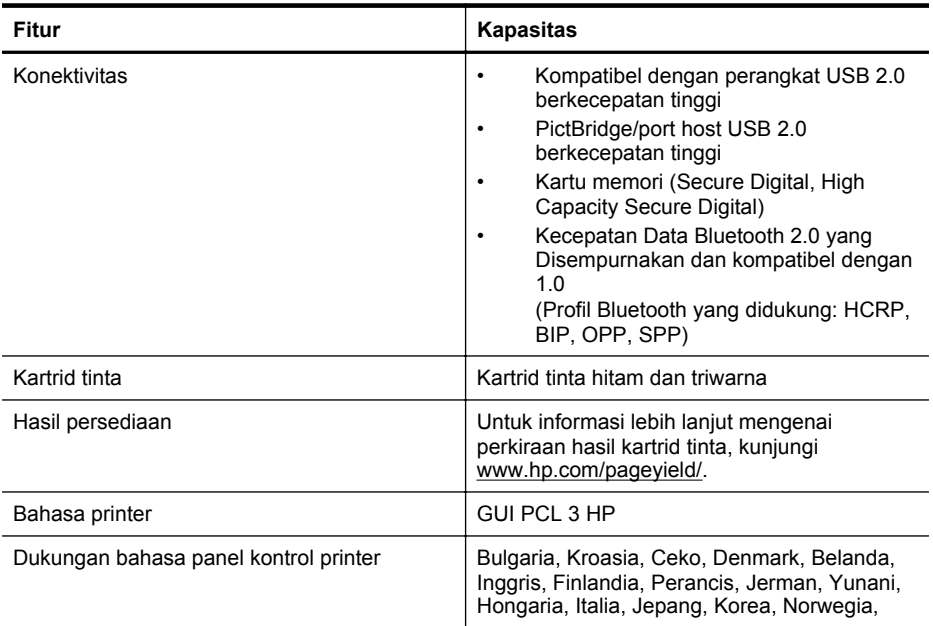

<span id="page-102-0"></span>(bersambung)

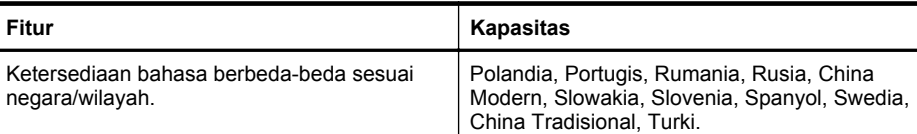

#### **Spesifikasi prosesor dan memori**

Prosesor: Inti ARM9 220 MHz Memori: DDR2 64 MB

#### **Persyaratan sistem**

**Ex Catatan** Untuk informasi teraktual mengenai sistem operasi yang didukung dan persyaratan sistem, kunjungi [www.hp.com/support](http://www.hp.com/support).

**Catatan** Untuk informasi dukungan Microsoft® Windows® 8, kunjungi [www.hp.com/go/](http://www.hp.com/go/printerinstall) [printerinstall.](http://www.hp.com/go/printerinstall)

#### **Kompatibilitas sistem operasi**

- Mac OS X v10.6, OS X Lion, OS X Mountain Lion
- Microsoft® Windows® 8, Windows® 7, Windows Vista®, Windows® XP (32-bit) Service Pack 2
- Linux (Untuk informasi lebih lanjut, kunjungi [http://hplipopensource.com/hplip-web/](http://hplipopensource.com/hplip-web/index.html) [index.html\)](http://hplipopensource.com/hplip-web/index.html)

#### **Persyaratan minimal**

- **Microsoft® Windows® 8:** Prosesor 1 GHz 32-bit (x86) atau 64-bit (x64); Ruang harddisk 2 GB; Drive CD-ROM/DVD atau koneksi Internet; Rongga USB **Microsoft® Windows® 7:** Prosesor 1 GHz 32-bit (x86) atau 64-bit (x64); Ruang harddisk 1,1 GB; Drive CD-ROM/DVD atau koneksi Internet; Rongga USB
- **Microsoft® Windows® Vista:** Prosesor 800 MHz 32-bit (x86) atau 64-bit (x64); Ruang harddisk 1,0 GB; Drive CD-ROM/DVD atau koneksi Internet; Rongga USB
- **Microsoft® Windows® XP (32-bit) Service Pack 2:** Intel® Pentium® II , Celeron® atau prosesor yang kompatibel; 233 MHz atau lebih tinggi; Ruang harddisk 600 MB; Drive CD-ROM/DVD atau koneksi Internet; Rongga USB

#### **Spesifikasi perangkat memori**

#### **Kartu memori**

#### • **Spesifikasi**

- Jumlah maksimal file yang dianjurkan pada satu perangkat memori: 1,000
- Ukuran maksimal per file yang dianjurkan: maksimal 12 megapiksel, maksimal 8 MB
- Ukuran maksimal perangkat memori yang dianjurkan: 1 GB (hanya solid state)
	- **Catatan** Mendekati salah satu nilai maksimum yang dianjurkan pada perangkat memori dapat menyebabkan performa printer menjadi lebih lambat dari yang diharapkan.
- **Jenis perangkat memori yang didukung**
	- Secure Digital
	- High Capacity Secure Digital
- ⊯″ **Catatan** Printer hanya dapat membaca perangkat memori yang telah diformat menggunakan sistem berkas FAT, FAT32, atau EX\_FAT.

#### <span id="page-103-0"></span>**Flash drive USB**

HP telah menguji drive flash USB berikut dengan printer:

- **Kingston:** Flashdisk Data Traveler 100 USB 2.0 (4 GB, 8 GB, dan 16 GB)
- **Lexar JumpDrive Traveler:** 1 GB
- **Imation:** USB Swivel 1GB
- **SanDisk:** Kandar Flash USB Cruzer Micro Skin (4 GB)
- **HP:** Flashdisk USB HI-SPEED v100w (8 GB)

**2** Catatan Anda mungkin dapat menggunakan drive flash USB lain dengan printer. Namun. HP tidak menjamin bahwa drive flash dapat berfungsi secara tepat dengan printer karena tidak diuji secara lengkap.

#### **Informasi pencetakan ponsel**

Berikut adalah perangkat lunak pencetakan untuk printer yang tersedia untuk ponsel:

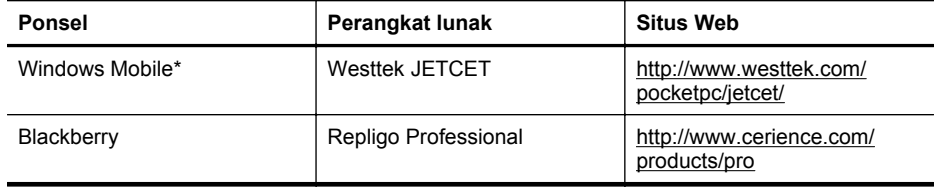

\* Perangkat lunak pencetakan untuk Windows Mobile tersedia pada CD perangkat lunak HP.

#### **Spesifikasi media**

Gunakan Memahami ukuran yang didukung and [Mengidentifikasi jenis dan berat media yang](#page-105-0) [didukung](#page-105-0) Gunakan tabel ini untuk menentukan media yang cocok digunakan dengan printer, lalu tentukan fitur yang akan digunakan dengan media. Lihat bagian [Mengatur margin minimal](#page-106-0) untuk informasi tentang margin pencetakan yang digunakan oleh printer, sedangkan untuk petunjuk yang harus diikuti saat mencetak pada kedua sisi halaman, lihat bagian [Petunjuk pencetakan dua](#page-106-0) [sisi \(dupleks\)](#page-106-0).

- Memahami spesifikasi untuk media yang didukung
- [Mengatur margin minimal](#page-106-0)
- [Petunjuk pencetakan dua sisi \(dupleks\)](#page-106-0)

#### **Memahami spesifikasi untuk media yang didukung**

- Memahami ukuran yang didukung
- [Mengidentifikasi jenis dan berat media yang didukung](#page-105-0)

#### **Memahami ukuran yang didukung**

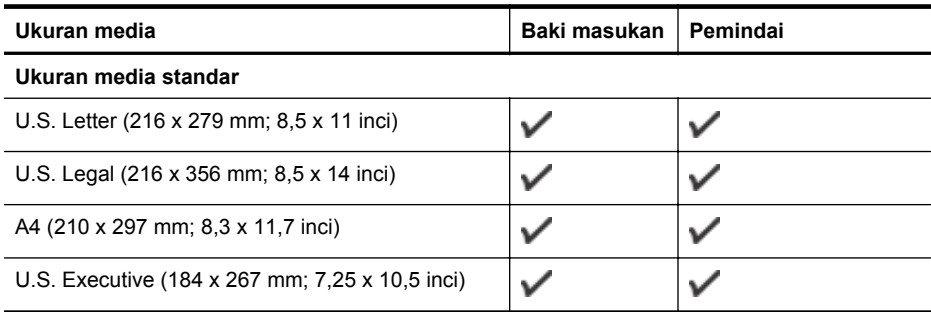

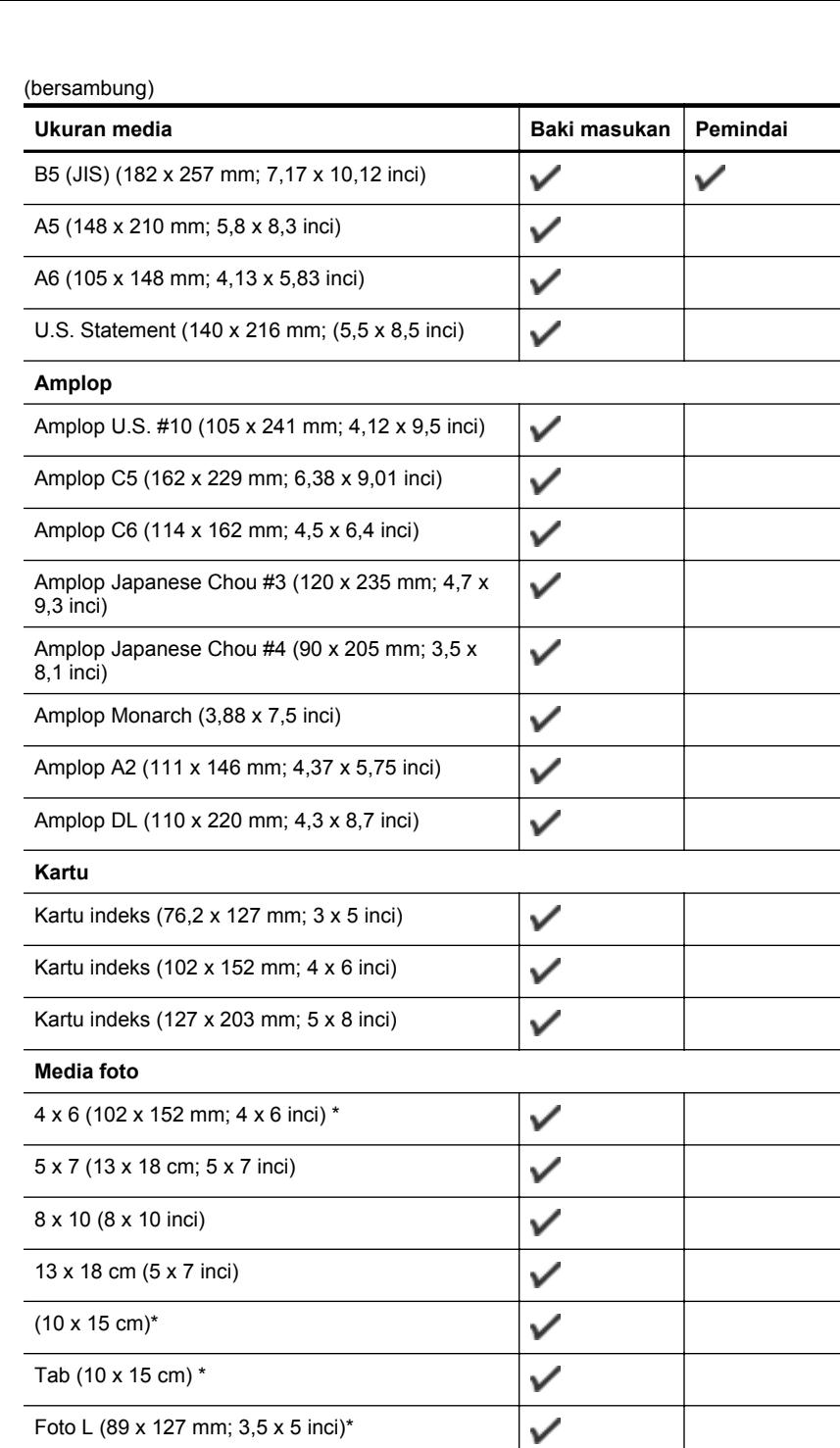

 $\checkmark$  $\checkmark$ 

2L (178 x 127 mm; 7,0 x 5,0 inci)

3,5 x 5 (88,9 x 127 mm)\*

 $\mathcal{L}^{\text{max}}$  , where  $\mathcal{L}^{\text{max}}$ 

<u> 1999 - Johann Barnett, f</u>

 $\sim$ 

**Contract Contract** 

#### <span id="page-105-0"></span>Apendiks A

(bersambung)

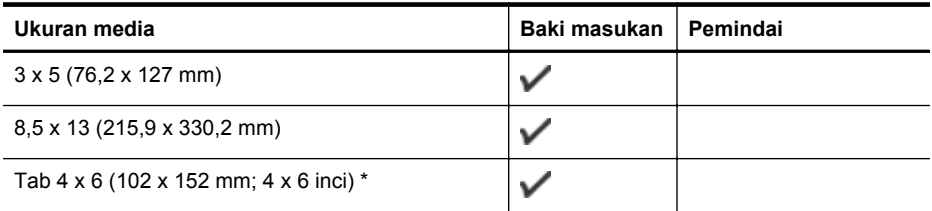

#### **Media lain**

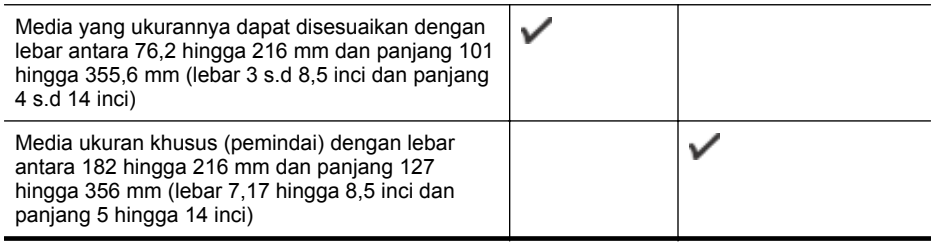

\* Pencetakan tanpa bingkai yang didukung.

# **Mengidentifikasi jenis dan berat media yang didukung**

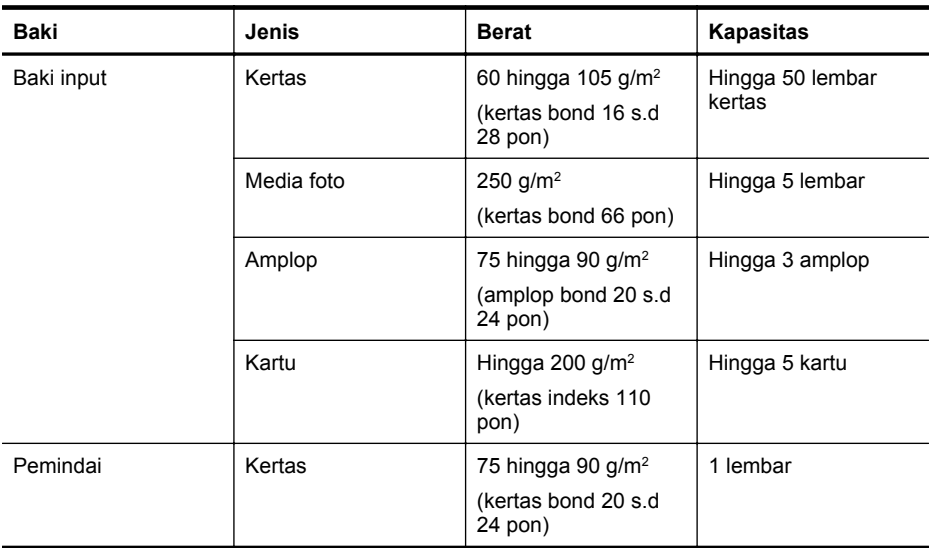

#### <span id="page-106-0"></span>**Mengatur margin minimal**

Margin dokumen harus sama (atau lebih dari) pengaturan margin dalam orientasi tegak.

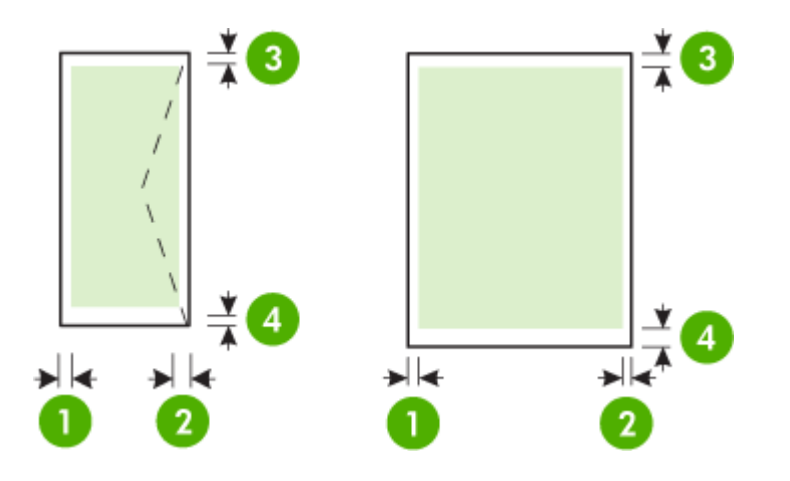

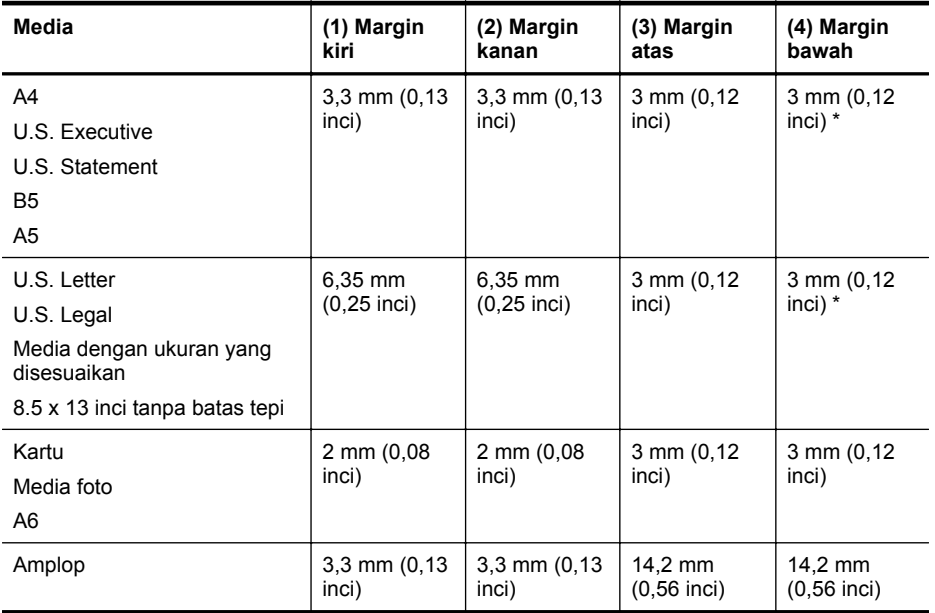

\* Jika Anda menggunakan komputer berbasis Windows, Anda juga dapat menjalankan printer agar menggunakan margin minimum 3,0 mm (0,12 inci). Untuk mengakses margin, klik tab **Advanced** (Lanjutan) dalam driver cetak, lalu pilih **Minimize Margins** (Minimalkan Margin).

#### **Petunjuk pencetakan dua sisi (dupleks)**

- Gunakan selalu media yang sesuai dengan spesifikasi printer. Untuk informasi lebih lanjut, lihat [Spesifikasi media.](#page-103-0)
- Tentukan pilihan dupleks pada aplikasi atau pada driver cetak.
- <span id="page-107-0"></span>• Jangan cetak pada kedua sisi amplop, kertas foto, media mengkilap, atau kertas yang lebih ringan dari bond 18 lb (75 g/m2). Jenis media tersebut mungkin menimbulkan kemacetan.
- Beberapa jenis media memerlukan orientasi tertentu bila Anda mencetak pada kedua sisi halaman, misalnya kop surat, kertas pracetak, dan kertas dengan tanda air dan pralubang. Bila Anda mencetak dari komputer yang menjalankan Windows, printer akan mencetak sisi pertama media terlebih dulu. Bila Anda mencetak dari komputer yang menggunakan Mac OS X, printer akan mencetak sisi kedua terlebih dulu. Isikan media dengan sisi depan menghadap ke bawah.

#### **Resolusi cetak**

#### **Resolusi cetak hitam**

Tinta hitam dapat tersebar hingga 600 dpi (bila mencetak dari komputer)

#### **Resolusi cetak warna**

Warna pada kertas foto HP tertentu dengan masukan 1200 dpi dapat dioptimalkan hingga 4800 x 1200 dpi. Kertas foto mencakup:

- Foto Plus Premium HP
- Foto Premium HP
- Foto Mutakhir HP

#### **Spesifikasi salin**

- Pemrosesan gambar digital
- Hingga 99 salinan dari dokumen asli
- Zoom digital: dari 25 hingga 400%
- Kecepatan salin bervariasi bergantung kompleksitas dokumen

Lihat tabel berikut untuk menetapkan pengaturan jenis kertas yang akan dipilih sesuai dengan kertas yang dimasukkan ke dalam baki utama.

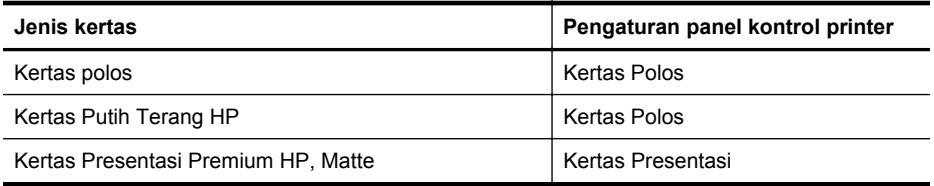

#### **Spesifikasi pindai**

- Perangkat lunak OCR terpadu mengkonversi secara otomatis teks terpindai menjadi teks yang dapat diedit
- Kecepatan pindai berbeda-beda bergantung kerumitan dokumen
- Antarmuka yang kompatibel dengan Twain
- Resolusi: 600 ppi optik, hingga 4800 ppi yang disempurnakan
- Warna: total 24-bit
- Ukuran pemindaian maksimum: 216 x 356 mm (8,5 x 14 inci)
- Ukuran pemindaian minimum: 182 x 127 mm (7,17 x 5 inci)

#### **Lingkungan pengoperasian**

#### **Lingkungan pengoperasian**

Kelembaban relatif yang disarankan: 15 s.d 90% tanpa pengembunan Suhu pengoperasian yang direkomendasikan: 15° s.d 32° C (59° s.d 90° F) Suhu pengoperasian maksimum: 5° s.d 40° C (41° s.d 104° F) Suhu pengisian daya dan penggunaan baterai: 0° s.d 40° C (32° s.d 104° F)
### <span id="page-108-0"></span>**Lingkungan penyimpanan**

Kelembaban relatif penyimpanan: Hingga 90% tanpa pengembunan pada suhu 65° C (150° F) Suhu penyimpanan: -40° s.d 60° C (-40° s.d 140° F) Suhu penyimpanan baterai: -20° hingga 60° C (-4° hingga 140° F)

### **Persyaratan listrik**

### **Catu daya**

Adaptor daya universal (eksternal)

### **Kebutuhan daya**

Tegangan masukan: 100 s.d 240 VAC (± 10%), 50/60 Hz (± 3Hz) Tegangan keluaran: 18,5 Vdc pada 3,5 A

### **Pemakaian daya**

28,4 watt mencetak (Mode Draf Cepat); 32,5 watt menyalin (Mode Normal)

### **Spesifikasi emisi akustik**

Mode draft cetak, level kebisingan per ISO 7779

**Tekanan suara (posisi berdiri di dekatnya)** LpAd 56 (dBA)

**Kekuatan suara** LwAd 7,0 (BA)

# <span id="page-109-0"></span>**Informasi pengaturan**

Printer ini memenuhi persyaratan produk dari lembaga peraturan di negara/kawasan Anda. Bagian ini berisi topik berikut:

- Nomor model resmi
- [Pernyataan FCC](#page-110-0)
- [Maklumat bagi pengguna di Korea](#page-110-0)
- [Pernyataan tentang pemenuhan terhadap VCCI \(Kelas B\) bagi pengguna di Jepang](#page-110-0)
- [Maklumat tentang kabel kord daya bagi pengguna di Jepang](#page-111-0)
- [Pernyataan tentang emisi kebisingan untuk Jerman](#page-111-0)
- [Pernyataan tentang indikator LED](#page-111-0)
- [Permukaan rangka untuk perangkat periferal di Jerman](#page-111-0)
- [Pemberitahuan Peraturan Uni Eropa](#page-111-0)
- [Informasi pengaturan untuk produk nirkabel](#page-112-0)

### **Nomor model resmi**

Untuk tujuan identifikasi pengaturan, produk Anda memiliki Nomor Model Resmi. Nomor Model Regulasi untuk produk Anda adalah SNPRC-1003-02. Nomor regulasi ini berbeda dengan nama pemasaran (Printer Mobile HP Officejet 150 (L511) All-in-One) atau nomor produk.

### <span id="page-110-0"></span>**FCC statement**

The United States Federal Communications Commission (in 47 CFR 15.105) has specified that the following notice be brought to the attention of users of this product.

This equipment has been tested and found to comply with the limits for a Class B digital device, pursuant to Part 15 of the FCC Rules. These limits are designed to provide reasonable protection against harmful interference in a residential installation. This equipment generates, uses and can radiate radio frequency energy and, if not installed and used in accordance with the instructions, may cause harmful interference to radio communications. However, there is no guarantee that interference will not occur in a particular installation. If this equipment does cause harmful interference to radio or television reception, which can be determined by turning the equipment off and on, the user is encouraged to try to correct the interference by one or more of the following measures:

- Reorient the receiving antenna.
- Increase the separation between the equipment and the receiver.
- Connect the equipment into an outlet on a circuit different from that to which the receiver is connected.
- Consult the dealer or an experienced radio/TV technician for help.

For further information, contact: Manager of Corporate Product Regulations Hewlett-Packard Company 3000 Hanover Street Palo Alto, Ca 94304 (650) 857-1501

Modifications (part 15.21)

The FCC requires the user to be notified that any changes or modifications made to this device that are not expressly approved by HP may void the user's authority to operate the equipment.

This device complies with Part 15 of the FCC Rules. Operation is subject to the following two conditions: (1) this device may not cause harmful interference, and (2) this device must accept any interference received, including interference that may cause undesired operation.

### **Maklumat bagi pengguna di Korea**

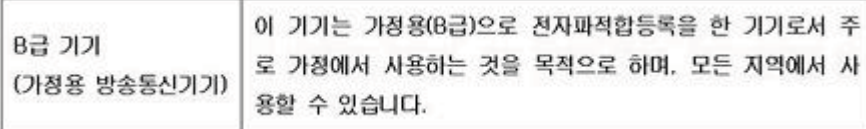

### **Pernyataan tentang pemenuhan terhadap VCCI (Kelas B) bagi pengguna di Jepang**

この装置は、クラスB情報技術装置です。この装置は、家庭環境で使用することを目的として いますが、この装置がラジオやテレビジョン受信機に近接して使用されると、受信障害を引き 起こすことがあります。取扱説明書に従って正しい取り扱いをして下さい。

VCCI-B

### <span id="page-111-0"></span>**Maklumat tentang kabel kord daya bagi pengguna di Jepang**

```
製品には、同梱された電源コードをお使い下さい。
同梱された電源コードは、他の製品では使用出来ません。
```
### **Pernyataan tentang emisi kebisingan untuk Jerman**

Geräuschemission

LpA < 70 dB am Arbeitsplatz im Normalbetrieb nach DIN 45635 T. 19

### **Pernyataan tentang indikator LED**

LED indicator statement

The display LEDs meet the requirements of EN 60825-1.

### **Permukaan rangka untuk perangkat periferal di Jerman**

Das Gerät ist nicht für die Benutzung im unmittelbaren Gesichtsfeld am Bildschirmarbeitsplatz vorgesehen. Um störende Reflexionen am Bildschirmarbeitsplatz zu vermeiden, darf dieses Produkt nicht im unmittelbaren Gesichtsfeld platziert werden.

### **Pemberitahuan Peraturan Uni Eropa**

Produk-produk yang memiliki tanda CE sesuai dengan Petunjuk Uni Eropa berikut ini:

- Petunjuk Tegangan Rendah 2006/95/EC
- Petunjuk EMC 2004/108/EC
- Petunjuk Ecodesign 2009/125/EC, bilamana berlaku

Kepatuhan CE atas produk ini hanya berlaku jika didukung dengan adaptor AC bertanda CE yang benar yang disediakan oleh HP.

Jika produk ini memiliki fungsi telekomunikasi, produk ini juga sesuai dengan persyaratan penting dari Petunjuk Uni Eropa berikut ini:

Petunjuk R&TTE 1999/5/EC

Kepatuhan terhadap petunjuk ini menunjukkan kesesuaian dengan standar Eropa yang telah diharmonisasi dan berlaku (Norma Eropa) yang tercantum dalam Deklarasi Kesesuaian Uni Eropa yang dikeluarkan oleh HP untuk produk atau keluarga produk ini, dan tersedia (hanya dalam bahasa Inggris) dalam dokumentasi produk atau situs web berikut ini: [www.hp.com/go/certificates](http://www.hp.com/go/certificates) (masukkan nomor produk pada ruas pencarian).

<span id="page-112-0"></span>Kepatuhan ini ditunjukkan melalui salah satu tanda kesesuaian berikut yang tercantum pada produk:

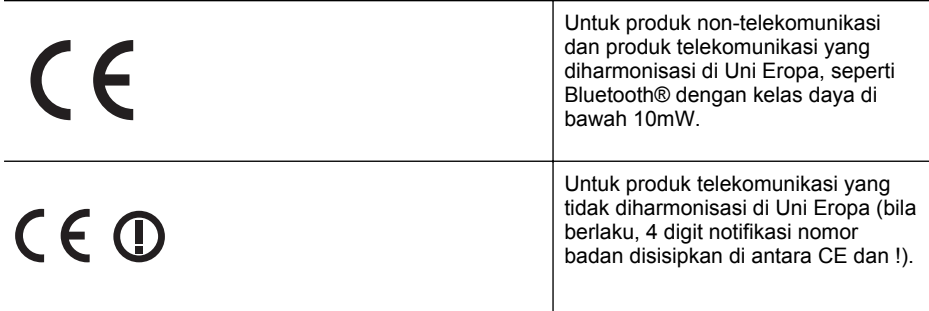

Lihat label pengaturan yang tercantum pada produk.

Fungsi telekomunikasi produk ini dapat digunakan di negara-negara Uni Eropa dan EFTA: Austria, Belgia, Bulgaria, Cyprus, Republik Ceko, Denmark, Estonia, Finlandia, Perancis, Jerman, Yunani, Hungaria, Islandia, Irlandia, Italia, Latvia, Liechtenstein, Lithuania, Luxemburg, Malta, Belanda, Norwegia, Polandia, Portugal, Rumania, Republik Slowakia, Slovenia, Spanyol, Swedia, Swiss, dan Kerajaan Inggris.

Konektor telepon (tidak tersedia di semua produk) difungsikan untuk sambungan ke jaringan telepon analog.

### **Produk dengan perangkat LAN nirkabel**

Beberapa negara mungkin memiliki kewajiban tertentu atau persyaratan khusus tentang pengoperasian jaringan LAN Nirkabel, seperti penggunaan khusus di dalam ruang atau pembatasan saluran yang tersedia. Pastikan pengaturan negara untuk jaringan nirkabel sudah benar.

### **Perancis**

Untuk pengoperasian LAN Nirkabel 2,4-GHz pada produk ini, pembatasan tertentu mungkin berlaku: Produk ini dapat digunakan di dalam ruang untuk seluruh pita frekuensi 2400-MHz hingga 2483,5-MHz (saluran 1 hingga 13). Untuk penggunaan di dalam ruang, hanya pita frekuensi 2400-MHz hingga 2454-MHz (saluran 1 hingga 7) yang dapat digunakan. Untuk persyaratan terbaru, lihat [www.arcep.fr](http://www.arcep.fr).

Pusat kontak urusan pengaturan adalah:

Hewlett-Packard GmbH, Dept./MS: HQ-TRE, Herrenberger Strasse 140, 71034 Boeblingen, GERMANY

### **Informasi pengaturan untuk produk nirkabel**

Bagian ini berisi informasi tentang pengaturan yang berhubungan dengan produk nirkabel:

- [Paparan terhadap radiasi frekuensi radio](#page-113-0)
- [Maklumat bagi pengguna di Brazil](#page-113-0)
- [Maklumat bagi pengguna di Kanada](#page-113-0)
- [Maklumat bagi pengguna di Taiwan](#page-114-0)

### <span id="page-113-0"></span>**Paparan terhadap radiasi frekuensi radio**

### **Exposure to radio frequency radiation**

**Caution** The radiated output power of this device is far below the FCC radio frequency exposure limits. Nevertheless, the device shall be used in such a manner that the potential for human contact during normal operation is minimized. This product and any attached external antenna, if supported, shall be placed in such a manner to minimize the potential for human contact during normal operation. In order to avoid the possibility of exceeding the FCC radio frequency exposure limits, human proximity to the antenna shall not be less than 20 cm (8 inches) during normal operation.

### **Maklumat bagi pengguna di Brazil**

**Aviso aos usuários no Brasil**

Este equipamento opera em caráter secundário, isto é, não tem direito à proteção contra interferência prejudicial, mesmo de estações do mesmo tipo, e não pode causar interferência a sistemas operando em caráter primário. (Res.ANATEL 282/2001).

### **Maklumat bagi pengguna di Kanada**

### **Notice to users in Canada/Note à l'attention des utilisateurs canadiens**

For Indoor Use. This digital apparatus does not exceed the Class B limits for radio noise emissions from the digital apparatus set out in the Radio Interference Regulations of the Canadian Department of Communications. The internal wireless radio complies with RSS 210 and RSS GEN of Industry Canada.

**Utiliser à l'intérieur.** Le présent appareil numérique n'émet pas de bruit radioélectrique dépassant les limites applicables aux appareils numériques de la classe B prescrites dans le Règlement sur le brouillage radioélectrique édicté par le ministère des Communications du Canada. Le composant RF interne est conforme a la norme RSS-210 and RSS GEN d'Industrie Canada.

### <span id="page-114-0"></span>**Maklumat bagi pengguna di Taiwan**

低功率電波輻射性電機管理辦法

第十二條

經型式認證合格之低功率射頻電機,非經許可,公司、商號或使用者均不得擅自變更頻 率、加大功率或變更設計之特性及功能。

第十四條

低功率射頻電機之使用不得影響飛航安全及干擾合法通信;經發現有干擾現象時,應立 即停用,並改善至無干擾時方得繼續使用。

前項合法通信,指依電信法規定作業之無線電通信。低功率射頻電機須忍受合法通信或 工業、科學及醫藥用電波輻射性電機設備之干擾。

# <span id="page-115-0"></span>**Program pengelolaan produk berwawasan lingkungan**

Hewlett-Packard berkomitmen menyediakan produk berkualitas dengan cara yang ramah lingkungan.

- Produk ini dirancang untuk dapat didaur ulang.
- Jumlah bahan dijaga seminimum mungkin sekaligus dipastikan memiliki fungsionalitas dan keandalan yang sesuai.
- Bahan yang berbeda dirancang agar dapat dipisahkan dengan mudah.
- Pengencang dan sambungan mudah ditemukan, dijangkau dan dilepas menggunakan perkakas biasa.
- Sukucadang penting dirancang agar mudah dijangkau untuk kebutuhan pembongkaran dan perbaikan yang efisien.

Untuk informasi lebih lanjut, kunjungi [www.hp.com/ecosolutions](http://www.hp.com/ecosolutions).

Bagian ini berisi topik berikut:

- Penggunaan kertas
- Plastik
- Lembar data keamanan material
- Program daur ulang
- Program daur ulang pasokan HP inkjet
- [Pembuangan limbah perangkat oleh pengguna rumah tangga di Uni Eropa](#page-116-0)
- [Pemakaian daya](#page-116-0)
- [Bahan Kimia](#page-117-0)
- [Informasi baterai](#page-117-0)
- [Maklumat RoHS \(khusus China\)](#page-118-0)
- [Maklumat RoHS \(khusus Ukraina\)](#page-118-0)

#### **Penggunaan kertas**

Produk ini telah sesuai untuk penggunaan kertas daur ulang berdasarkan DIN 19309 dan EN 12281:2002.

### **Plastik**

Bahan plastik melebihi 25 gram ditandai dengan standar internasional yang meningkatkan kemampuan untuk mengenali plastik untuk tujuan daur ulang di akhir masa pakai produk.

#### **Lembar data keamanan material**

Lembar data keamanan material (MSDS) dapat diperoleh dari situs web HP, di: [www.hp.com/go/msds](http://www.hp.com/go/msds)

### **Program daur ulang**

HP menawarkan semakin banyak program pengembalian produk dan daur ulang di banyak negara/wilayah dan juga bermitra dengan beberapa pusat daur ulang elektronik terbesar di seluruh dunia. HP juga menghemat sumber daya dengan memperbaiki dan menjual kembali sebagian produk yang paling populer. Untuk mendapatkan informasi lebih lanjut tentang daur ulang produk HP, silakan kunjungi:

[www.hp.com/hpinfo/globalcitizenship/environment/recycle/](http://www.hp.com/hpinfo/globalcitizenship/environment/recycle/)

### **Program daur ulang pasokan HP inkjet**

HP berkewajiban untuk menjaga kelestarian lingkungan. Program Daur Ulang Persediaan HP Inkjet tersedia di banyak negara/wilayah, dan memungkinkan Anda mendaur ulang kartrid cetak bekas tanpa biaya. Untuk informasi lebih lanjut, kunjungi situs web HP di: [www.hp.com/hpinfo/globalcitizenship/environment/recycle/](http://www.hp.com/hpinfo/globalcitizenship/environment/recycle/)

#### <span id="page-116-0"></span>**Pembuangan limbah perangkat oleh pengguna rumah tangga di Uni Eropa**

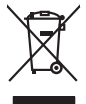

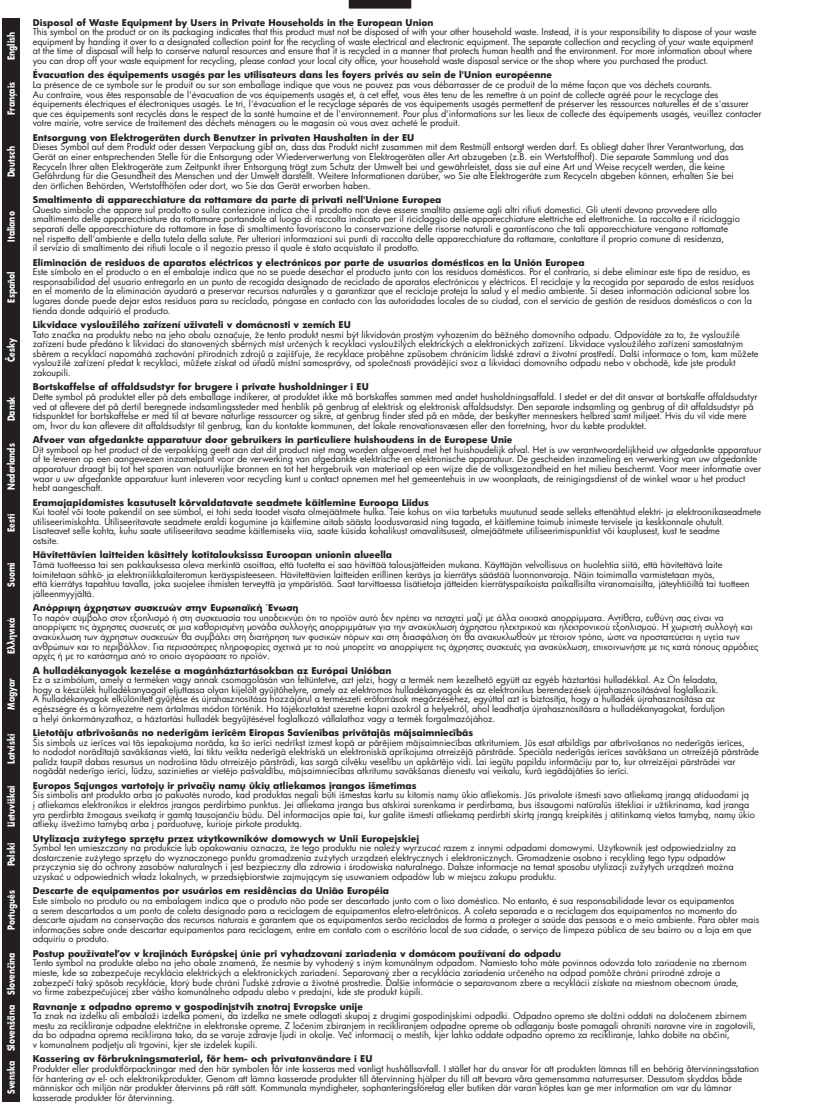

### **Pemakaian daya**

**Italiano**

**Español**

**Eesti**

**Ελληνικά**

**Lietuviškai**

**Slovenščina**

Perangkat pencitraan dan pencetakan Hewlett-Packard yang ditandai dengan logo ENERGY STAR® telah memenuhi spesifikasi ENERGY STAR untuk perangkat pencitraan dari Badan

<span id="page-117-0"></span>Perlindungan Lingkungan di A.S. Berikut adalah tanda yang ditampilkan pada produk dengan logo ENERGY STAR:

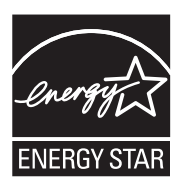

ENERGY STAR adalah merek layanan terdaftar di A.S. dari EPA A.S. Sebagai mitra ENERGY STAR, HP telah menetapkan bahwa produk ini memenuhi pedoman ENERGY STAR untuk efisiensi energi.

Informasi lainnya mengenai produk pencitraan berkualifikasi ENERGY STAR tercantum di: [www.hp.com/go/energystar](http://www.hp.com/go/energystar)

### **Bahan Kimia**

Guna memenuhi ketentuan hukum, seperti *Regulasi EC No. 1907/2006 Parlemen dan Dewan Uni Eropa* untuk Pembatasan Bahan Kimia (Restriction of Chemicals/REACH), HP berkewajiban untuk menyediakan bagi pelanggan kami informasi mengenai bahan kimia yang terkandung dalam produk. Laporan informasi bahan kimia untuk produk ini dapat ditemukan di: [www.hp.com/](http://www.hp.com/go/reach) [go/reach](http://www.hp.com/go/reach)

### **Informasi baterai**

Printer dilengkapi baterai lithium-ion yang dapat diisi ulang. Baterai ini memerlukan penanganan khusus dan harus dibuang dengan cara yang sesuai.

HP menyarankan pelanggan untuk mendaur ulang perangkat keras elektronik bekas, kartrid cetak HP asli, dan baterai isi ulang. Untuk informasi lebih lanjut tentang program daur ulang, kunjungi [www.hp.com/recycle.](http://www.hp.com/recycle)

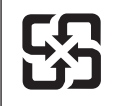

廢電池請回收

Please recycle waste batteries.

#### **Perhatian untuk pengguna di California**

Baterai yang diberikan bersama produk ini mungkin mengandung materi perklorat. Tangani secara khusus. Untuk informasi lebih lanjut, kunjungi situs Web berikut: [www.dtsc.ca.gov/](http://www.dtsc.ca.gov/hazardouswaste/perchlorate) [hazardouswaste/perchlorate.](http://www.dtsc.ca.gov/hazardouswaste/perchlorate)

### <span id="page-118-0"></span>**Maklumat RoHS (khusus China)**

### **Tabel bahan beracun dan berbahaya**

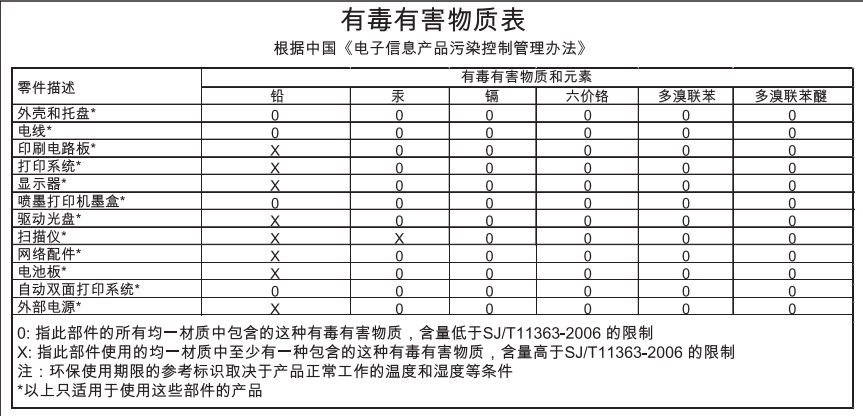

## **Maklumat RoHS (khusus Ukraina)**

Обладнання відповідає вимогам Технічного регламенту щодо обмеження використання деяких небезпечних речовин в електричному та електронному обладнанні, затвердженого постановою Кабінету Міністрів України від 3 грудня 2008 No 1057

# **Lisensi pihak ketiga**

Bagian ini berisi topik berikut:

• Printer Mobile HP Officejet 150 (L511)

### **Printer Mobile HP Officejet 150 (L511)**

Third-party licences

Zlib

---------

Copyright (C) 1995-1998 Jean-loup Gailly and Mark Adler

This software is provided 'as-is', without any express or implied warranty. In no event will the authors be held liable for any damages arising from the use of this software.

Permission is granted to anyone to use this software for any purpose, including commercial applications, and to alter it and redistribute it freely, subject to the following restrictions:

1. The origin of this software must not be misrepresented; you must not claim that you wrote the original software. If you use this software in a product, an acknowledgment in the product documentation would be appreciated but is not required. 2. Altered source versions must be plainly marked as such, and must not be misrepresented as being the original software 3. This notice may not be removed or altered from any source distribution.

Jean-loup Gailly Mark Adler jloup@gzip.org madler@alumni.caltech.edu

The data format used by the zlib library is described by RFCs (Request for Comments) 1950 to 1952 in the files ftp:// ds.internic.net/rfc/rfc1950.txt (zlib format), rfc1951.txt (deflate format) and rfc1952.txt (gzip format).

Independent JPEG Group's free JPEG software

\* Copyright (C) 1991-1998, Thomas G. Lane.

-------------------------------------------

\* This file is part of the Independent JPEG Group's software.

\* For conditions of distribution and use, see the accompanying README file.

#### Readme File

Independent JPEG Group's free JPEG software

-------------------------------------------

This package contains C software to implement JPEG image encoding, decoding, and transcoding. JPEG is a standardized compression method for full-color and gray-scale images.

The distributed programs provide conversion between JPEG "JFIF" format and image files in PBMPLUS PPM/PGM, GIF, BMP, and Targa file formats. The core compression and decompression library can easily be reused in other programs, such as image viewers. The package is highly portable C code; we have tested it on many machines ranging from PCs to Crays.

We are releasing this software for both noncommercial and commercial use. Companies are welcome to use it as the basis for JPEG-related products.

We do not ask a royalty, although we do ask for an acknowledgement in product literature (see the README file in the distribution for details). We hope to make this software industrial-quality --- although, as with anything that's free, we offer no warranty and accept no liability.

For more information, contact jpeg-info@uc.ag

#### LIBTIFF

----------

Copyright (c) 1991-1996 Silicon Graphics, Inc.

Permission to use, copy, modify, distribute, and sell this

software and its documentation for any purpose is hereby

granted without fee, provided that (i) the above copyright notices and this permission notice appear in all copies of the software and related documentation, and (ii) the names of Sam Leffler and Silicon Graphics may not be used in any advertising or publicity relating to the software without the specific, prior written permission of Sam Leffler and Silicon Graphics.

THE SOFTWARE IS PROVIDED "AS-IS" AND WITHOUT WARRANTY OF ANY KIND, EXPRESS, IMPLIED OR OTHERWISE, INCLUDING WITHOUT LIMITATION, ANY WARRANTY OF MERCHANTABILITY OR FITNESS FOR A PARTICULAR PURPOSE. IN NO EVENT SHALL SAM LEFFLER OR SILICON GRAPHICS BE LIABLE FOR ANY SPECIAL, INCIDENTAL, INDIRECT OR CONSEQUENTIAL DAMAGES OF ANY KIND, OR ANY DAMAGES WHATSOEVER RESULTING FROM LOSS OF USE, DATA OR PROFITS,WHETHER OR NOT ADVISED OF THE POSSIBILITY OF

#### Apendiks A

### DAMAGE, AND ON ANY THEORY OF LIABILITY, ARISING OUT OF OR IN CONNECTION WITH THE USE OR PERFORMANCE OF THIS SOFTWARE.

TIFF Library. Rev 5.0 Lempel-Ziv & Welch Compression Support

This code is derived from the compress program whose code is derived from software contributed to Berkeley by James A. Woods, derived from original work by Spencer Thomas and Joseph Orost.

The original Berkeley copyright notice appears below in its entirety.

Copyright (c) 1985, 1986 The Regents of the University of California.All rights reserved.

This code is derived from software contributed to Berkeley by James A. Woods, derived from original work by Spencer Thomas and Joseph Orost.

Redistribution and use in source and binary forms are permitted provided that the above copyright notice and this paragraph are duplicated in all such forms and that any documentation, advertising materials, and other materials related to such distribution and use acknowledge that the software was developed by the University of California, Berkeley. The name of the University may not be used to endorse or promote products derived from this software without specific prior written permission.

THIS SOFTWARE IS PROVIDED ``AS IS AND WITHOUT ANY EXPRESS OR IMPLIED WARRANTIES, INCLUDING, WITHOUT LIMITATION, THE IMPLIED

WARRANTIES OF MERCHANTIBILITY AND FITNESS FOR A PARTICULAR PURPOSE.

# <span id="page-122-0"></span>**B Persediaan dan aksesori HP**

Bagian ini menyediakan informasi tentang bahan pakai dan aksesori HP untuk printer ini. Informasi ini sewaktu-waktu dapat berubah, kunjungi situs Web HP [\(www.hpshopping.com\)](http://www.hpshopping.com) untuk informasi terbaru. Anda juga dapat membelinya melalui situs Web ini. Bagian ini berisi topik berikut:

• Memesan persediaan cetak secara online

- Aksesori
- Persediaan

## **Memesan persediaan cetak secara online**

Untuk memesan persediaan secara online atau membuat daftar belanja yang dapat dicetak, buka perangkat lunak HP yang diberikan bersama printer, lalu buka Toolbox (Windows). Klik tab **Estimated Ink Levels** (Perkiraan Level Tinta), lalu klik **Shop Online** (Belanja Online). Dengan izin Anda, perangkat lunak HP akan mengunggah informasi printer, termasuk nomor model, nomor seri, dan perkiraan level tinta. Bahan suplai HP yang sesuai dengan printer telah ditetapkan sebelumnya. Anda dapat mengubah jumlah, menambah atau menghapus item belanja, kemudian mencetak daftar atau berbelanja secara daring di HP Store (Toko HP) atau peritel daring lainnya (pilihan berbeda-beda sesuai negara/wilayah). Informasi mengenai kartrid dan tautan ke tempat belanja secara daring juga muncul pada pesan peringatan tinta.

Anda juga dapat memesan secara online dengan mengunjungi [www.hp.com/buy/supplies.](http://www.hp.com/buy/supplies) Jika diminta, pilih negara/kawasan, ikuti perintah untuk memilih printer, lalu pilih persediaan yang Anda perlukan.

 $\mathbb{R}^n$  *Catatan* Pemesanan kartrid secara online tidak selalu tersedia di setiap negara/kawasan. Namun, tidak sedikit negara/kawasan yang memiliki informasi tentang pemesanan melalui telepon, menemukan toko lokal, dan mencetak daftar belanja. Anda juga dapat menggunakan pilihan 'How to Buy' [Cara Membeli] di bagian atas halaman [www.hp.com/buy/supplies](http://www.hp.com/buy/supplies) untuk mendapatkan informasi tentang cara membeli produk HP di negara/kawasan Anda.

# **Aksesori**

Berikut adalah aksesori yang dapat digunakan dengan printer mobile HP Officejet:

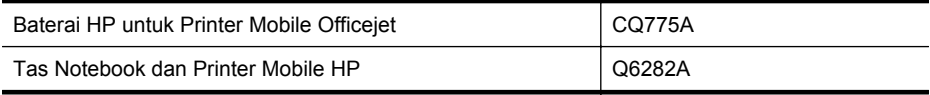

# **Persediaan**

Bagian ini mencakup topik-topik berikut:

- [Kartrid tinta](#page-123-0)
- [Media HP](#page-123-0)

### <span id="page-123-0"></span>**Kartrid tinta**

Anda dapat menemukan nomor kartrid tinta di tempat-tempat berikut:

- Pada label kartrid tinta yang akan diganti.
- Pada halaman status printer (lihat [Mengidentifikasi halaman informasi printer](#page-93-0)).
- Dalam fitur rincian kartrid di Toolbox. Jumlah kartrid yang terjual berbeda di setiap negara/ kawasan. Untuk mendapatkan daftar lengkap jumlah kartrid yang terjual di setiap negara/ kawasan, gunakan fitur Travelling Information [Informasi Perjalanan] di Toolbox. Untuk informasi lebih lanjut, lihat [Toolbox \(Windows\)](#page-128-0).

**Catatan** Peringatan dan indikator tingkat tinta hanya perkiraan untuk keperluan perencanaan. Saat pesan peringatan tinta rendah muncul pada layar, pertimbangkan untuk menyiapkan kartrid pengganti agar pencetakan tidak tertunda. Anda tidak perlu mengganti kartrid sebelum diperintahkan.

### **Media HP**

Untuk memesan media seperti HP Premium Paper, kunjungi [www.hp.com](http://www.hp.com).

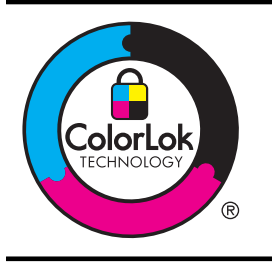

HP merekomendasikan kertas polos dengan logo ColorLok untuk mencetak dokumen sehari-hari. Semua kertas dengan logo ColorLok telah diuji secara independen agar memenuhi standar keandalan serta kualitas cetak terbaik dan menghasilkan dokumen dengan warna cerah, lebih hidup, lebih hitam, dan lebih cepat kering daripada kertas biasa. Dapatkan kertas berlogo ColorLok dalam berbagai ukuran dan berat dari produsen kertas terkemuka.

# <span id="page-124-0"></span>**C Mengkonfigurasi printer untuk komunikasi Bluetooth**

Printer dapat digunakan untuk mencetak dokumen dari perangkat Bluetooth tanpa sambungan kabel. Cukup cetak dari perangkat Bluetooth seperti PDA atau telepon kamera. Anda juga dapat menggunakan teknologi Bluetooth untuk mencetak dari komputer ke printer.

**Catatan** Satu-satunya fungsionalitas perangkat lunak yang tersedia dengan sambungan ⊯ Bluetooth adalah pencetakan. Pemindaian tidak dapat dilakukan melalui sambungan Bluetooth.

Bagian ini berisi topik berikut:

- Mengkonfigurasi sambungan Bluetooth
- [Menentukan keamanan Bluetooth untuk printer](#page-125-0)

# **Mengkonfigurasi sambungan Bluetooth**

Bagian ini menjelaskan tentang cara mengatur dan mengkonfigurasi perangkat untuk sambungan nirkabel Bluetooth.

Anda dapat mengkonfigurasi pengaturan nirkabel Bluetooth selama penginstalan perangkat lunak berlangsung atau mengkonfigurasi pengaturan di lain waktu menggunakan Toolbox (Windows), HP Utility (Mac OS X), maupun perangkat lunak Toolbox untuk PDA (Windows Mobile). Untuk informasi lebih lanjut, lihat [Alat manajemen printer](#page-128-0).

### **Untuk menyambungkan printer menggunakan komunikasi Bluetooth (Windows)**

- ⊯ **Catatan** Jika Anda menggunakan adapter Bluetooth eksternal untuk komputer, petunjuk khusus untuk penambahan printer dapat berbeda. Untuk informasi lebih lanjut, lihat dokumentasi atau utilitas yang diberikan bersama adapter Bluetooth.
- **1.** Jika Anda menggunakan adapter Bluetooth eksternal untuk komputer, pastikan komputer dihidupkan, kemudian pasang adapter Bluetooth ke port USB pada komputer. Jika komputer memiliki Bluetooth internal, pastikan komputer telah dihidupkan dan Bluetooth diaktifkan.
- **2.** Pada baris tugas Windows, klik **Start** [Mulai], klik **Control Panel** [Panel Kontrol], klik **Hardware and Sound** [Perangkat Keras dan Suara], lalu klik **Add a printer** [Tambah Printer] .

- Atau -

Klik **Start** [Mulai], klik **Printer** atau **Printers and Faxes** [Printer dan Faks], lalu klik dua kali ikon **Add Printer** [Tambah Printer] atau klik **Add a printer** [Tambah Printer].

**3.** Ikuti petunjuk pada layar untuk menyelesaikan penginstalan.

### **Untuk menyambungkan printer menggunakan komunikasi Bluetooth (Mac OS X)**

- **1.** Jika Anda menggunakan adapter Bluetooth eksternal untuk komputer, pastikan komputer dihidupkan, kemudian pasang adapter Bluetooth ke port USB pada komputer. Jika komputer memiliki Bluetooth internal, pastikan komputer telah dihidupkan dan Bluetooth diaktifkan.
- **2.** Klik **System Preferences** (Preferensi Sistem) dalam Dok, lalu klik **Print & Fax** (Cetak & Faks) atau **Print & Scan** (Cetak & Pindai).
- **3.** Klik **+** (Add [Tambah]).
- <span id="page-125-0"></span>**4.** Pilih entri printer dari daftar dengan **Bluetooth** di samping namanya, lalu klik **Add** [Tambah].
- **5.** Ikuti petunjuk pada layar untuk menyelesaikan penginstalan.

# **Menentukan keamanan Bluetooth untuk printer**

Anda dapat mengaktifkan pengaturan keamanan printer berikut dari panel kontrol printer

- Meminta otentikasi kode akses untuk pengguna yang mencetak ke printer dari perangkat Bluetooth.
- Buat agar printer terlihat atau tidak terlihat oleh printer Bluetooth yang ada dalam jangkauan.

**Tip** Anda juga dapat menggunakan Toolbox (Windows), HP Utility (Mac OS X), atau perangkat lunak Toolbox untuk PDA (Windows Mobile) untuk mengkonfigurasi pengaturan tersebut. Untuk informasi lebih lanjut, lihat [Alat manajemen printer](#page-128-0).

Bagian ini berisi topik berikut:

- Menetapkan Tingkat Keamanan Bluetooth
- Mengatur printer agar dapat melihat atau tidak dapat melihat perangkat Bluetooth
- [Mengatur ulang pengaturan Bluetooth](#page-126-0)

### **Menetapkan Tingkat Keamanan Bluetooth**

Anda dapat mengatur tingkat keamanan printer menjadi **High** [Tinggi], atau **Low** [Rendah].

**Catatan** Anda juga dapat mengubah pengaturan Bluetooth menggunakan Toolbox (Windows). Untuk informasi lebih lanjut, lihat [Toolbox \(Windows\).](#page-128-0)

- **Low [Rendah]**: Printer tidak memerlukan kode akses. Semua perangkat Bluetooth yang ada dalam jangkauan dapat mencetak.
	- **Catatan** Pengaturan standar pengamanan adalah **Low [Rendah]**. Tingkat pengamanan yang rendah tidak memerlukan otentikasi.
- **High** (Tinggi): Printer memerlukan kode akses dari perangkat Bluetooth sebelum membolehkan printer mengirim tugas mencetak.

**Catatan** Printer dikirim dengan kode akses yang diatur ke empat angka nol "000000".

#### **Untuk mengatur printer agar meminta otentikasi kode akses**

- **1.** Sentuh panah kanan , lalu pilih **Bluetooth**.
- **2.** Pilih **Settings** [Pengaturan], lalu pilih **Passkey** [Kode akses].
- **3.** Pilih **Change** [Ubah], lalu gunakan keypad untuk memasukkan kode akses baru.
- **4.** Setelah selesai memasukkan kode akses, sentuh **Done** [Selesai].
- **5.** Pilih **Security Level** [Level Pengamanan], lalu pilih **High** [Tinggi].
- **6.** Keamanan tingkat Tinggi membutuhkan otentikasi. Otentikasi kode akses ditetapkan untuk printer.

### **Mengatur printer agar dapat melihat atau tidak dapat melihat perangkat Bluetooth**

Anda dapat mengatur agar printer terlihat oleh perangkat Bluetooth (umum) atau tidak terlihat (pribadi).

- **Visible [Terlihat]**: Perangkat Bluetooth apapun dalam jangkauan dapat mencetak ke printer.
- **Not visible [Tidak terlihat]**: Hanya perangkat Bluetooth yang telah menyimpan alamat perangkat printer yang dapat mencetak.

### <span id="page-126-0"></span>**<sup>2</sup> Catatan** Printer dikemas dengan tingkat aksesibilitas default Visible [Terlihat].

### **Untuk mengatur agar printer tidak dapat dilihat**

- **1.** Sentuh panah kanan , lalu sentuh **Bluetooth** di panel kontrol.
- **2.** Pilih **Settings** [Pengaturan], lalu pilih **Visibility** [Visibilitas].
- **3.** Sentuh **Not Visible** [Tidak Terlihat]. Printer tidak dapat diakses oleh perangkat Bluetooth yang tidak menyimpan alamat

# **Mengatur ulang pengaturan Bluetooth**

perangkat.

Untuk mengatur ulang pengaturan Bluetooth pada printer menjadi default pabrik:

- **1.** Sentuh panah kanan **i**, lalu sentuh **Bluetooth** di panel kontrol.
- **2.** Sentuh **Settings** [Pengaturan], lalu sentuh **Reset Bluetooth** [Atur Ulang Bluetooth].

Apendiks C

# <span id="page-128-0"></span>**D Alat manajemen printer**

Bagian ini berisi topik berikut:

- Toolbox (Windows)
- HP Utility (Mac OS X)
- Perangkat lunak Toolbox untuk PDA (Microsoft Windows Mobile)
- Menghapus instalan dan menginstal ulang perangkat lunak HP

# **Toolbox (Windows)**

Toolbox berisi informasi tentang pemeliharaan printer.

**Catatan** Toolbox dapat diinstal dari CD perangkat lunak HP dengan menggunakan pilihan penginstalan lengkap jika komputer memenuhi persyaratan sistem.

### **Membuka Toolbox**

Anda dapat membuka Toolbox menggunakan salah satu metode berikut:

- Klik **Start** [Mulai], pilih **Programs** [Program] atau **All Programs** [Semua Program], klik **HP**, klik folder untuk printer, lalu klik **Toolbox**.
- Klik kanan HP Digital Imaging Monitor dalam baris tugas, arahkan ke **Printer Model Name** [Nama Model Printer], kemudian klik **Display Printer Toolbox** [Tampilkan Toolbox Printer].
- Dari preferensi printer, klik tab **Features** (Fitur), lalu klik **Printer Services** (Layanan Printer).

# **HP Utility (Mac OS X)**

HP Utility berisi alat untuk mengkonfigurasi pengaturan cetak, mengkalibrasi printer, memesan persediaan secara online, dan mencari informasi dukungan situs Web.

**Catatan** Fitur yang tersedia di HP Utility beragam, tergantung pada printer yang dipilih. Peringatan dan indikator level tinta hanya perkiraan untuk keperluan perencanaan. Bila pesan tinta rendah muncul di layar, sediakan kartrid pengganti agar pencetakan tidak tertunda. Anda tidak perlu mengganti kartrid sebelum diperintahkan.

### **Membuka HP Utility**

Untuk membuka HP Utility, klik dua kali ikon **HP Utility**. Ikon ini terdapat dalam folder **Hewlett-Packard** pada folder **Applications** [Aplikasi] di level atas hard disk.

# **Perangkat lunak Toolbox untuk PDA (Microsoft Windows Mobile)**

Perangkat lunak Toolbox untuk PDA dengan Windows Mobile dapat digunakan untuk melihat informasi status dan perawatan printer. Anda dapat melihat tingkat tinta dan tingkat pengisian daya baterai, mensejajarkan kartrid cetak, dan mengkonfigurasi pengaturan untuk pencetakan nirkabel.

Lihat dokumentasi perangkat lunak Toolbox untuk informasi lebih lanjut tentang penggunaan Toolbox, atau kunjungi [www.hp.com/support.](http://www.hp.com/support)

# **Menghapus instalan dan menginstal ulang perangkat lunak HP**

Jika penginstalan telah selesai, atau menyambungkan kabel USB ke komputer sebelum diminta di layar penginstalan perangkat lunak HP, Anda mungkin harus menghapus, lalu menginstal ulang

<span id="page-129-0"></span>perangkat lunak HP yang diberikan bersama printer. Jangan hanya menghapus file aplikasi printer dari komputer. Pastikan Anda menghapus dengan benar menggunakan utilitas penghapusan instalan yang tersedia saat Anda menginstal perangkat lunak HP.

Terdapat tiga metode untuk menghapus instalan perangkat lunak HP pada komputer Windows, dan satu metode untuk menghapus instalan pada komputer Macintosh.

### **Untuk menghapus instalan dari komputer Windows, metode 1**

- **1.** Lepaskan sambungan printer dari komputer. Jangan sambungkan printer ke komputer sebelum Anda diminta untuk melakukannya oleh perangkat lunak HP saat menginstal ulang.
- **2.** Pada panel tugas Windows, klik **Start**, pilih **Programs** atau **All Programs**, pilih **HP**, pilih nama printer, lalu klik **Uninstall**[Hapus Instalan].
- **3.** Ikuti petunjuk pada layar.
- **4.** Jika ditanya apakah Anda ingin menghapus berkas yang digunakan bersama, klik **No** (Tidak).

Program lain yang menggunakan file ini mungkin tidak berfungsi dengan benar jika dihapus.

- **5.** Hidupkan ulang komputer.
- **6.** Untuk menginstal ulang perangkat lunak HP, masukkan CD Perangkat Lunak HP ke drive CD komputer, lalu ikuti petunjuk di layar.
- **7.** Sambungkan printer ke komputer jika diminta oleh perangkat lunak HP.
- **8.** Tekan tombol (Daya) untuk menghidupkan printer. Setelah menyambungkan dan menghidupkan printer, Anda mungkin harus menunggu beberapa menit hingga semua aktivitas Plug and Play selesai.
- **9.** Ikuti petunjuk pada layar.

#### **Untuk menghapus instalasi dari komputer Windows, metode 2**

- **Catatan** Gunakan metode ini jika **Uninstall** (Hapus Instalasi) tidak tersedia pada menu Start (Mulai) Windows.
- **1.** Lepaskan printer dari komputer.
	- **Ex Catatan** Pastikan Anda melepaskan sambungan printer sebelum menghidupkan ulang komputer. Jangan sambungkan printer ke komputer sebelum Anda diminta untuk melakukannya oleh perangkat lunak HP saat menginstal.
- **2.** Pada bilah tugas Windows, klik **Start** (Mulai), pilih **Settings** (Pengaturan), pilih **Control Panel** (Panel Kontrol), lalu klik **Add/Remove Programs** (Tambah/Hapus Program). - Atau -

Klik **Start** (Mulai), klik **Control Panel** (Panel Kontrol), lalu klik dua kali **Programs and Features** (Program dan Fitur).

- **3.** Pilih nama printer, lalu klik **Change/Remove** [Ubah/Hapus] atau **Uninstall/Change** [Hapus Instalan/Ubah].
- Ikuti petunjuk pada layar.
- **4.** Hidupkan ulang komputer.
- **5.** Masukkan CD Perangkat Lunak HP ke dalam drive CD komputer, lalu jalankan program Setup [Konfigurasi].
- **6.** Ikuti petunjuk pada layar.

#### **Untuk menghapus instalasi dari komputer Windows, metode 3**

**Catatan** Gunakan metode ini jika **Uninstall** (Hapus Instalasi) tidak tersedia pada menu Start (Mulai) Windows.

- <span id="page-130-0"></span>**1.** Masukkan CD Perangkat Lunak HP ke dalam drive CD komputer, lalu jalankan program Setup [Konfigurasi].
- **2.** Lepaskan sambungan printer dari komputer. Jangan sambungkan printer ke komputer sebelum Anda diminta untuk melakukannya oleh perangkat lunak HP saat menginstal ulang.
- **3.** Pilih **Uninstall** (Hapus Instalasi) lalu ikuti petunjuk pada layar.
- **4.** Hidupkan ulang komputer.
- **5.** Jalankan kembali program Setup [Konfigurasi] untuk printer.
- **6.** Pilih **Install** (Instal).
- **7.** Ikuti petunjuk pada layar.

### **Untuk menghapus instalan dari komputer Macintosh, metode 1**

- **1.** Buka HP Utility. Untuk petunjuk, lihat [Membuka HP Utility](#page-128-0).
- **2.** Klik ikon Aplikasi pada bilah alat.
- **3.** Klik dua kali **HP Uninstaller**. Ikuti petunjuk pada layar.
- **4.** Setelah membatalkan instalan perangkat lunak HP, hidupkan ulang komputer.
- **5.** Untuk menginstal ulang perangkat lunak HP, masukkan CD Perangkat Lunak HP ke drive CD komputer.
- **6.** Pada desktop, buka CD, kemudian klik dua kali **HP Installer**.
- **7.** Ikuti petunjuk pada layar.

### **Untuk menghapus instalasi dari komputer Macintosh, metode 2**

- **1.** Buka Finder (Penemu).
- **2.** Klik dua kali **Applications** (Aplikasi).
- **3.** Klik dua kali **Hewlett-Packard**.
- **4.** Klik dua kali **HP Uninstaller**.
- **5.** Pilih printer, lalu klik dua kali **Uninstall** [Hapus Instalan].

Apendiks D

# **E Bagaimana saya?**

- [Untuk memulai](#page-10-0)
- [Mencetak](#page-34-0)
- [Memindai](#page-46-0)
- [Menyalin](#page-52-0)
- [Menangani kartrid tinta](#page-54-0)
- [Mengatasi masalah](#page-64-0)
- [Mengkonfigurasi printer untuk komunikasi Bluetooth](#page-124-0)
- [Memesan persediaan cetak secara online](#page-122-0)
- [Hubungi Dukungan HP](#page-64-0)

Apendiks E

# **Indeks**

## **A**

aksesibilitas [7](#page-10-0) aksesori garansi [96](#page-99-0) amplop dukungan baki [102](#page-105-0) ukuran yang didukung [101](#page-104-0) atasi masalah salinan miring [84](#page-87-0)

## **B**

bahasa, printer [98](#page-101-0) baki gambar pemandu kertas [9](#page-12-0) jenis dan berat media yang didukung [102](#page-105-0) kapasitas [102](#page-105-0) mencari lokasi [9](#page-12-0) ukuran media yang didukung [100](#page-103-0) baki 1 jenis dan berat media yang didukung [102](#page-105-0) kapasitas [102](#page-105-0) ukuran media yang didukung [100](#page-103-0) baki masukan memuatkan media [19](#page-22-0) Batal [12](#page-15-0) baterai daur ulang [24](#page-27-0) keselamatan [24](#page-27-0) memasang [24](#page-27-0) mengeluarkan [26](#page-29-0) pengisian [25](#page-28-0) berkas putih atau strip, mengatasi masalah salinan [83](#page-86-0) Bluetooth mengatasi masalah [90](#page-93-0) pemasangan [121](#page-124-0) pengaturan keamanan [122](#page-125-0)

## **C**

cetak Bluetooth [121](#page-124-0) foto dari perangkat memori [37](#page-40-0) lambat [68](#page-71-0) coretan atau garis, mengatasi masalah [76](#page-79-0)

# **D**

daur ulang kartrid tinta [112](#page-115-0) daya spesifikasi [105](#page-108-0) dokumen asli pindai [43](#page-46-0) driver garansi [96](#page-99-0) driver cetak garansi [96](#page-99-0) dua sisi, mencetak pada [41](#page-44-0) dukungan [61](#page-64-0) dukungan PCL 3 [98](#page-101-0) dukungan pelanggan elektronik [61](#page-64-0) dukungan telepon [62](#page-65-0)

**E**

emisi akustik [105](#page-108-0)

## **F**

firewall, mengatasi masalah [67](#page-70-0) foto cetak dari perangkat memori [37](#page-40-0) memasang perangkat memori [27](#page-30-0)

# **G**

gambar salinan tidak penuh [84](#page-87-0) tampak berbeda dari dokumen asli [88](#page-91-0)

gambar gelap, mengatasi masalah pemindaian [88](#page-91-0) salinan [83](#page-86-0) gambar terang, mengatasi masalah pemindaian [88](#page-91-0) salinan [83](#page-86-0) garansi [96](#page-99-0) garis-garis pemindaian, mengatasi masalah [88](#page-91-0) gerak maju, kalibrasi [57](#page-60-0) grafis coretan atau garis [76](#page-79-0) tinta tidak penuh [73](#page-76-0)

## **H**

halaman hitam putih mengatasi masalah [74](#page-77-0) menyalin [49](#page-52-0) halaman informasi printer mencetak, mengidentifikasi [90](#page-93-0) halaman kosong, mengatasi masalah memindai [88](#page-91-0) mencetak [68](#page-71-0) menyalin [82](#page-85-0) halaman miring, mengatasi masalah [81](#page-84-0) halaman terpotong, mengatasi masalah [70](#page-73-0) halaman web mencetak [35](#page-38-0) hapus instalan perangkat lunak HP Mac OS X [127](#page-130-0) Help (Bantuan) [13](#page-16-0) HP Utility (Mac OS X) membuka [125](#page-128-0)

## **I**

ikon level tinta [13](#page-16-0) ikon status [13](#page-16-0)

informasi hilang atau tidak benar, mengatasi masalah [69](#page-72-0) informasi kebisingan [105](#page-108-0) informasi pengaturan [106,](#page-109-0) [109](#page-112-0) informasi teknis spesifikasi pindai [104](#page-107-0) spesifikasi salin [104](#page-107-0) input daya, mencari lokasi [11](#page-14-0) interferensi radio informasi pengaturan [109](#page-112-0)

### **J**

jangka waktu dukungan telepon jangka waktu dukungan [63](#page-66-0) jaringan firewall, mengatasi masalah [67](#page-70-0) gambar soket [11](#page-14-0) informasi printer [90](#page-93-0)

### **K**

kaca, pemindai mencari lokasi [9](#page-12-0) kaca pemindai mencari lokasi [9](#page-12-0) kalibrasi gerak maju [57](#page-60-0) kamera memasang perangkat memori [27](#page-30-0) kamera digital memasang perangkat memori [27](#page-30-0) kapasitas baki [102](#page-105-0) kartrid tinta bersihkan area nosel tinta [78](#page-81-0) garansi [96](#page-99-0) hasil [98](#page-101-0) kiat [51](#page-54-0) lokasi [10](#page-13-0) membersihkan [57](#page-60-0) membersihkan kontak [77](#page-80-0) memeriksa level tinta [52](#page-55-0) memesan secara online [119](#page-122-0) menangani [52](#page-55-0) mengatasi masalah [67](#page-70-0) mengganti [53](#page-56-0)

nama komponen [52](#page-55-0) nomor komponen [120](#page-123-0) pelurusan [56](#page-59-0) yang didukung [98](#page-101-0) kartrij. *lihat* kartrid tinta kartu dukungan baki [102](#page-105-0) ukuran yang didukung [101](#page-104-0) keamanan Bluetooth [122](#page-125-0) kecepatan mengatasi masalah pemindai [85](#page-88-0) mengatasi masalah pencetakan [68](#page-71-0) kertas memesan [120](#page-123-0) kertas berukuran khusus Mac OS [38,](#page-41-0) [39](#page-42-0) kertas berukuran kustom mencetak pada [38](#page-41-0) komunikasi nirkabel Bluetooth [121](#page-124-0) informasi pengaturan [109](#page-112-0) kualitas, mengatasi masalah mencetak [71](#page-74-0) penyalinan [83](#page-86-0) pindai [87](#page-90-0) kualitas cetak mengatasi masalah [71](#page-74-0)

## **L**

lampu, panel kontrol [12](#page-15-0) Layar Photo (Foto) [13](#page-16-0) layar Pindai [13](#page-16-0) level tinta, memeriksa [52](#page-55-0)

# **M**

macet media yang harus dihindari [17](#page-20-0) mencegah [94](#page-97-0) menghilangkan [91](#page-94-0) Mac OS kertas berukuran khusus [38,](#page-41-0) [39](#page-42-0) Mencetak foto [37](#page-40-0) Mencetak tanpa batas tepi [41](#page-44-0) pengaturan cetak [32](#page-35-0)

Mac OS X hapus instalan perangkat lunak HP [127](#page-130-0) HP Utility [125](#page-128-0) maklumat Hewlett-Packard Company [3](#page-2-0) margin pengaturan, spesifikasi [103](#page-106-0) masalah pasokan kertas, mengatasi masalah [80](#page-83-0) masukkan baki [21](#page-24-0) foto [22](#page-25-0), [23](#page-26-0) media jenis dan berat yang didukung [102](#page-105-0) memilih [17](#page-20-0) memuat baki masukan [19](#page-22-0) mencetak pada kertas berukuran kustom [38](#page-41-0) menghilangkan macet [91](#page-94-0) pencetakan dupleks [41](#page-44-0) spesifikasi [100](#page-103-0) ukuran yang didukung [100](#page-103-0) media foto ukuran yang didukung [101](#page-104-0) media ukuran khusus ukuran yang didukung [102](#page-105-0) meluruskan kartrid tinta [56](#page-59-0) memasukkan amplop [21](#page-24-0) memasukkan kartu [22,](#page-25-0) [23](#page-26-0) membersihkan area nosel tinta kartrid tinta [78](#page-81-0) kartrid tinta [57](#page-60-0) kontak kartrid tinta [77](#page-80-0) memindai mengatasi masalah [85](#page-88-0) OCR [45](#page-48-0) pelan [85](#page-88-0) pesan galat [87](#page-90-0) memuatkan baki [19](#page-22-0) memuatkan media [19](#page-22-0) mencetak bolak-balik [41](#page-44-0) mengatasi masalah [66](#page-69-0) Mencetak amplop Mac OS [34](#page-37-0) Mencetak brosur cetak [33](#page-36-0)

Mencetak foto Mac OS [37](#page-40-0) Windows [36](#page-39-0) Mencetak tanpa batas tepi Mac OS [41](#page-44-0) Windows [40](#page-43-0) mengatasi masalah beberapa halaman terambil sekaligus [81](#page-84-0) Bluetooth [90](#page-93-0) coretan atau garis [76](#page-79-0) firewall [67](#page-70-0) halaman kosong dicetak [68](#page-71-0) halaman miring [81](#page-84-0) halaman terpotong, penempatan teks atau grafis salah [70](#page-73-0) informasi hilang atau tidak benar [69](#page-72-0) karakter tidak beraturan dicetak [72](#page-75-0) kartrid tinta [67](#page-70-0) kiat [65](#page-68-0) kualitas cetak [71](#page-74-0) kualitas penyalinan [83](#page-86-0) kualitas pindai [87](#page-90-0) lampu menyala atau berkedip [66](#page-69-0) masalah pasokan kertas [80](#page-83-0) media tidak didukung [80](#page-83-0) media tidak keluar dengan benar [81](#page-84-0) media tidak terambil [81](#page-84-0) memindai [85](#page-88-0) mencetak [66](#page-69-0) menyalin [81](#page-84-0) pencetakan lambat [68](#page-71-0) penginstalan [89](#page-92-0) perangkat komunikasi Bluetooth [90](#page-93-0) printer mati [66](#page-69-0) tidak ada yang dicetak [66](#page-69-0) tinta merembes [73](#page-76-0) tinta tidak mengisi teks atau grafis [73](#page-76-0) warna [74](#page-77-0), [76](#page-79-0) warna tidak melekat [75](#page-78-0) mengatasi masalah sumber halaman informasi printer [90](#page-93-0)

mengedit teks di program OCR [45](#page-48-0) mengganti kartrid tinta [53](#page-56-0) menghapus instalan perangkat lunak HP Windows [126](#page-129-0) mengirim pemindaian mengatasi masalah [85](#page-88-0) untuk OCR [45](#page-48-0) menyalin mengatasi masalah [81](#page-84-0) pengaturan [49](#page-52-0) Menyalin [13](#page-16-0) miring, atasi masalah salin [84](#page-87-0) miring, mengatasi masalah memindai [87](#page-90-0)

## **N**

navigasi kanan [12,](#page-15-0) [13](#page-16-0) nomor komponen, persediaan dan aksesori [119](#page-122-0) nomor model resmi [106](#page-109-0)

**O**

**OCR** mengatasi masalah [86](#page-89-0) mengedit dokumen yang dipindai [45](#page-48-0) otentikasi kode akses, Bluetooth [122](#page-125-0)

# **P**

panel akses belakang gambar [11](#page-14-0) panel kontrol ikon status [13](#page-16-0) lampu [12](#page-15-0) tombol [12](#page-15-0) panel kontrol printer memindai dari [43](#page-46-0) mencari lokasi [9](#page-12-0) pasokan ganda, mengatasi masalah [81](#page-84-0) pemasangan Bluetooth [121](#page-124-0) kartrid tinta [53](#page-56-0) pemindai muatkan dokumen sumber [18](#page-21-0)

penahan kartrid tinta, lokasi [10](#page-13-0) pencetakan bolak-balik [41](#page-44-0) pencetakan dua sisi [41](#page-44-0) pencetakan dupleks [41](#page-44-0) pencetakan lambat, mengatasi masalah [68](#page-71-0) pengaturan menyalin [49](#page-52-0) Pengaturan [13](#page-16-0) pengaturan penyalinan menyalin [50](#page-53-0) pengaturan standar menyalin [50](#page-53-0) penginstalan mengatasi masalah [89](#page-92-0) penyalinan berwarna [49](#page-52-0) perangkat komunikasi nirkabel mengatasi masalah [90](#page-93-0) perangkat lunak garansi [96](#page-99-0) OCR [45](#page-48-0) perangkat lunak HP hapus instalan dari Mac OS X [127](#page-130-0) hapus instalan dari Windows [126](#page-129-0) perangkat lunak printer (Windows) tentang [125](#page-128-0) perangkat memori masukkan [27](#page-30-0) mencetak file [37](#page-40-0) perangkat memori Secure Digital masukkan [27](#page-30-0) perangkat memori xD-Picture masukkan [27](#page-30-0) perawatan memeriksa level tinta [52](#page-55-0) persediaan hasil [98](#page-101-0) memesan secara online [119](#page-122-0) persyaratan sistem [99](#page-102-0) pesan galat tidak dapat mengaktifkan sumber TWAIN [87](#page-90-0) PictBridge [69](#page-72-0) pindai dari panel kontrol printer [43](#page-46-0) kualitas [87](#page-90-0)

layar Pindai [13](#page-16-0) spesifikasi pindai [104](#page-107-0) pintu akses media cetak, lokasi [10](#page-13-0) pintu kartrid tinta, lokasi [10](#page-13-0) pita atau strip putih, mengatasi masalah pemindaian [88](#page-91-0) printhead memesan secara online [119](#page-122-0) nomor komponen [120](#page-123-0) program pelestarian lingkungan [112](#page-115-0)

### **R**

rongga, spesifikasi [98](#page-101-0)

# **S**

salin kualitas [83](#page-86-0) spesifikasi [104](#page-107-0) salinan kabur [83](#page-86-0) sambungan Bluetooth [121](#page-124-0) Sambungan USB port, mencari lokasi [9](#page-12-0), [11](#page-14-0) spesifikasi [98](#page-101-0) scanner (pemindai) ukuran media yang didukung [100](#page-103-0) setelah jangka waktu dukungan [65](#page-68-0) sistem operasi yang didukung [99](#page-102-0) situs web dukungan pelanggan [61](#page-64-0) lembar data hasil persediaan [98](#page-101-0) program berwawasan lingkungan [112](#page-115-0) Situs Web informasi aksesibilitas [7](#page-10-0) memesan persediaan [119](#page-122-0) soket, mencari lokasi [11](#page-14-0) spesifikasi emisi akustik [105](#page-108-0) fisik [98](#page-101-0) lingkungan pengoperasian [104](#page-107-0) lingkungan penyimpanan [105](#page-108-0)

listrik [105](#page-108-0) media [100](#page-103-0) persyaratan sistem [99](#page-102-0) prosesor dan memori [99](#page-102-0) spesifikasi kelembaban [104](#page-107-0) spesifikasi lingkungan [104](#page-107-0) spesifikasi lingkungan pengoperasian [104](#page-107-0) spesifikasi lingkungan penyimpanan [105](#page-108-0) spesifikasi listrik [105](#page-108-0) spesifikasi prosesor [99](#page-102-0) spesifikasi suhu [104](#page-107-0) spesifikasi tegangan [105](#page-108-0) stopkontak output mencari lokasi [9](#page-12-0) strip kabur pada salinan, mengatasi masalah [83](#page-86-0) strip pada pemindaian, mengatasi masalah [88](#page-91-0) strip vertikal pada salinan, mengatasi masalah [83](#page-86-0)

# **T**

tekanan suara [105](#page-108-0) teks hilang dari pemindaian, mengatasi masalah [86](#page-89-0) mengatasi masalah [70,](#page-73-0) [73,](#page-76-0) [76](#page-79-0) pemindaian tidak jelas [88](#page-91-0) salinan tidak jelas, mengatasi masalah [84](#page-87-0) tidak dapat diedit setelah pemindaian, mengatasi masalah [86](#page-89-0) tidak halus pada salinan [84](#page-87-0) tidak penuh pada salinan [84](#page-87-0) teks berwarna, dan OCR [45](#page-48-0) tinta merembes, mengatasi masalah [73](#page-76-0) tombol, panel kontrol [12](#page-15-0) Toolbox (Windows) membuka [125](#page-128-0) tentang [125](#page-128-0) TWAIN tidak dapat mengaktifkan sumber [87](#page-90-0)

### **U**

ukuran mengatasi masalah penyalinan [83](#page-86-0) pemindaian, mengatasi masalah [88](#page-91-0)

### **W**

warna kabur atau buram [74](#page-77-0) mencetak hitam putih, mengatasi masalah [74](#page-77-0) mengatasi masalah [76](#page-79-0) salah [75](#page-78-0) tidak melekat [75](#page-78-0) Windows hapus instalan perangkat lunak HP [126](#page-129-0) mencetak brosur [32](#page-35-0) Mencetak foto [36](#page-39-0) pencetakan dupleks [42](#page-45-0) pengaturan cetak [31](#page-34-0) persyaratan sistem [99](#page-102-0) tanpa batas tepi [40](#page-43-0)

# © 2014 Hewlett-Packard Development Company, L.P. www.hp.com

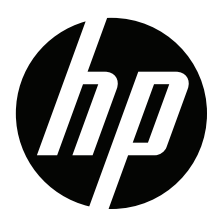